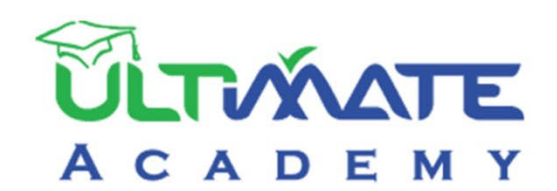

# Jobial

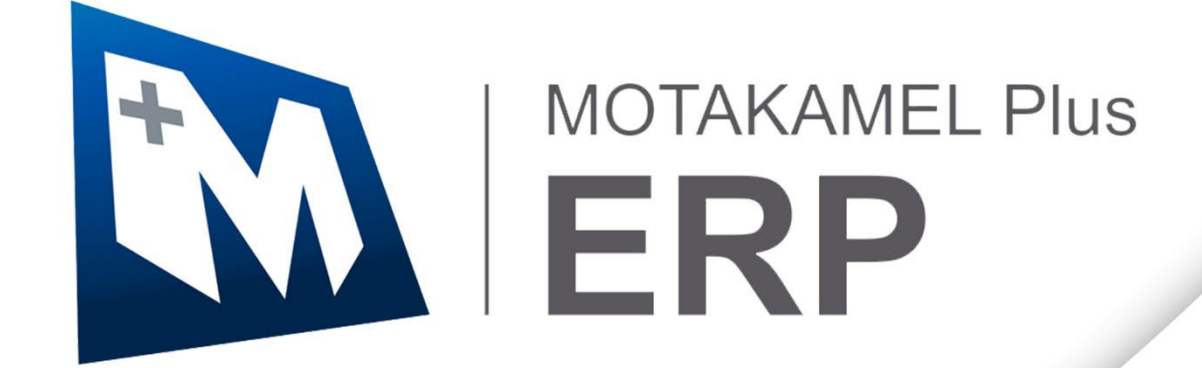

# **المتكامل بلاس – إدارة المبيعات المنهج التدريبي المعتمد من أكاديمية الحلول النهائية**

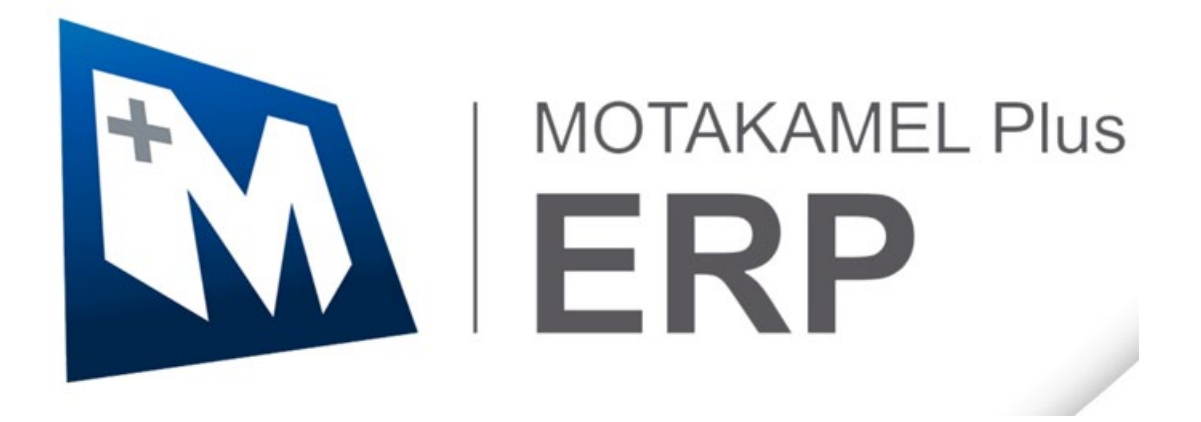

**الإصدار الأول - 2023**

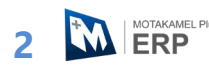

# فهرس المحتويات

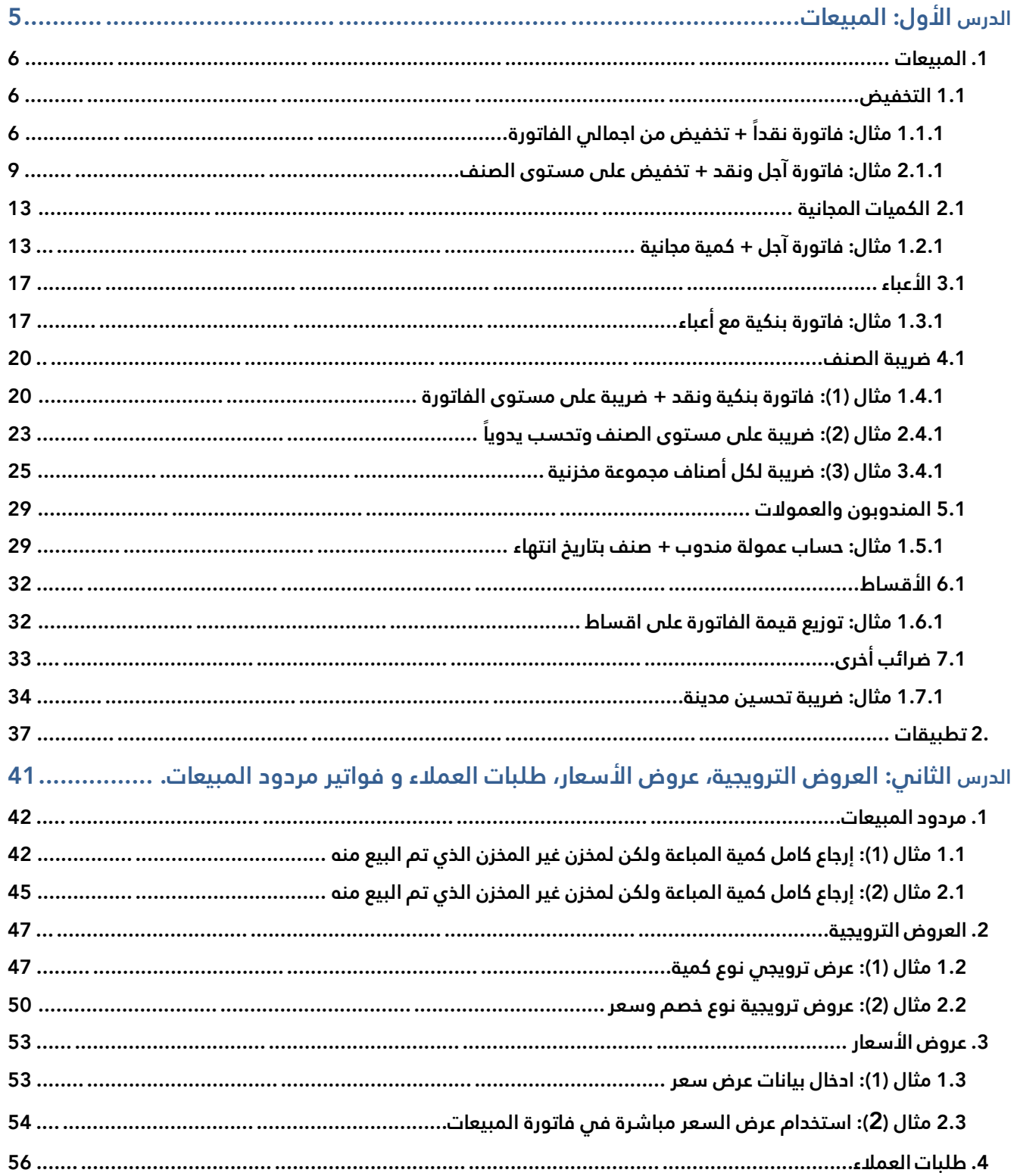

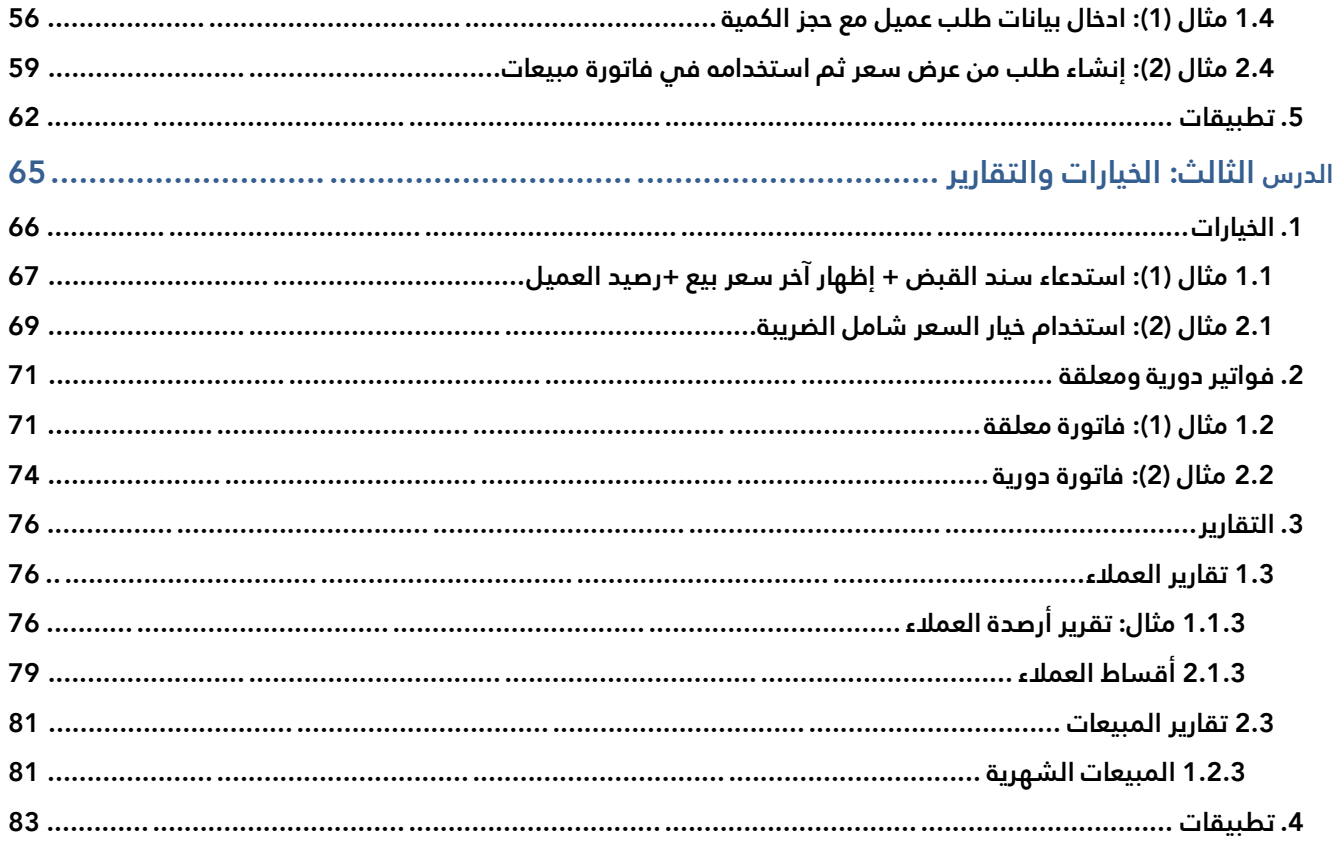

#### **نظرة عامة عن الدرس:**

**ستتعلم في هذا الدرس تنفيذ عمليات بيع ا��صناف لعم��ء الدرس الأول: المبيعات المنشأة بمختلف طر بيعق الائ (نقد، بنكي، آجل) . كما ستتعلم الخيارات المختلفة التي يوفرها النظام مثل: التعامل مع التخفيضات، الكميات المجانية، ا��عباء وا��قساط .**

# **الأهداف التعليمية من الدرس:**

بعد الانتهاء من هذا الدرس، ستكون قادر على القيام بالتالي:

- إدخال بيانات فاتورة مبيعات.
- استخدام طرائق البيع المختلفة لفواتير المبيعات (نقد، بنكي، آجل، نقدي وبنكي).
	- منح العميل تخفيض من اجمالي قيمة الفاتورة.
	- منح العميل تخفيض من على بعض أصناف فاتورة المبيعات.
		- إضافة الكميات المجانية إلى الفاتورة.
- استخدام الطرق المختلفة التي يوفرها النظام للتعامل مع أعباء فواتير المبيعات.
	- استخدام الخيارات التي يوفرها النظام في حساب ��يبة القيمة المضافة.
		- تجزئة قيمة الفواتير ا��جلة على أقساط.
			- ادخال بيانات مندوبي المبيعات.
			- حساب عمو��ت مندوبي المبيعات.
		- حساب ال��ائب ا��ضافية مثل: تحسين مدينة.

# <span id="page-5-0"></span>**1. المبيعات**

تستخدم شاشة فواتير المبيعات لإدخال بيانات فواتير بيع الأصناف والخدمات للعملاء.

- التأثير المحاسبي: يقوم النظام الياً بإنشاء قيد محاسبي لإثبات الأثر المحاسبي لفواتير المبيعات، وتشمل أطراف القيد الحسابات المتأثرة بعمليات المبيعات (إيرادات مبيعات مخزون، تكلفة مبيعات مخزون، المخزون، العم��ء، الصناديق أو البنوك)، كما قد يشمل الحسابات المرتبطة بعملية البيع مثل: ال��ائب، الخصومات، الأعياء... إلخ.
- **التأثير المخزني:** يمكن البيع من مخزن واحد في الفاتورة أو من أكثر من مخزن أو إخراج ا��صناف من المخزن دفعة واحدة أو بعدة دفعات بموجب إصدار أوامر صرف مخزنية متعددة للفاتورة الواحدة.

# <span id="page-5-1"></span>**1.1 التخفيض**

عادة ما تمنح المنشآت لعملاءها تخفيضات على فواتير مبيعات. يتيح النظام منح بطريقتين: تخفيض على مستوى الفاتورة، أو تخفيض على مستوى الأصناف.

**تخفيض على مستوى الفاتورة:** في هذا النوع يتم حساب التخفيض من اجمالي الفاتورة، ويمكنك تحديد التخفيض

كمبلغ في حقل التخفيض، او كنسبة مئوية في حقل النسبة وسيقوم النظام الياً بحساب قيمة التخفيض من اجمالي الفاتورة.

**تخفيض على مستوى الصنف:** في هذا النوع يتم حساب التخفيض من قيمة الصنف الذي منح التخفيض. يستخدم هذا

النوع اذا كنت ترغب في منح العميل تخفيض على بعض أصناف الفاتورة فقط، أو اذا كان كل صنف سيمنح مقدار التخفيض مختلف عن البقية .

# <span id="page-5-2"></span>**1.1.1 مثال: فاتورة نقدً + ا تخفيض من اجمالي الفاتورة**

باعت المنشاة نقداً من العميل المحلي **شركة نايف** الصنف الموضح بياناته في الجدول التالي:

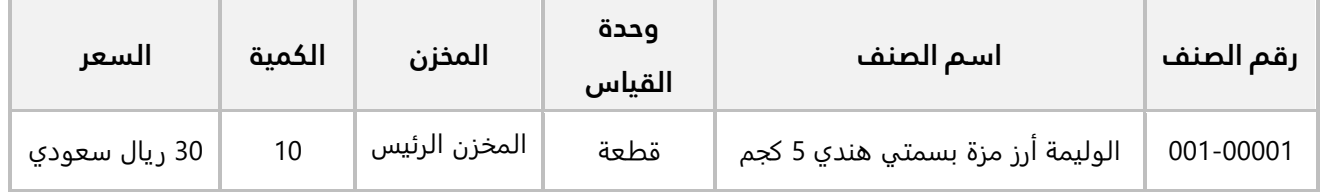

**اولاً:** استخدم شاشة **فواتير المبيعات** لإدخال بيانات عملية البيع. علماً بانه قد تم توريد قيمة الفاتورة إلى حساب **الصندوق الرئي��** وأن المنشأة قد منحت العميل تخفيض بنسبة **%10** من اجمالي قيمة الفاتورة.

**ثانيا:ً** رحل فاتورة المبيعات .

**اولاً:** افتح شاشة **فواتير المبيعات**، واضغط زر **إضافة** (افانه)، ثم نفذ الخطوات التالية:

- 1. في حقل "**طريقة الدفع**"، اضغط السهم لأسفل (لـ**ـّـ**) ستندرج قائمة بطرائق الدفع المتاحة، حَدّد "<u>نقدا</u>ً". َ
	- 2. في حقل "**رقم العميل**"، اضغط "**F9"**، ثم حَدّد العميل " <u>شـركة نايف </u>".
		- 3. في حقل "**الصندوق**"، اضغط "**F9"**، ثم حَدّد " <u>الصندوق الرئيسـي "</u>.
	- 4. في حقل "**كود الوحدة**" اضغط "**F9"**، ثم حَدّد الصنف " <u>الوليمة ارز مزة بسـمتي هندڪ 5 كحم </u>".
- 5. انقل المؤ�� مره أخرى إلى الحقل " **كود الوحدة**" ، اضغط "ثم **3F**"، سيعرض النظام رصيد الصنف في مخازن المنشاة، حَدّد "<u> المخزن الرئيس </u>" ورقمه "<u>1</u>".

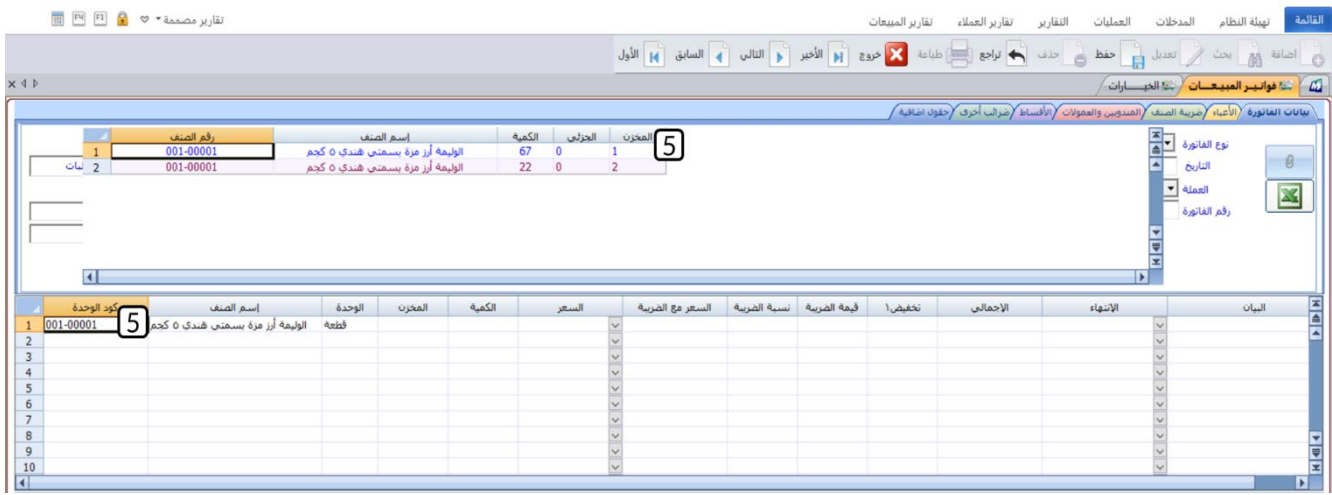

- 6. في حقل " **الكمية**"، ادخل " 10 . "
- 7. في حقل "ا**لسعر**"، اضغط السهم لاسفل (اللـــ) سَتندرج قائمة الاسعار التي تم إعدادها مسبقاً من شاشة التسعيرة، حَدّد "<u>30</u>".
	- 8. في حقل " **النسبة**"، ادخل " 10 "، سيقوم النظام آليا بحساب قيمة التخفيض وعرضه في حقل "**التخفيض** ".
		- 9. اضغط زر **حفظ** ( <sup>طفا</sup>).
		- .<br>10. اضغط زر **القيد المالي** ( <mark>القيد المالي</mark>ة الم

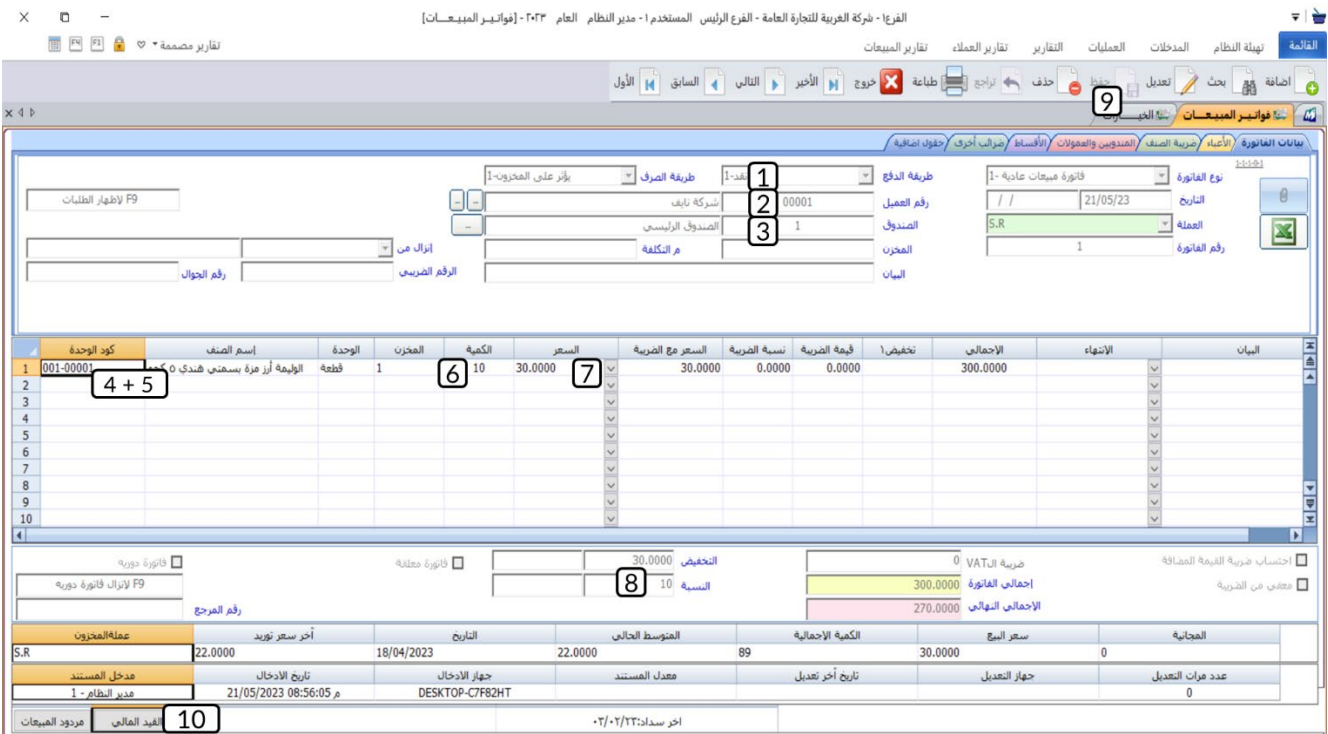

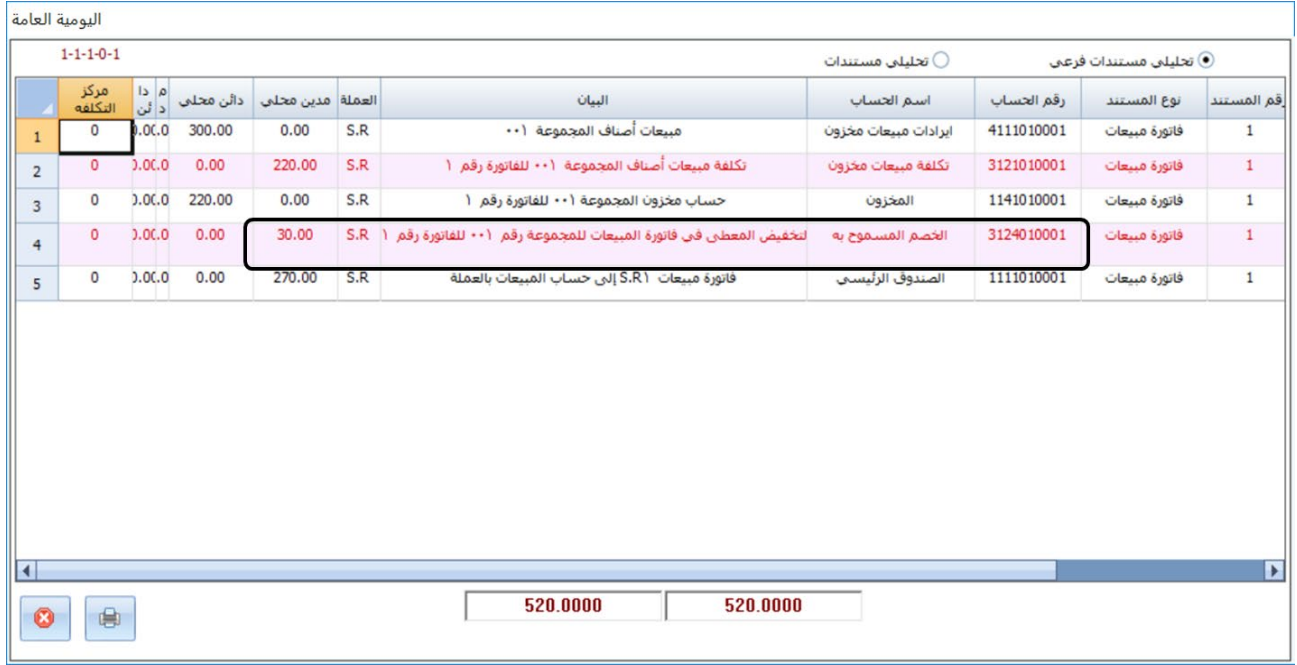

**ثانيا:ً** لترحيل الفاتورة، افتح نظام **الحسابات** ← ثم من ع��مة تبويب **ترحيل المشتريات او لمبيعات** ← افتح شاشة ترحيل "**فواتير المبيعات**"، ثم نفذ الخطوات التالية:

- 1. اضغط زر **الاختيار** (<sup>@</sup>)، لتحديد <u>"ترحيل</u>".
- 2. اضغط زر **بحث** (كمسم<sup>يع ال</sup>هيضية والمسلم كل الفواتير التي لم ترحل.
- 3. اضغط زر الاختيار (⊠) لتحديد الفاتورة الذي انشأتها عند تنفيذ الخطوة السابقة.
	- 4. اضغط زر **ترحيل** ( ).
	- 5. اضغط زر **خروج** ( ).

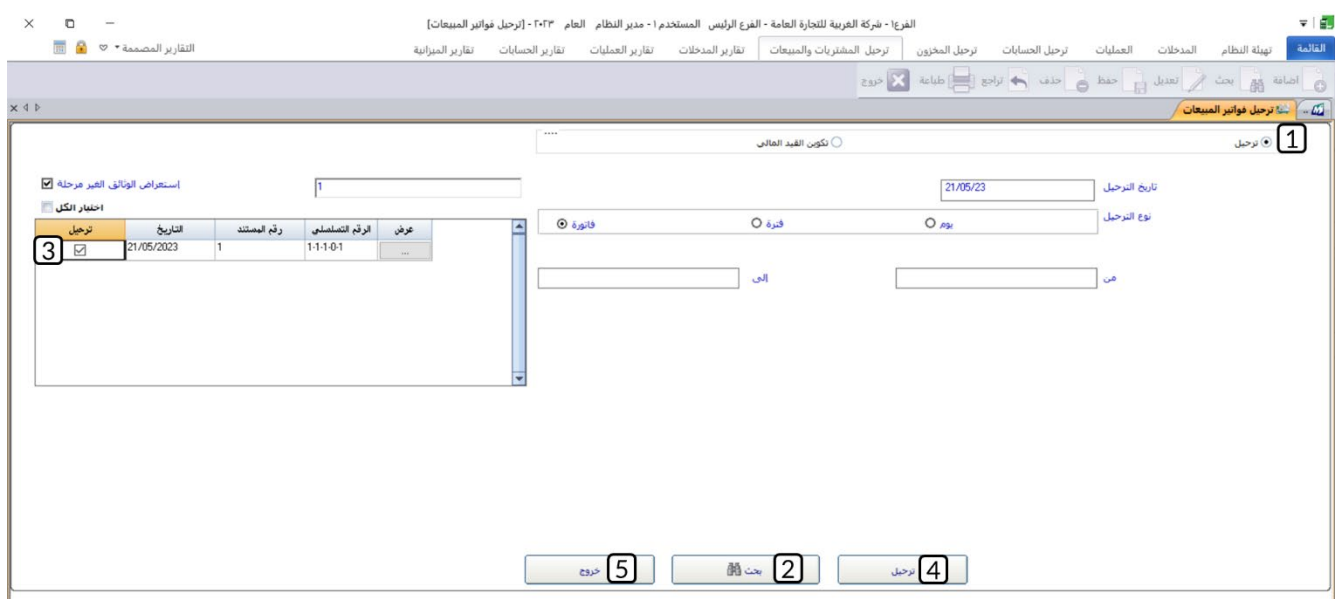

#### <span id="page-8-0"></span>**2.1.1 مثال: فاتورة آجل ونقد + تخفيض على مستوى الصنف**

باعت المنشأة با��جل من العميل المحلي **��كة نايف**، ا��صناف الموضح بياناتها في الجدول التالي:

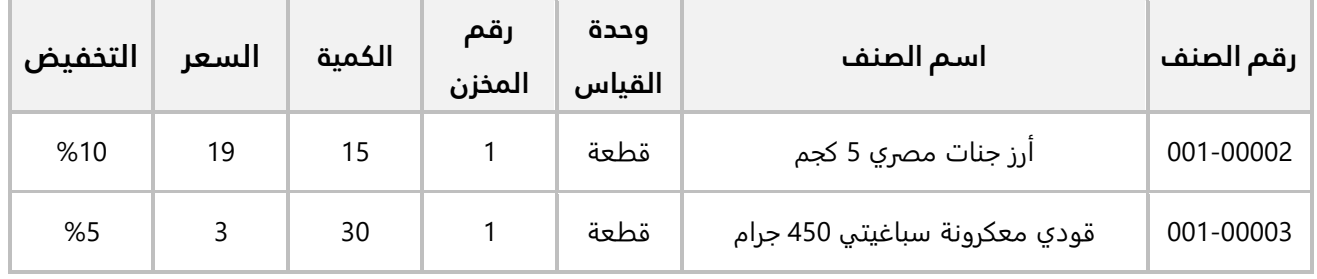

#### **المطلوب:**

**اولاً:** من شاشة **بيانات الأصناف** في نظام إ**دارة المخازن**، اضبط الاعدادات اللازمة للتعامل مع التخفيض وذلك لاصناف المثال .

**ثانيا:ً** من شاشة **الخيارات** في نظام **إدارة المبيعات**، اضبط ا��عدادات ال��زمة للتعامل مع التخفيض وذلك ��صناف المثال .

**ثالثاً:** استخدم شاشة **فواتير المبيعات** لإدخال بيانات عملية البيع، علماً بإن العميل قد قام بتسديد مبلغ (100 ريال سعودي) من قيمة الفاتورة مقدما وقد تم توريد المبلغ إلى حساب ا**لصندوق الرئيسي**.

**اولآ:** نفذ الخطوات التالية:

- 1. من نظام **إدارة المخازن** ←افتح شاشة "**بيانات ا��صناف**"، ابحث عن بيانات الصنف رقم (**00002 001-**)، ثم افتح تبويب **التفاصيل**.
	- 2. اضغط زر **تعديل** (ﷺ).
	- 3. اضغط مربع الاختيار (⊠) لتفعيل خيار **السماح بالتخفيض في المبيعات**.
		- 4. في حقل **النسبة** ادخل " 01 ".
			- ج.<br>5. اضغط زر **حفظ** ( <sup>قفا</sup>).

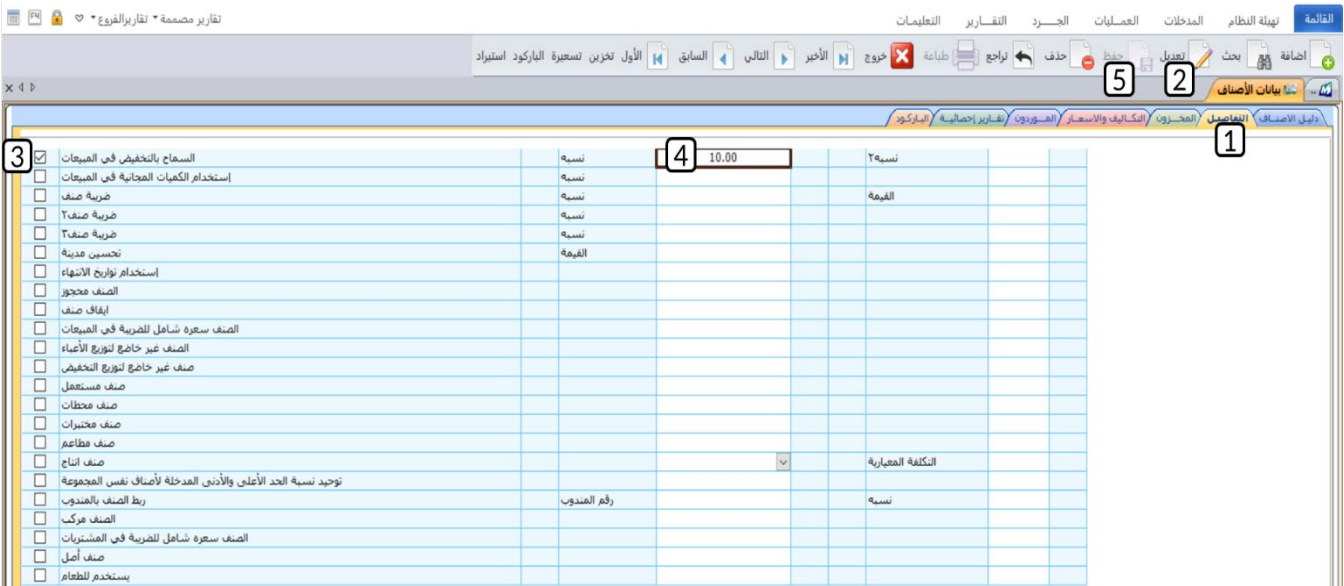

كرر الخطوات السابقة لضبط اعدادات التخفيض للصنف رقم (**00003 001-**) حسب البيانات في المثال.

**ثانياً:** افتح نظام إ**دارة المبيعات**، من علامة تبويب **تهيئة النظام ←ا**فتح شاشة "**الخيارات**"، اضغط مربع الاختيار (⊠) لتفعيل خيار **إظهار نسبة التخفيض للصنف آلياً** .

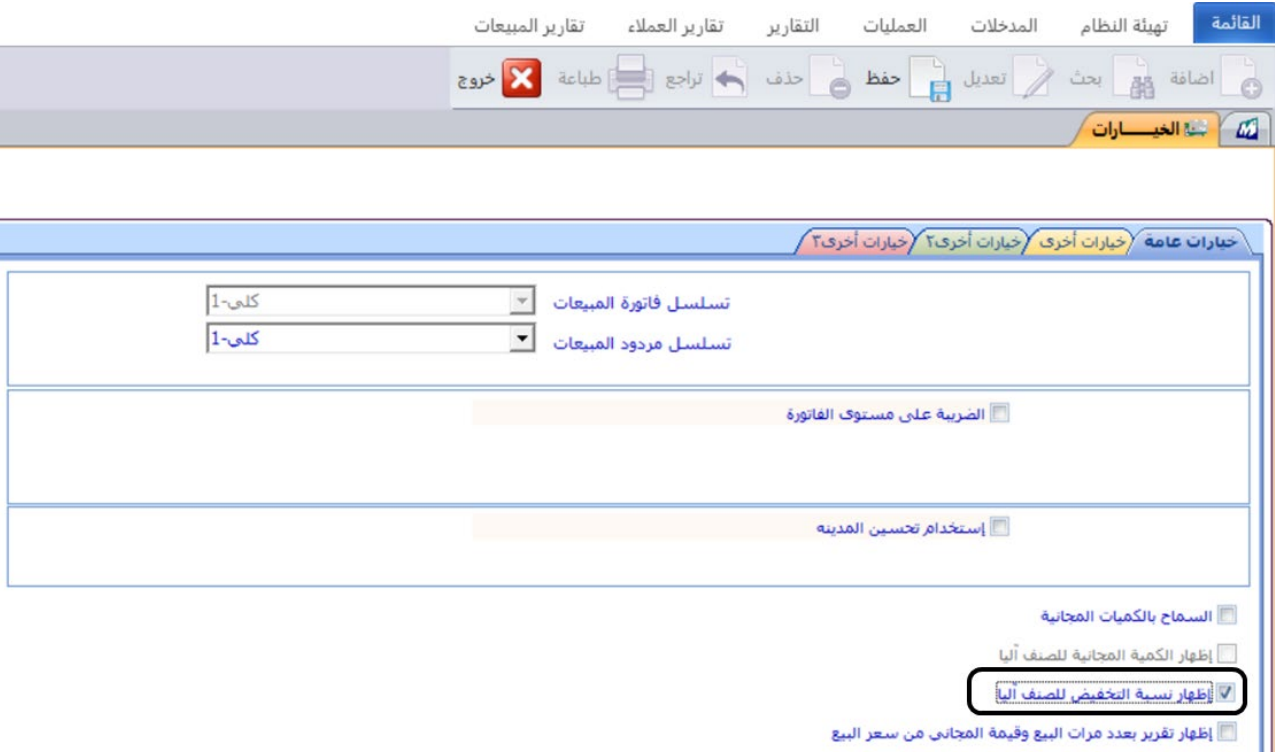

**ثالثا:ً** افتح شاشة **فواتير المبيعات**، واضغط زر **إضافة** ( )، ثم نفذ الخطوات التالية:

- 1. في حقل "**طريقة الدفع**"، اضغط السهم لأسفل (ِـــّــ) ستندرج قائمة بطرائق الدفع المتاحة، حَدّد "<u>اجل</u>".
	- 2. في حقل "**رقم العميل**"، اضغط "**F9"**، ثم حَدّد العميل " <u>شـركة نايف </u>".
		- 3. في حقل "**المخزن**"، اضغط "**F9"**، ثم حَدّد " <u>المخزن الرئيسـي "</u>.
- 4. في حقل "**كود الوحدة** " اضغط "**4F**"، سيعرض النظام شاشة البحث المفصلة عن ا��صناف وقد تم تحديد المخزن رقم " 1 " في الحقل "**رقم المخزن**".
- 5. في حقل "**رقم المجموعة**"، اضغط "**F9"**، سيعرض النظام المجموعات المخزنية، حَدّد مجموعة **السوبر ماركت** ورقمها " 001 ".
- 6. اضغط زر **بحث** ( )، سيعرض النظام بيانات أصناف المجموعة المخزنية رقم (001) الموجودة في المخزن رقم (1).
	- 7. حَدّد الصنفين في المثال عن طريق الضغط على مربع الاختيار (⊠) الخاص بكل صنف.

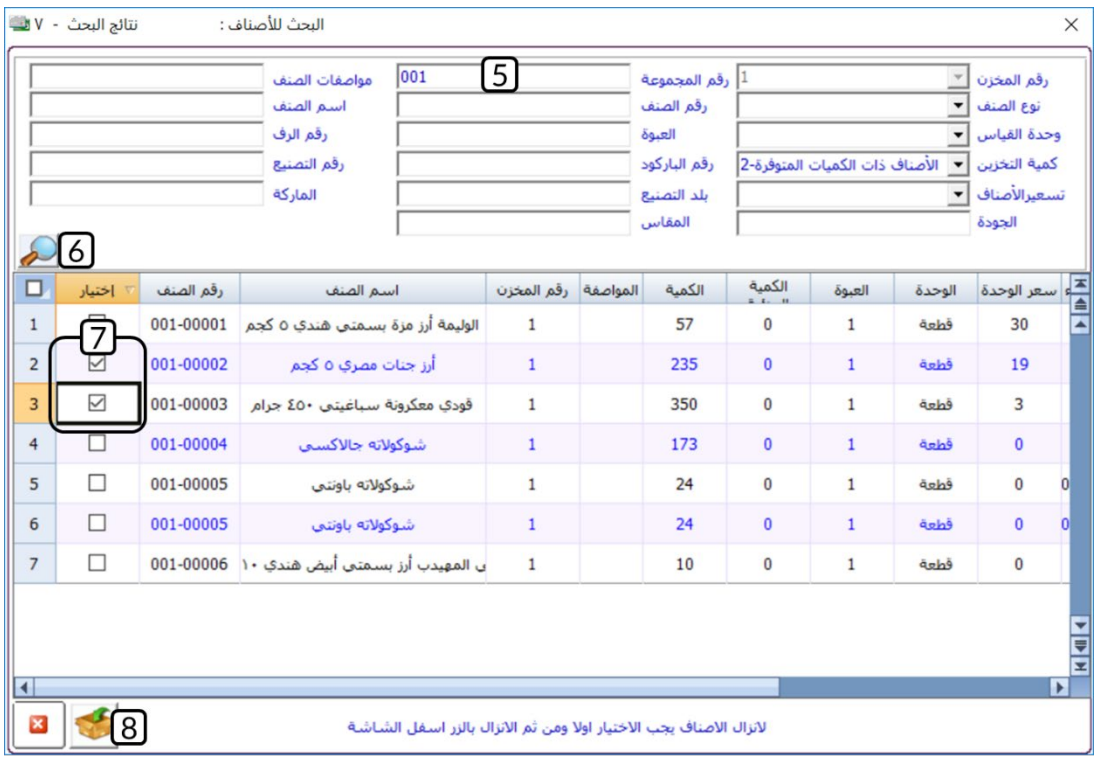

- 8. اضغط زر **إنزال** )( ، سيقوم النظام آليا باستيراد بيانات الصنفين إلى فاتورة المبيعات.
	- 9. ادخل الكمية والسعر لكل صنف حسب المثال.
- 10. في حقل "**الصندوق**"، اضغط السهم لأسفل (ੋـــ) سَتندرج قائمة الصناديق، حَدّد "<u>الصندوق الرئيسـي</u>". َ
- 11. في حقل "**المبلغ**"، ادخل " <u>100 "</u>، سيقوم النظام آليا بحساب قيمة التخفيض وعرضه في حقل "**التخفيض**".
	- .<br>12. اضغط زر **حفظ** ( <sup>طفا</sup>).
	- .<br>13. اضغط زر **القيد المالي** ( <mark>لـــــــ القيد المالي</mark>

#### **م��حظة**

- 1. سيعرض النظام الياً في حقل ا**لتخفيض1،** نسبة التخفيض لكل صنف والتي حددتها عند تنفيذ المطلوب الأول.
	- 2. سيقوم النظام اليا بحساب اجمالي التخفيض على الفاتورة وعرضه في حقل ا**لتخفيض**.
- 3. سيقوم النظام الياً بحساب اجمالي قيمة الفاتورة قبل التخفيض ثم يعرضه في حقل **إجمالي الفاتورة**، كما سيقوم بحساب اجمالي قيمة الفاتورة بعد خصم التخفيض ثم يعرضه في حقل **ا��جمالي النهائي**.

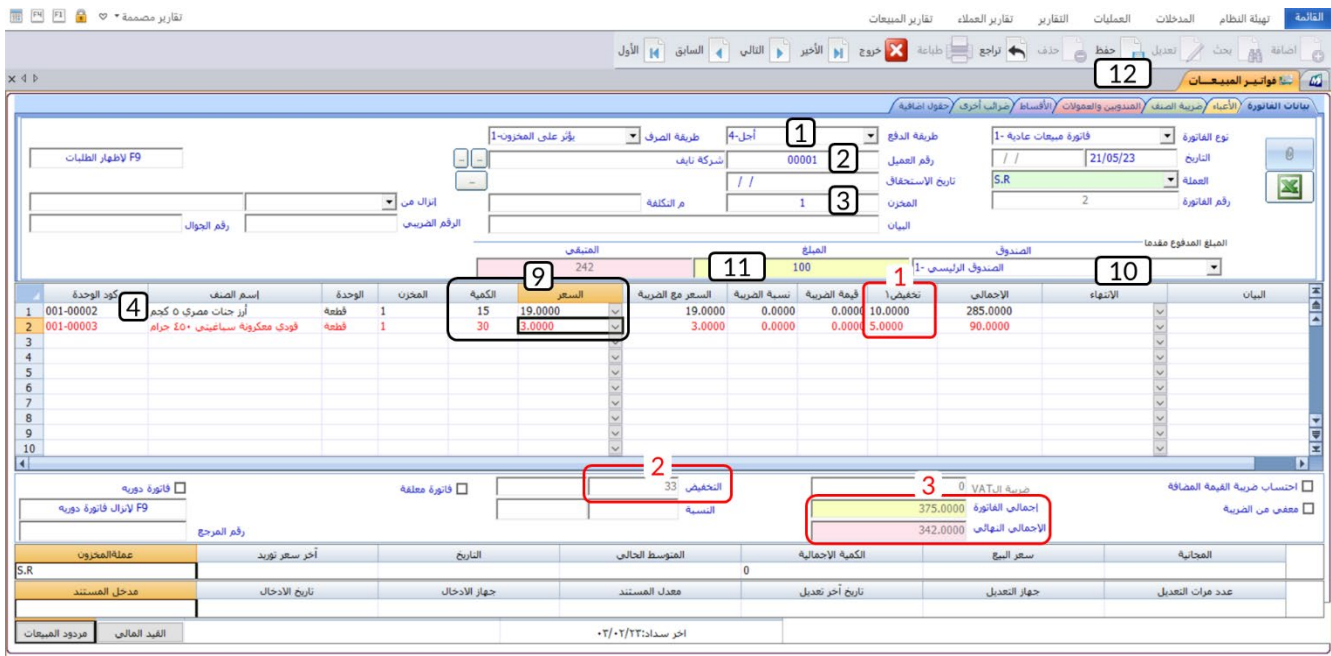

# <span id="page-12-0"></span>**2.1 الكميات المجانية**

تمنح المنشآت كميات مجانية لعملائها لأسباب عديدة منها: زيادة المبيعات، الحفاظ على العملاء، تصفية المخازن من منتجات قديمة أو قريبة الانتهاء... إلخ. لذلك فان شاشة فواتير المبيعات توفر إمكانية منح هذه الكميات، كما تُتيح لك تحديد مقدار الكمية المجانية كعدد من القطع تُدخله في الحقل المخصص لذلك أو كنسبة مئوية من كمية الصنف المُباعة في الفاتورة، المثال في الفقرة التالية يُبين لك استخدام الكميات المجانية وضبط اعدادات النظام المرتبطة بها.

# <span id="page-12-1"></span>**1.2.1 مثال: فاتورة آجل + كمية مجانية**

باعت المنشأة با��جل من العميل المحلي **��كة نايف**، ا��صناف حسب البيانات في الجدول التالي:

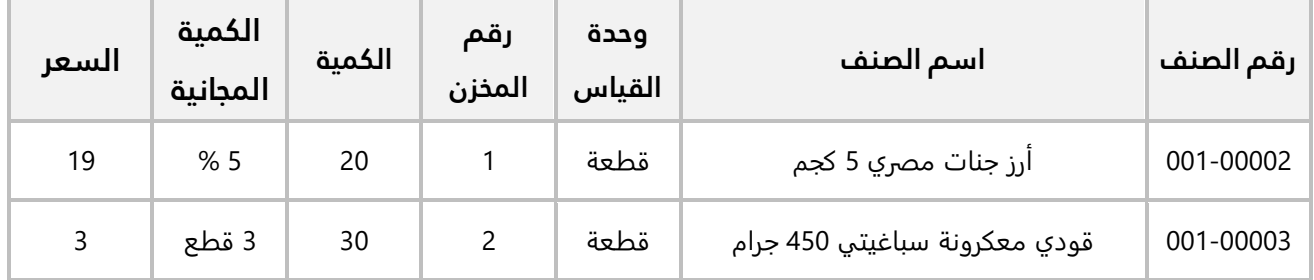

# **المطلوب:**

**اولاً:** من شاشة **الخيارات** في نظام إ**دارة المبيعات**، اضبط الاعدادات اللازمة للسماح بمنح العملاء كميات مجانية في فواتير المبيعات. **ثانيا:ً** من شاشة **بيانات ا��صناف** في نظام **إدارة المخازن**، اضبط اعدادات ��صناف المثال . **ثالثا:ً** استخدم شاشة **فواتير المبيعات** ��دخال بيانات عملية البيع.

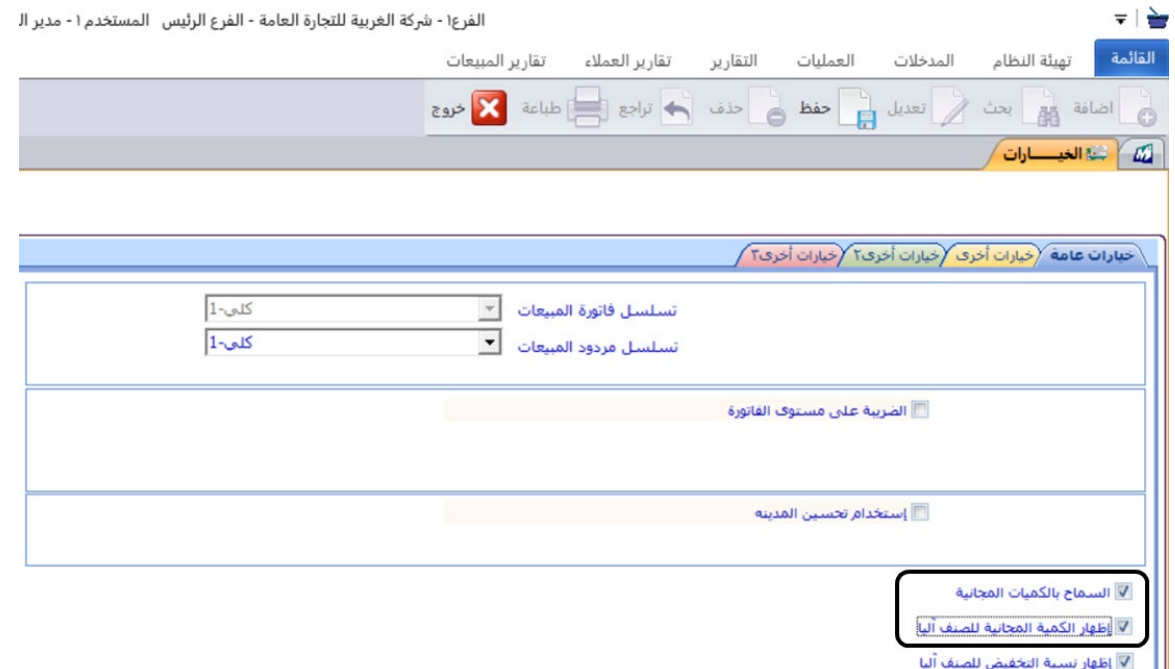

**أولاً:** افتح نظام إ**دارة المبيعات**، من علامة تبويب **تهيئة النظام ←ا**فتح شاشة "**الخيارات**"، اضغط مربع الاختيار (⊠) اللتفعيل خيار ين **السماح بالكميات المجانية** و**إظهار الكمية المجانية للصنف آليا**.**ً**

**ثانيا:ً** من نظام **إدارة المخازن** ← افتح شاشة "**بيانات ا��صناف**"، ابحث عن بيانات الصنف رقم (**00002 001-**) ، ثم نفذ الخطوات التالية:

- 1. افتح تبويب **التفاصيل**.
- 2. اضغط زر **تعديل** (تعنيا).<br>2. اضغط زر **تعديل** (تعنيا).
- 3. اضغط مربع الاختيار (⊠) لتفعيل خيار ا**لسماح بالتخفيض في المبيعات**.
	- 4. في حقل **النسبة** ادخل "5".
		- 5. اضغط زر **حفظ** ( <sup>فظ</sup>).

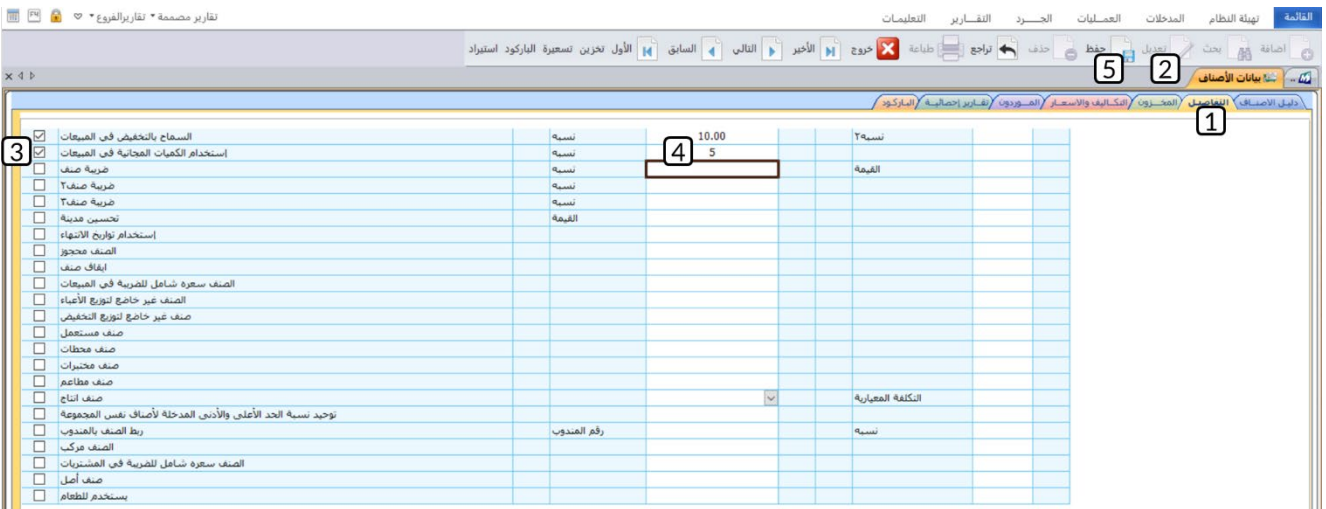

كرر الخطوات السابقة لتفعيل خيار **السماح بالتخفيض في المبيعات** للصنف رقم (**00003 001-**)، وتنبه إلى أن الكميات المجانية لهذا الصنف بالقطعة وليست نسبة مئوية من الكميات المُباعة في الفواتير، وبالتالي لا تُدخِل اي قيمة في حقل **النسبة** .

**ثالثا:ً** افتح شاشة **فواتير المبيعات**، واضغط زر **إضافة** ( )، ثم نفذ الخطوات التالية:

- 1. في حقل "**طريقة الدفع**"، اضغط السهم لأسفل (ِـــّــ) ستندرج قائمة بطرائق الدفع المتاحة، حَدّد "<u>اجل</u>".
	- 2. في حقل "**رقم العميل**"، اضغط "**F9"**، ثم حَدّد العميل " <u>شـركة نايف </u>".
- 3. في حقل "**اسم الصنف**" ادخل جزء من اسم الصنف ا��ول مثل "ارز" ثم اضغط "**9F**"، سيعرض النظام بيانات الأصناف التي تتوافق مع القيمة التي ادخلتها، ثم حَدّد الصنف " <u>ارز جنات مصري 5 كجم </u>". َ

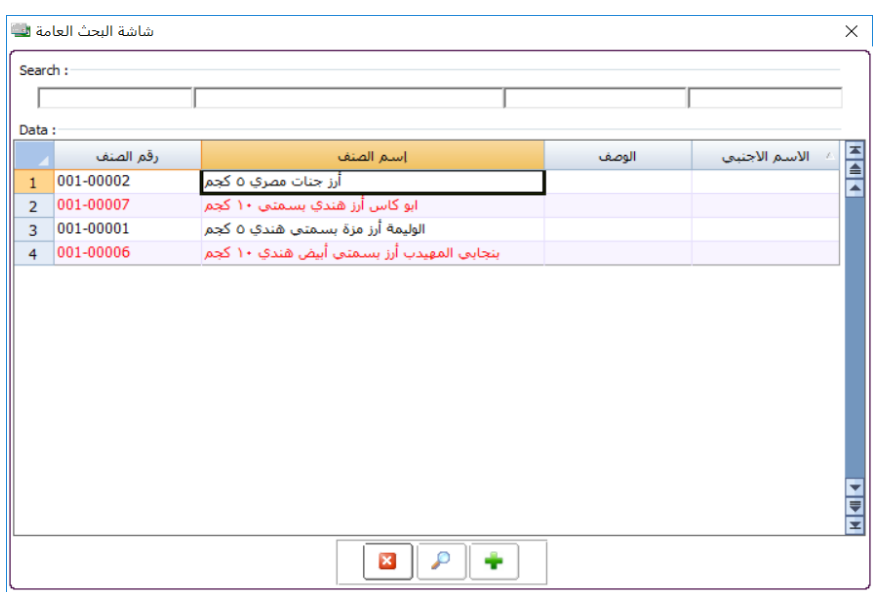

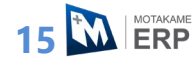

- 4. في حقل "**المخزن**"، اضغط "**F9"**، ثم حَدّد " <u>المخزن الرئيسـي "</u>.
- 5. في حقل "ا**لكمية**"، ادخل "<u>40</u>"، سيحسب النظام الياً الكمية المجانية بناءً على النسبة التي حددتها عند تنفيذ المطلوب الثاني ثم يعرضها في حقل "**المجانية** ".
	- 6. في حقل "**السعر**"، "، اضغط السهم لأسفل (لـ**ـّـ**)، حَدّد "<u>19</u>".
- 7. كرر تنفيذ الخطوات من رقم (3) إلى (5) للصنف رقم (**00003 001-**) ، ست��حظ أن النظام لن يقوم بحساب الكمية المجانية.
	- .<br>8. في حقل "**المجانية**"، ادخل "<u>3</u>".
	- 9. في حقل "**السعر**"، "، اضغط السهم لاسفل (لـ**ـّـ**)، حَدّد "<u>3</u>".
		- .<br>10. اضغط زر **حفظ** ( <sup>قفا</sup>).

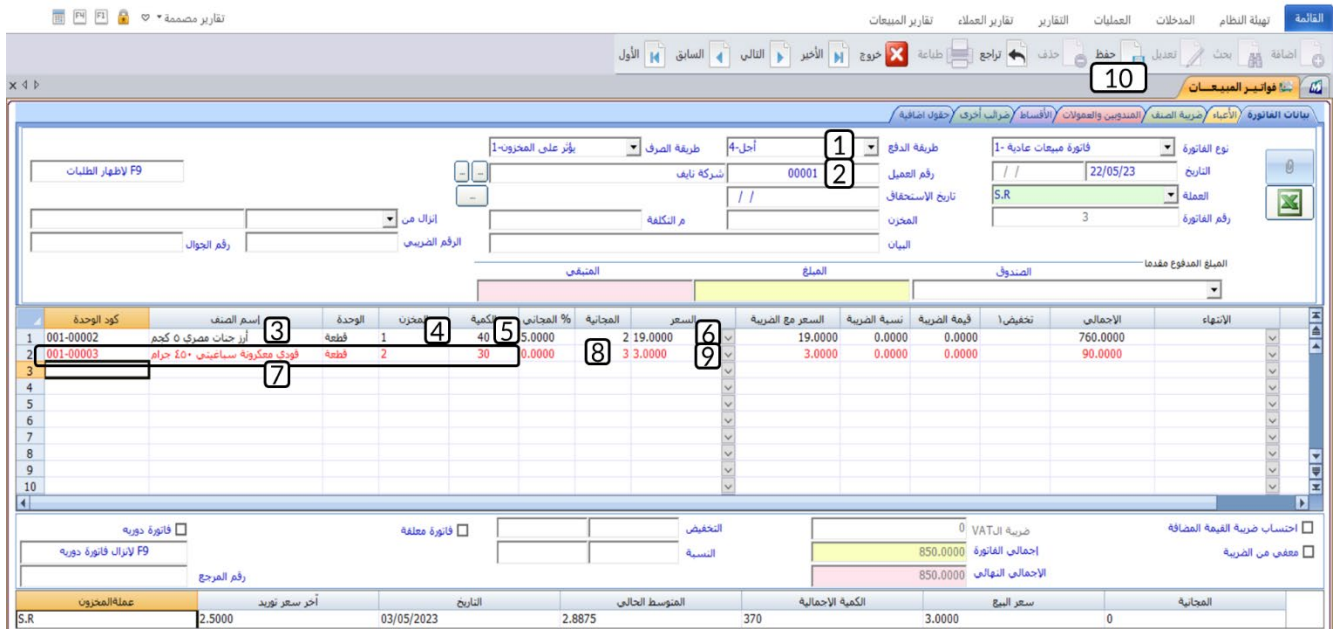

# <span id="page-16-0"></span>**3.1 الأعباء**

يستخدم تبويب الأعباء لإدخال بيانات أعباء فواتير المبيعات وتحديد طريقة حساب هذه الأعباء. توفر الشاشة ثلاثة طرائق لحساب الأعباء وهي موضحة في الجدول:

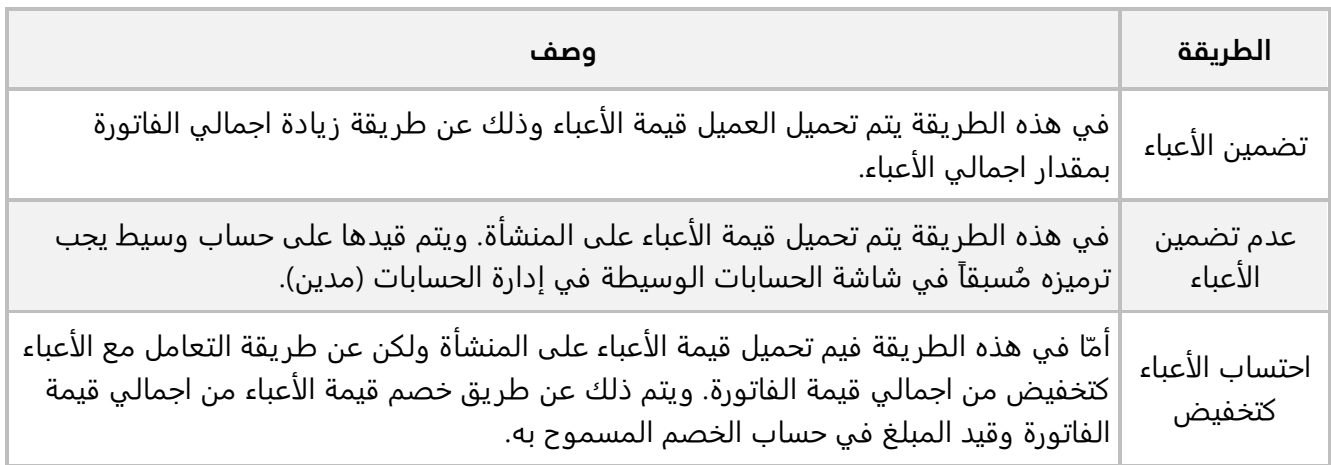

# <span id="page-16-1"></span>**1.3.1 مثال: فاتورة بنكية مع أعباء**

باعت المنشأة من العميل المحلي **��كة نايف** الصنف الموضح بياناته في الجدول التالي:

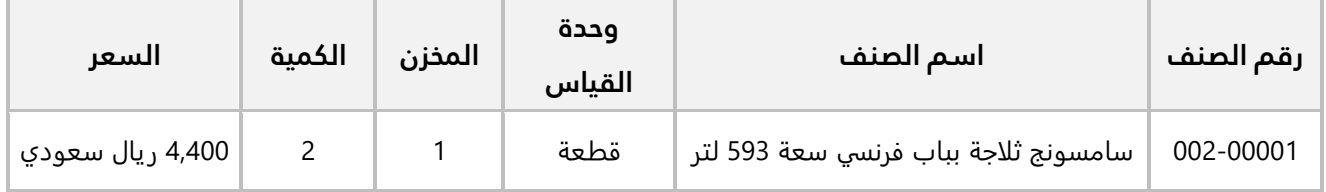

وقد سدد العميل مبلغ الفاتورة بشيك رقم (25) من حساب **البنك ا��هلي السعودي**. كما كانت أجور نقل ا��صناف مبلغ (200 ريال سعودي) وقد قررت المنشأة تحمل هذه ا��عباء وحسابها كخصم للعميل. استخدم شاشة **فواتير المبيعات**  ��دخال بيانات الفاتورة.

افتح شاشة **فواتير المبيعات**، واضغط زر **إضافة** ( )، ثم نفذ الخطوات التالية:

- 1. في حقل "**طريقة الدفع**"، اضغط السهم لأسفل (**لـــّ**ـ) ستندرج قائمة بطرائق الدفع المتاحة، حَدّد "<u>بنكية</u>".
	- 2. في حقل "**رقم العميل**"، اضغط "**F9"**، ثم حَدّد العميل " <u>شـركة نايف </u>".
		- 3. في حقل "**المخزن**"، اضغط "**F9"**، ثم حَدّد " <u>المخزن الرئيسـي "</u>.
			- 4. ادخل بيانات الصنف.
			- 5. في حقل "**رقم الشيك**"، ادخل "25".
	- 6. في حقل "**رقم الحساب**"، اضغط "**F9"**، سيعرض النظام بيانات البنوك، حَدّد " <u>البنك الأهلي السعودي</u>".
- 7. في حقل "**مبلغ الشيك**"، ادخل " 0068, ".
- 8. افتح علامة تبويب ا**لأعباء**، اضغط زر **الاختيار** (<sup>@</sup>)، لتحديد <u>"احتساب الأعباء كتخفيض</u>".
	- 9. اضغط "**F9"**، ثم حَدّد حساب" <u>مصاريف نقل "</u>.
	- .10 في حقل " **المبلغ بعملة الحساب**"، ادخل "200".
	- .11 في حقل " **البيان**"، ادخل "أعباء فاتورة المبیعات رقم 4".

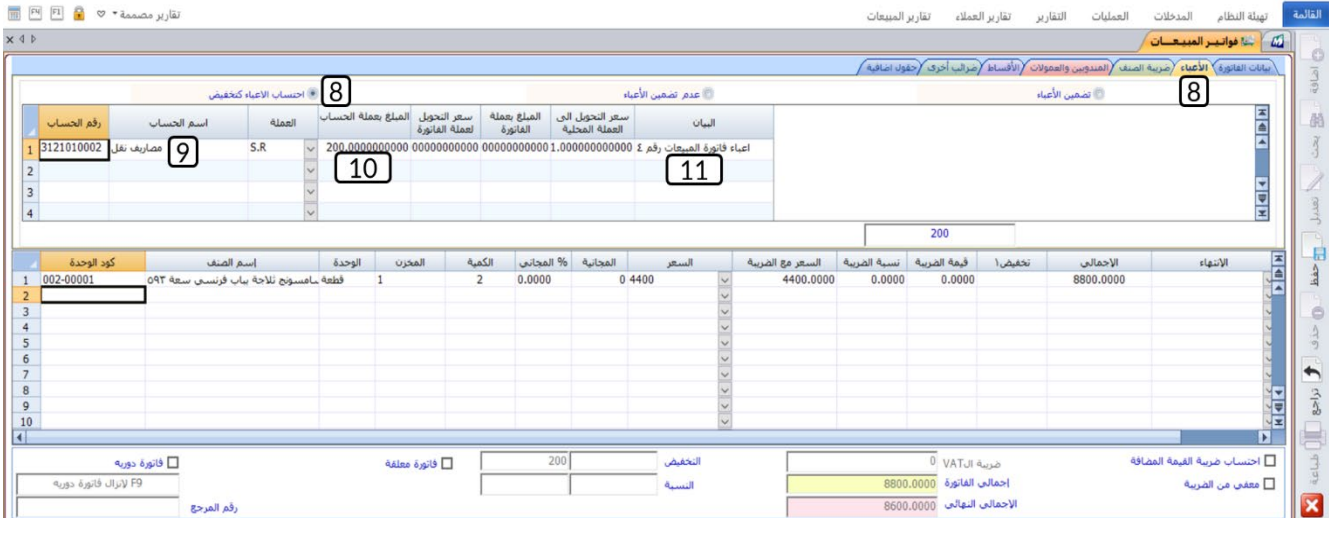

- .<br>12. اضغط زر **حفظ** ( <sup>هنا</sup>).
- .<br>13. اضغط زر **القيد المالي** ( <mark>القيد المالي )</mark>.

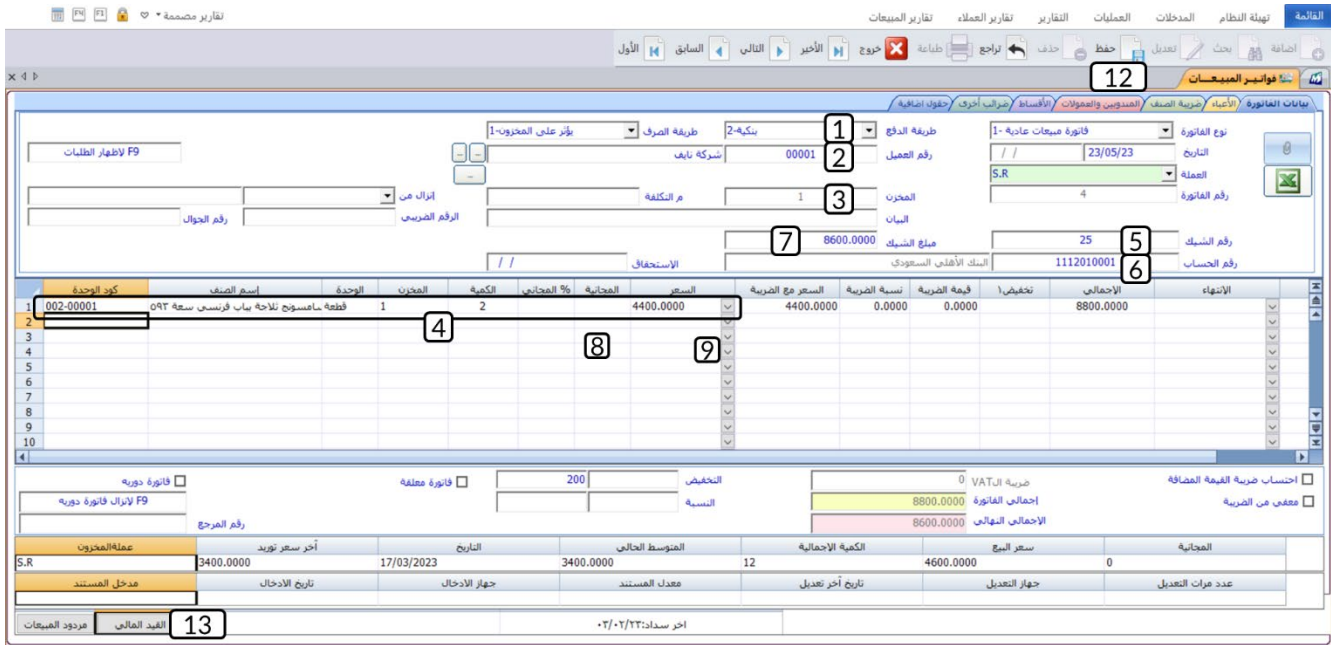

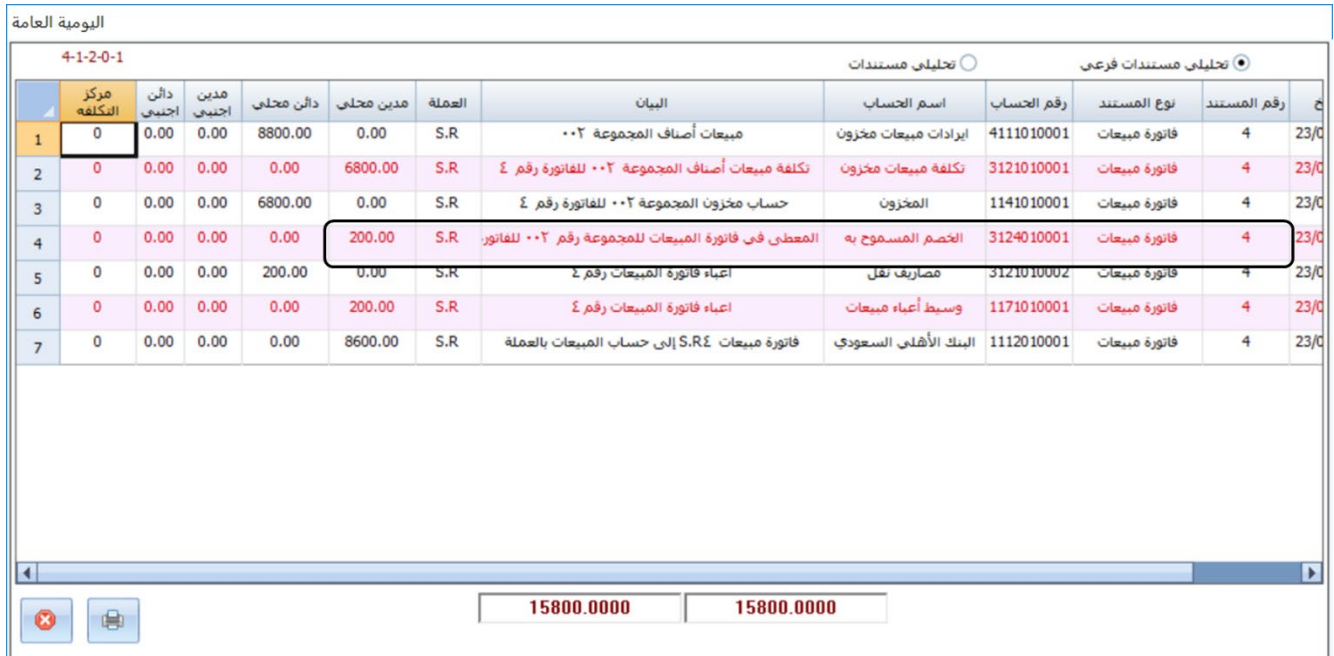

ستلاحظ ان النظام قد قام بتخفيض اجمالي قيمة الفاتورة بمقدار الأعباء وقيد المبلغ ي حساب ا**لخصم المسموح به**.

# <span id="page-19-0"></span>**4.1 ضريبة الصنف**

يتيح النظام عدة خيارات لحساب ضريبة القيمة المضافة والتي يتم ضبط إعداداتها من عدة شاشات في النظام، الفقرات التالية توضح لك هذه الخيارات وطرائق استخدامها.

#### <span id="page-19-1"></span>**1.4.1 مثال 1( ): فاتورة بنكية ونقد + ضريبة على مستوى الفاتورة**

باعت المنشأة للعميل المحلي **��كة نايف** ا��صناف الموضح بياناتها في الجدول التالي:

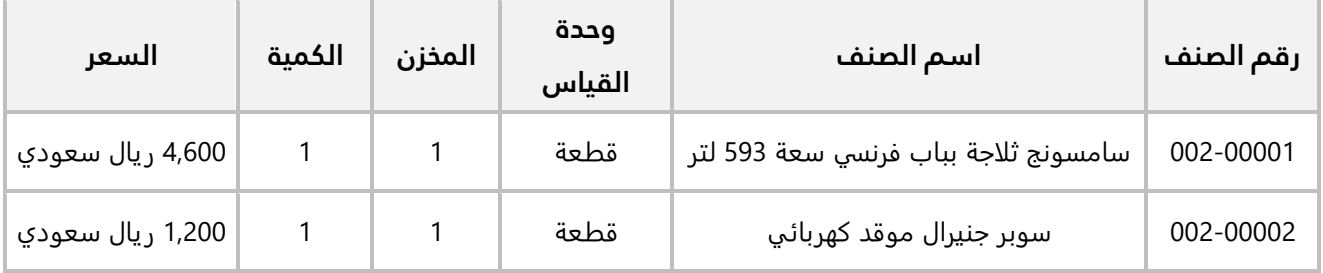

#### **المطلوب:**

**اولاً:** من شاشة **الخيارات** في نظام إ**دارة المبيعات**، اضبط الاعدادات اللازمة لحساب ضريبة القيمة المضافة الياً بنسبة **10 %** من اجمالي قيمة فواتير المبيعات.

**ثانياً:** استخدم شاشة **فواتير المبيعات** لإدخال بيانات عملية البيع. علماً بان العميل قد سدد مبلغ (**4,000 ريال سعودي**) بشيك رقم (**42**) على حساب **البنك الأهلي السعودي** والباقي نقداً من حساب **الصندوق الرئيسي**.

**:ً** افتح نظام **إدارة المبيعات**، من ع��مة تبويب **تهيئة النظام** ← افتح شاشة **الخيارات**، ثم نفذ الخطوات التالية: **أو��**

- 1. اضغط <sub>(ر</sub> ت**عديل** (تعيل).
- 2. اضغط مربع الاختيار (⊠) لتفعيل خيار **الضريبة على مستوى الفاتورة**.
	- 3. في حقل "**رقم الحساب**"، اضغط "**F9"**، ثم حَدّد حساب الضريبة.
		- 4. في حقل " **النسبة**"، ادخل "10".
		- 5. اضغط مربع ا��ختيار ( ) لتفعيل خيار **احتسابها آلياً** . ا
			- 6. ضغط زر **حفظ** ( <sup>فظ</sup> ).

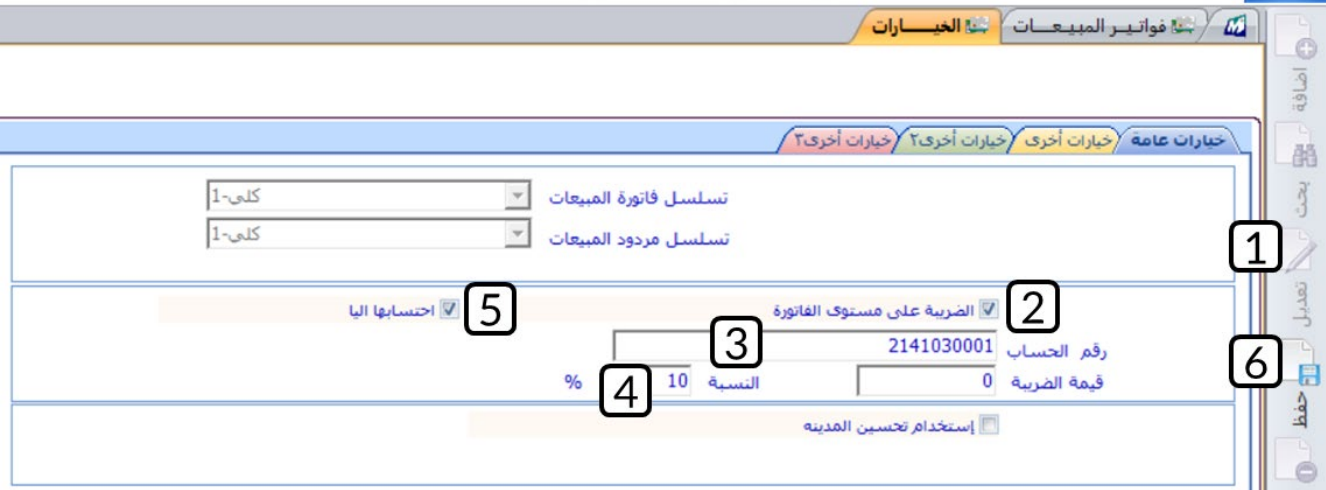

#### **معلومة**

- إذا لم تفعل خيار **احتسابها آلياً،** فسيتوجب عليك، عند إنشاء فواتير المبيعات، توجيه النظام يدوياً ليقوم بحساب الضريبة.
- إذا كنت ترغب ان يحسب النظام ال��يبة كمبلغ ثابت لكل فواتير المبيعات، ادخل المبلغ في حقل **قيمة ال��يبة**.

#### تنبيه

• يجب أن يكون قد تم تفعيل خاصية حساب ��يبة القيمة المضافه من **إدارة النظام**.

**ثانيا:ً** افتح شاشة **فواتير المبيعات**، واضغط زر **إضافة** ( )، ثم نفذ الخطوات التالية:

- 1. في حقل "**طريقة الدفع**"، اضغط السهم لأسفل (**'ــّـ**)، حَدّد "<u>بنكيةونقد</u>".
	- 2. في حقل "**رقم العميل**"، اضغط "**F9"**، ثم حَدّد العميل " <u>شـركة نايف </u>".
		- 3. في حقل "**الصندوق**"، اضغط "**F9"**، ثم حَدّد " <u>الصندوق الرئيسـي "</u>.
			- 4. في حقل "**المخزن**"، اضغط "**F9"**، ثم حَدّد " <u>المخزن الرئيسـي "</u>.
				- 5. ادخل بيانات مبلغ الشيك.
					- 6. ادخل بيانات الأصناف.
					- 7. اضغط زر **حفظ** ( <sup>فظ</sup>).
				- 8. اضغط زر **القيد المالي** ( <mark>لــــــالقيد المالي</mark>

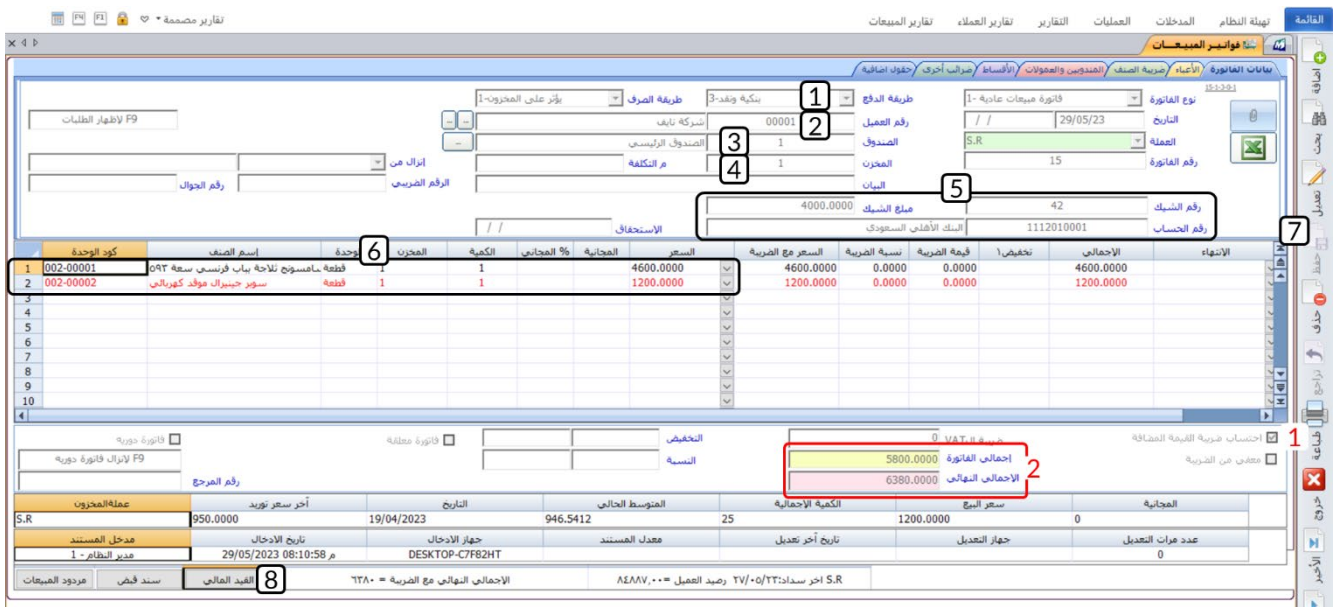

#### ملاحظة

- 1. يقوم النظام آلياً بتفعيل خاصية **احتساب ضريبة القيمة المضافة**.
- 2. يعرض النظام آلياً قيمة الفاتورة قبل حساب الضريبة في حقل **أجمالي الفاتورة** (5,800)، ويقوم بحساب مبلغ الضريبة - بحسب النسبة التي حددتها عند تنفيذ المطلوب الأول - (5,800\*0.1 = 580) ويعرض قيمة الفاتورة بعد اضافه قيمة الضريبة (5,800+580= 6,380) في حقل **الإجمالي النهائي**.

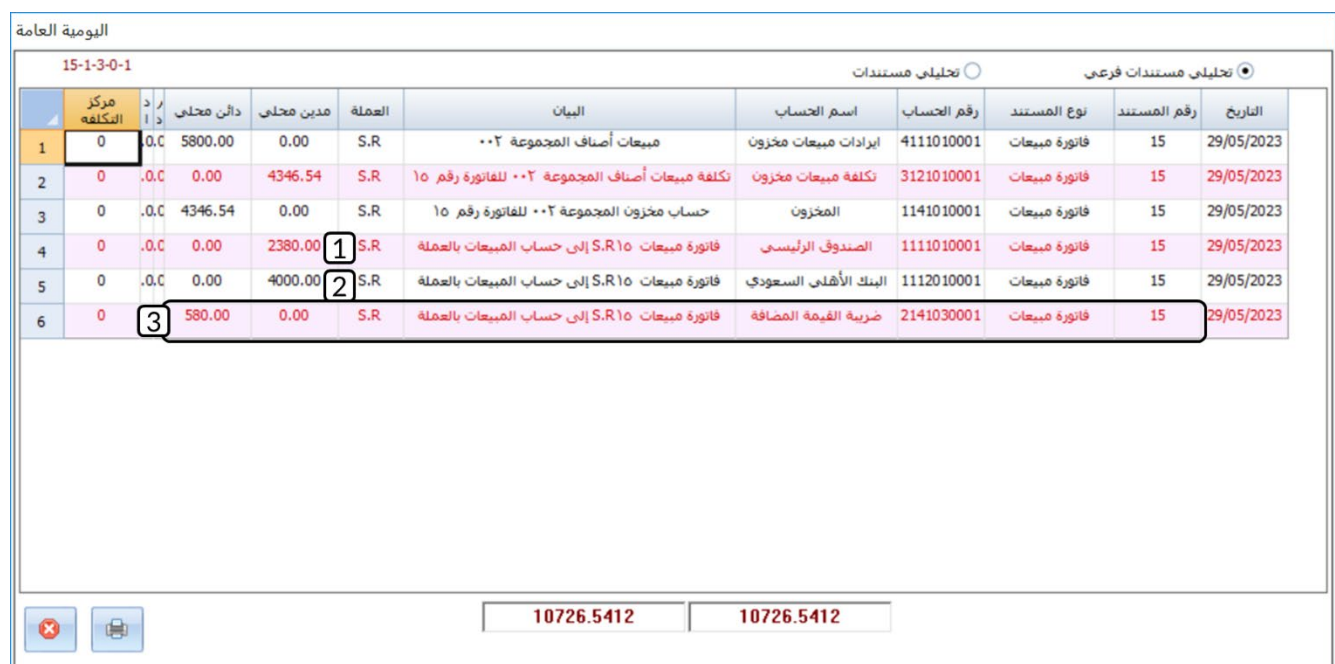

**م��حظة**

- 1. قيّد النظام في حساب **الصندوق الرئيسي** المبلغ المتبقي من قيمة الفاتورة والذي يحسب كالتالي: اجمالي قيمة الفاتورة - قيمة الشيك = 6,300 – 4,000 = 2,300
	- 2. قَيّد النظام في حساب ا**لبنك الأهلي السعودي** قيمة الشيك (4,000).
	- 3. قَيّد النظام في حساب **ضريبة القيمة المضافة** قيمة ضريبة المبيعات (580).

#### <span id="page-22-0"></span>**2.4.1 مثال (2): ً ضريبة على مستوى الصنف وتحسب يدويا**

باعت المنشأة با��جل من العميل المحلي **��كة نايف** ا��صناف الموضح بياناتها في الجدول التالي:

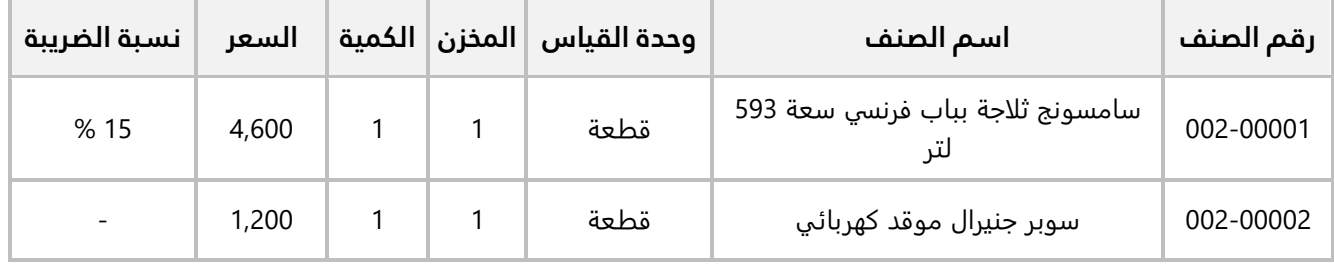

#### **المطلوب:**

**اولاً:** من شاشة **بيانات الأصناف** في نظام إ**دارة المخازن**، اضبط الاعدادات اللازمة لحساب ضريبة القيمة المضافة الياً بنسبة **% 15** للصنف رقم (**002-00001**).

**ثانيا:ً** استخدم شاشة **فواتير المبيعات** ��دخال بيانات عملية البيع.

**أولاً:** افتح إ**دارة المخزون ← م**ن علامة تبويب **المدخلات ←**افتح شاشة "**بيانات الأصناف**"، ثم نفذ الخطوات التالية:

- 1. اضغط زر **بحث** (ﷺ <sup>ابعث</sup>).
- 2. في حقل "**رقم الصنف**"، اضغط "**F9**" ثم حَدّد الصنف "<u>002-0000"</u>.
	- 3. افتح علامة تبويب **تفاصيل**، ثم اضغط <sub>(د</sub> ت**عديل** ( <sup>تعيل</sup>).
- 4. في حقل "**ضريبة صنف**"، اضغط مربع الاختيار (⊠) وذلك لتفعيل حساب ضريبة القيمة المضافة للصنف.
	- 5. في حقل " **النسبة**"، ادخل " 51 ".
		- 6. اضغط زر **حفظ** ( ).

#### **معلومة**

• الحقل **��يبة صنف 2 يستخدم لل��يبة** Form C WithOut T.S.C، والحقل **صنف 3** يستخدم لل��يبة .C.S.T With C Form

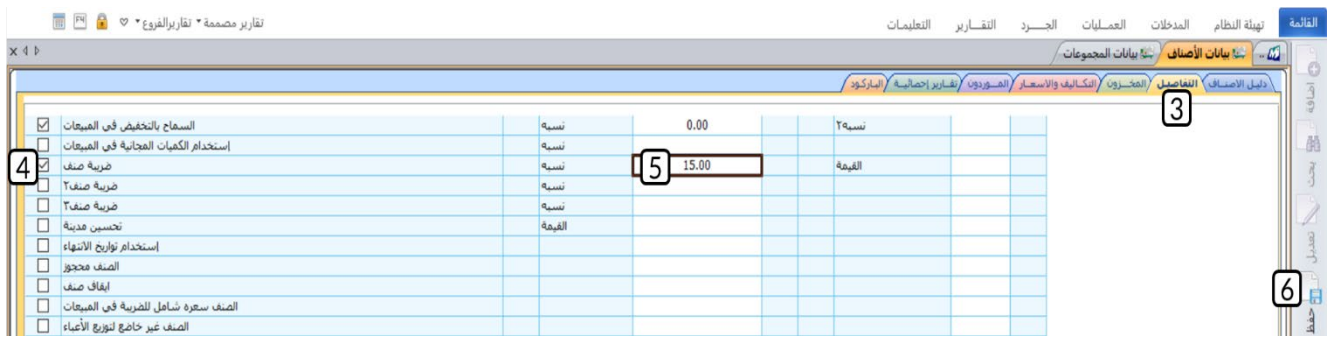

ن<br>ثانياً: افتح شاشة **فواتير المبيعات**، واضغط زر إ**ضافة** (ل<sup>طنة</sup>)، ثم نفذ الخطوات التالية:

- 1. ادخل البيانات الأساسية للفاتورة.
	- 2. ادخل بيانات الأصناف.
- 3. اضغط مربع الاختيار (⊠) لتفعيل ا**حتساب ضريبة القيمة المضافة**.
	- 4. اضغط زر **حفظ** (منظ).<br>4. اضغط زر **حفظ** (منظ).

#### تنىيە

• إذا قمت بتفعيل ضريبة للصنف وخاصية الضريب على مستوى الفاتورة مفعلة في نفس الوقت، فسيقوم النظام بحساب الضريبتين. لذلك استخدم إحدى الطريقتين لحساب الضريبة.

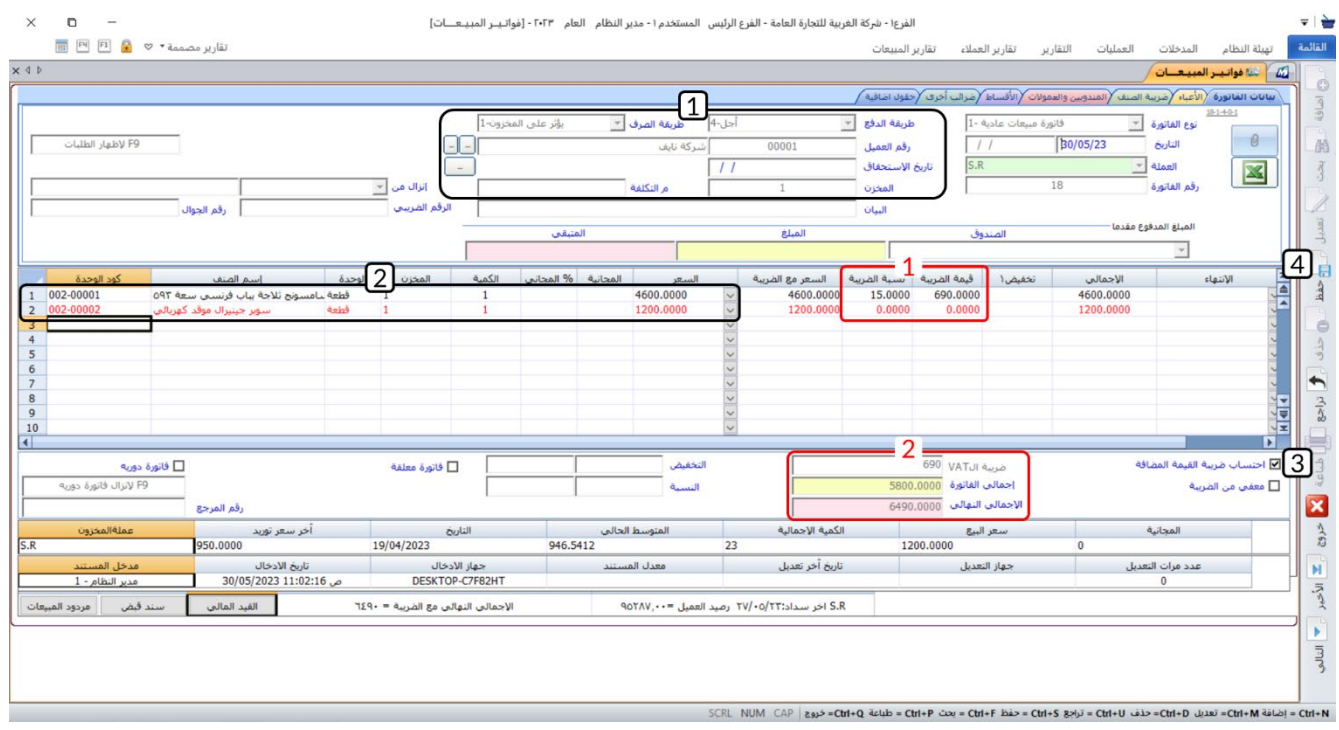

#### ملاحظة

- 1. تلاحظ ان النظام قد حسب الضريبة للصنف رقم (00001-002) وبحسب النسبة التي ادخلتها، بينما لم يحسب أي ضريبة على الصنف رقم (00002-002) وذلك لأنك لم تفعل حساب الضريبة له.
- 2. قام النظام آلياً بحساب اجمالي الضريبة على كل أصناف الفاتورة التي لها ضريبة وعرضها في حقل ضريبة ال VAT، كما سيعرض اجمالي قيمة الفاتورة شاملاً الضريبة في حقل الإ**جمالي النهائي**.

#### <span id="page-24-0"></span>3.4.1 مثال (3): ضريبة لكل أصناف مجموعة مخزنية

باعت المنشأة بالآجل من العميل المحلي **شركة نايف** الأصناف الموضح بياناتها في الجدول التالي:

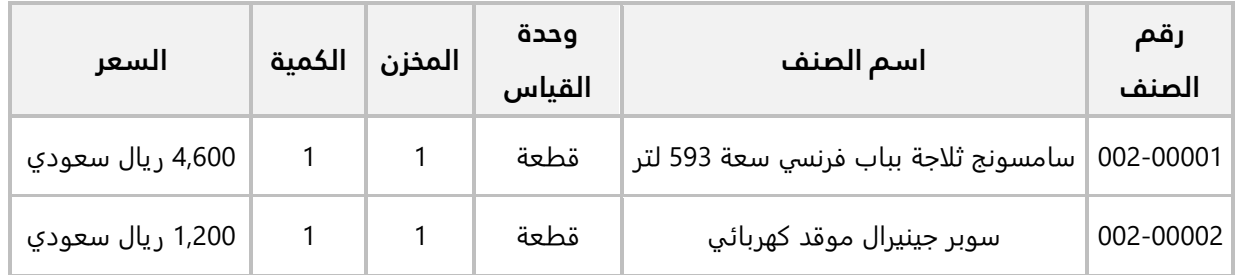

#### المطلوب:

**:ً** اضبط اعدادات النظام ليكون حساب ال�� ائب يدوي وليس آلي، وذلك من شاشة **الخيارات** في **إدارة النظام**. **أو�� ثانيا:ً** من شاشة **بيانات المجموعات** في نظام **إدارة المخازن**، اضبط ا��عدادات ال��زمة لحساب ��يبة القيمة المضافة ً بنسبة **20 %** لكل أصناف المجموعة المخزنية **ا��لكترونيات وا��جهزة المنزلية** ورقمها ( **002**). آليا

**ثالثا:ً** استخدم شاشة **فواتير المبيعات** ��دخال بيانات عملية البيع.

**:ً** افتح نظام **إدارة النظام**، من ع��مة تبويب **تهيئة النظام** ← افتح شاشة **الخيارات**، ثم تأكد من أن مربع ا��ختيار ( **أو��** ) عند الخاصية **احتسبها آليا** غير مفعل.

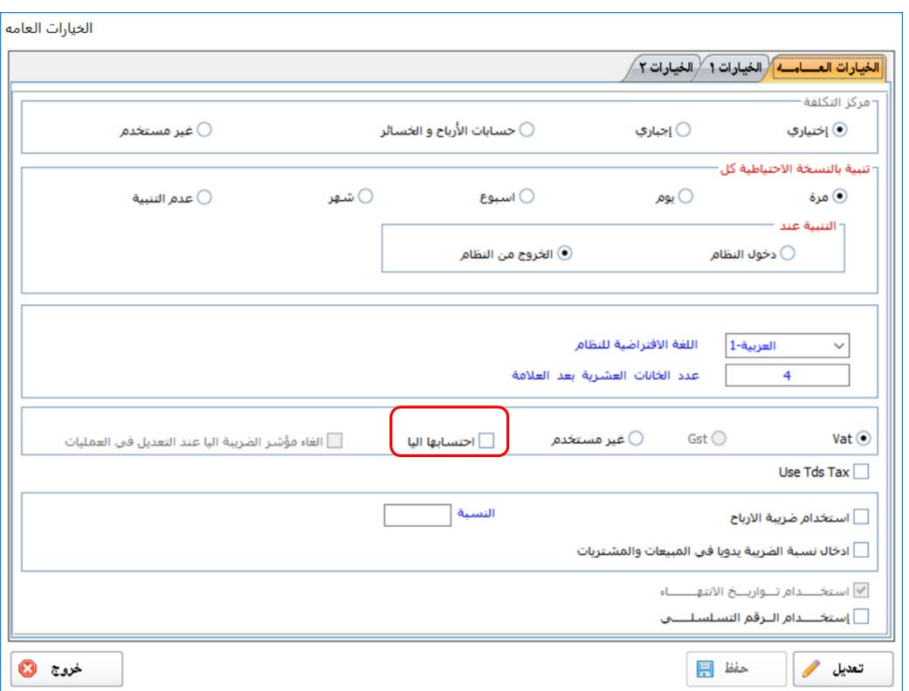

**ثانيا:ً** افتح **إدارة المخزون** ← من ع��مة تبويب **المدخ��ت** ←افتح شاشة "**بيانات المجموعات** "، ثم نفذ الخطوات التالية:

- 1. اضغط زر **بحث** (ـــــــــــــــــــ)، ستظهر قائمة بالمجموعات المخزنية، حَدّد المجموعة رقم "<u>002</u>".
	- 2. افتح ع��مة تبويب **تهيئة المجموعة**، ثم اضغط زر **تعديل** )( .
	- 3. اضغط مربع الاختيار (<sup>@</sup>) وذلك لتفعيل الخيار ا**لمجموعة خاضعة للضريبة**.
		- 4. في حقل "**نسبة ال��يبة**"، ادخل "20".
			- 5. اضغط زر **حفظ** ( ).

**معلومة** • إذا كانت بعض أصناف المجموعة قد تم تحديد نسبة ��يبة لها مسبقا من شاشة بيانات ا��صناف فستظهر الرسالة التالية:نظام الـمــخـــازن |  $\times$ إذا كنت تريد تغيير نسبة جميع أصناف المجموعة فيرجى الضغط على الزر نعم أما<br>إذا أردت تغيير نسبة أصناف المجموعة التي لا تحتوي نسبة مسبقا فإضغط على<br>إذا أردت تغيير نسبة أصناف المجموعة التي لا تحتوي نسبة مسبقا فإضغط على  $\mathsf{M}^{\mathsf{c}}$ إلغاء الأمر

نعم

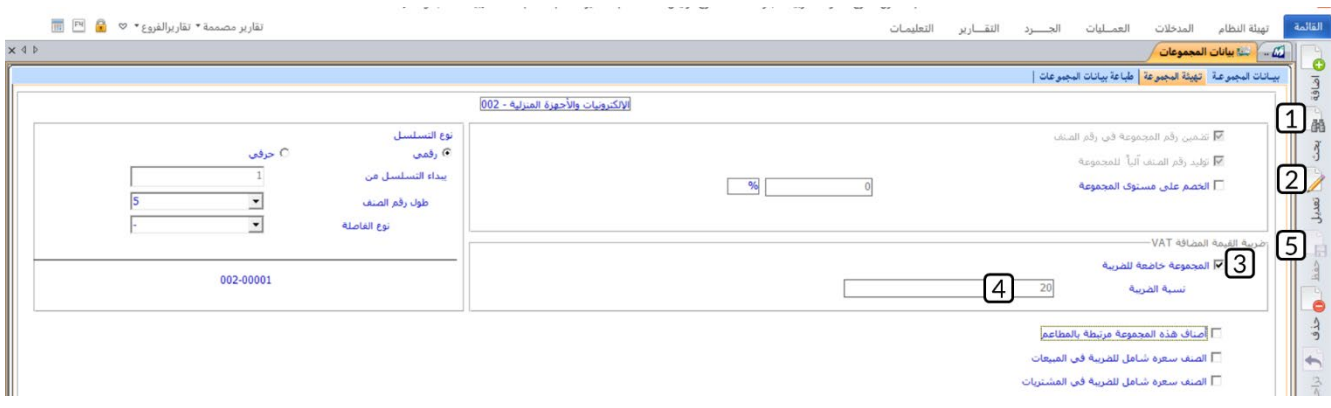

**ثانيا:ً** افتح شاشة **فواتير المبيعات**، واضغط زر **إضافة** ( )، ثم نفذ الخطوات التالية:

- .1 ادخل البيانات ا��ساسية للفاتورة.
	- 2. ادخل بيانات الأصناف.

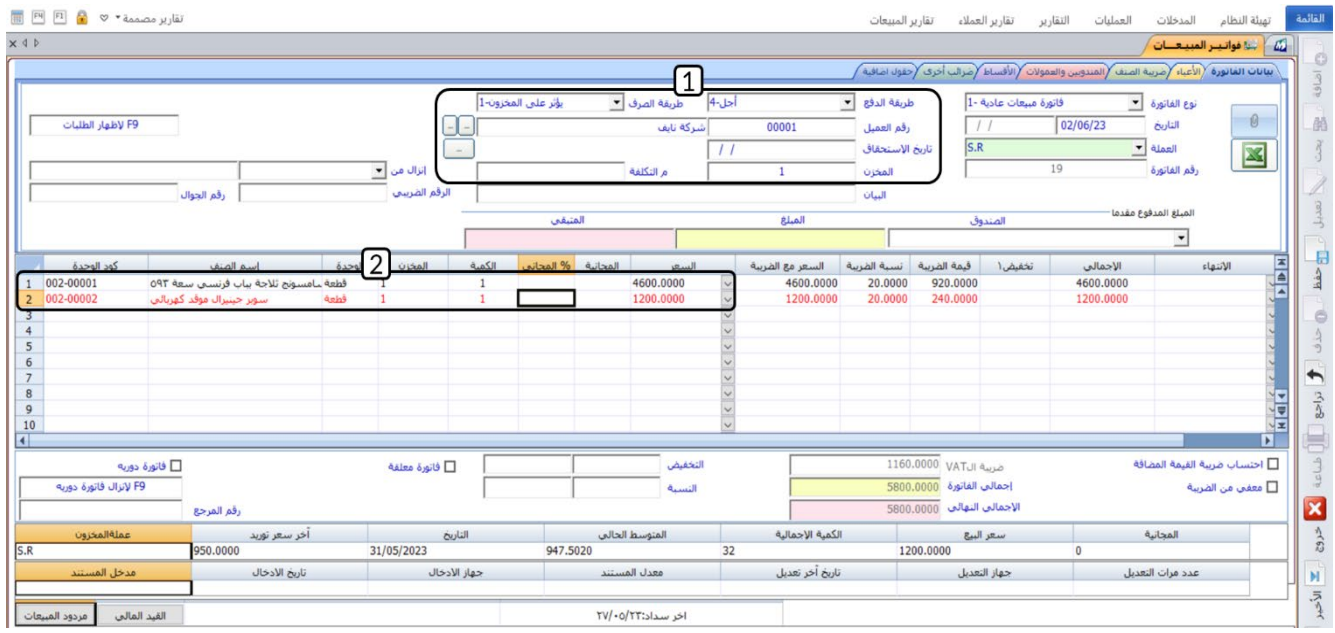

- 3. افتح تبويب ضريبة الصنف، اضغط زر الاختيار (®) لتحديد نوع الضريبه التي يحسبها للنظام هي Local .Sale
	- 4. اضغط مربع الاختيار (۞) لتفعيل ا**حتساب ضريبة القيمة المضافة**.
		- 5. اضغط زر **حفظ** ( <sup>[4</sup>].

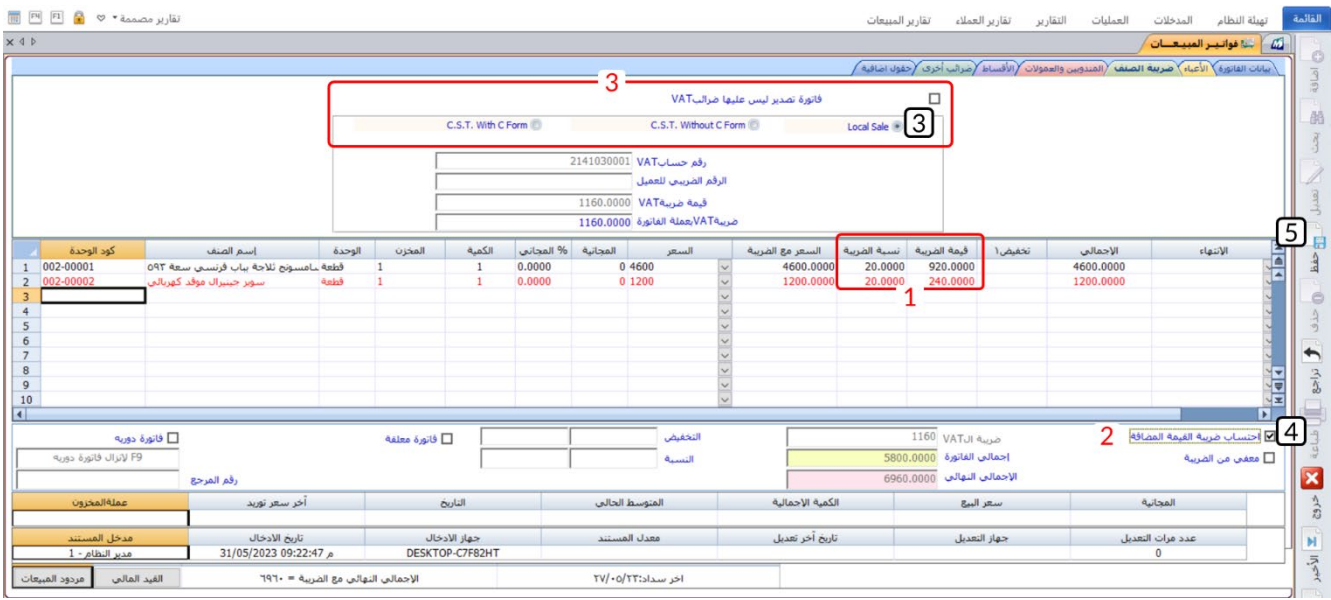

**م��حظة**

- 1. النظام قام بحساب الضريبة للصنفين بحسب النسبة التي حَدّدتها من شاشة **بيانات المجموعات**، كما ت��حظ ان ال��يبة للصنف رقم (**002-00001**) قد أصبحت (20 %)، كذلك حسب النظام ��يبة للصنف رقم (**002-00002**) بالرغم من أنك لم تحدد له ��يبة من شاشة **بيانات ا��صناف**.
- $\overline{\phantom{a}}$ 2. بما أن الخيار **احتسبها آلياً** غير مفعل، فيجب عليك تفعيل الخيار **احتساب ��يبة القيمة المضافة** يدويا لكل فاتورة ترغب في حساب الضريبة لها.
- 3. إذا كان الخيار **احتسبها الياً** مفعل، فسيقوم النظام الياً بحساب ضريبة القيمة المضافة من نوع ( Local Sale (لكل الفواتير. بينما ترك هذه الخيار غير مفعل يسمح لك تحديد أنواع ��ائب أخرى ليتم حسابها، كما يمكنك إعفاء بعض الفواتير من الضرائب.

# <span id="page-28-0"></span>**5.1 المندوب ون والعمولات**

لحساب عمو��ت مندوبي المبيعات، يجب عليك في البداية ادخال بيانات المندوبين من شاشة **بيانات المندوبين**، بعد ذلك، واثناء ادخالك لبيانات فاتورة المبيعات، استخدم الحقول في تبويب **المندوبين والعمو��ت** لتحديد المندوب الذي ترغب بحساب عمولة له.

#### <span id="page-28-1"></span>**1.5.1 مثال: حساب عمولة مندوب + صنف بتاريخ انتهاء**

باعت المنشأة با��جل للعميل المحلي **��كة نايف** الصنف الموضح بياناته في الجدول التالي:

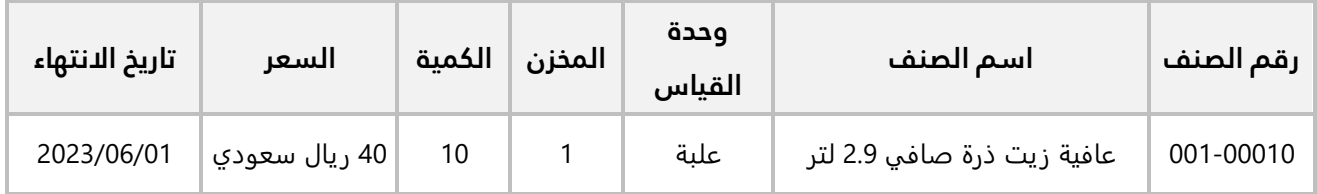

#### **المطلوب:**

**اولاً:** استخدم شاشة **بيانات المندوبين** لإدخال بيانات المندوب الموضح بياناته في الجدول التالي:

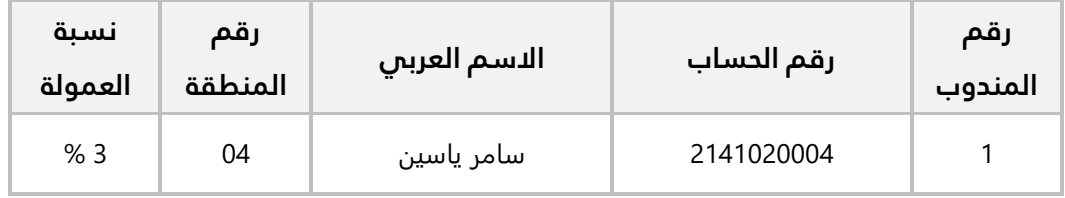

**ثانيا:ً** استخدم شاشة **فواتير المبيعات** ��دخال بيانات عملية البيع.

**:ً** من ع��مة تبويب **المدخ��ت** ← افتح شاشة **بيانات المندوبين**، ثم نفذ الخطوات التالية: **أو��**

- 1. اضغط زر إ**ضافة** (™). سيقوم النظام بإنشاء رقم المندوب الياً.
- 2. في حقل "**رقم الحساب**"، اضغط "**F9"**، ثم حَدّد الحساب رقم (<u>2141020004</u>).
- 3. في حقل "**رقم المنطقة**"، اضغط "**F9**"، ستظهر قائمة بالمناطق التي تم ترميزها عند تهيئة النظام، حَدّد َ المنطقة رقم **(**04**).** 
	- 4. في حقل "**نسبة العمولة** "، ادخل "3".
		- 5. اضغط زر **حفظ** ( <sup>فظ</sup>).

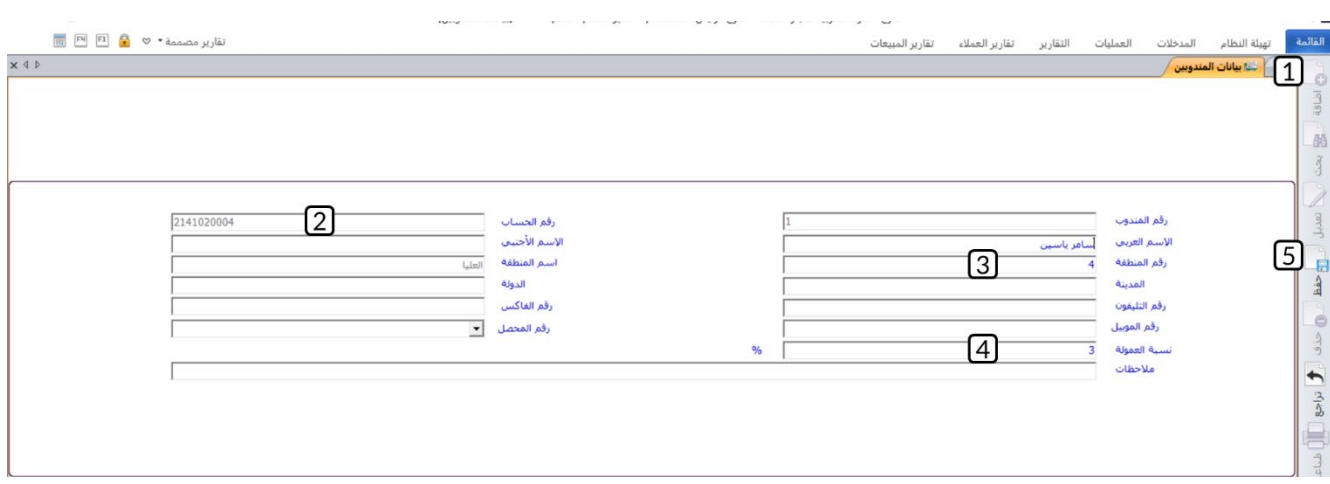

**ثانيا:ً** افتح شاشة **فواتير المبيعات**، واضغط زر **إضافة** ( )، ثم نفذ الخطوات التالية:

- 1. ادخل البيانات ا��ساسية للفاتورة.
	- 2. ادخل بيانات الصنف .
- 3. في حقل "**الانتهاء**"، اضغط السهم لأسفل (الــّـ) ستندر ج قائمة برصيد الصنف حسب تاريخ الانتهاء، حَدّد الكمية بتاريخ انتهاء " 01/06/2023 ".
	- 4. افتح تبويب **المندوبين والعمو��ت** .
- **بيانات** َس 5. في حقل "**المندوب** " اضغط "**9F**"، يعرض النظام بيانات المندوبين الذين تم ترميزهم من شاشة **المندوبين**، حَدّد المندوب " <u>سـامر ياسـين </u>". سيقوم النظام الياً بحساب ثم عرض عمولة المندوب في حقل **العمولة بعملة الفاتورة**، مقدار العمولة يَعتمد على النسبة التي تم تحديدها للمندوب في شاشة **بيانات** المندوبين.
	- 6. اضغط زر **حفظ** ( ).

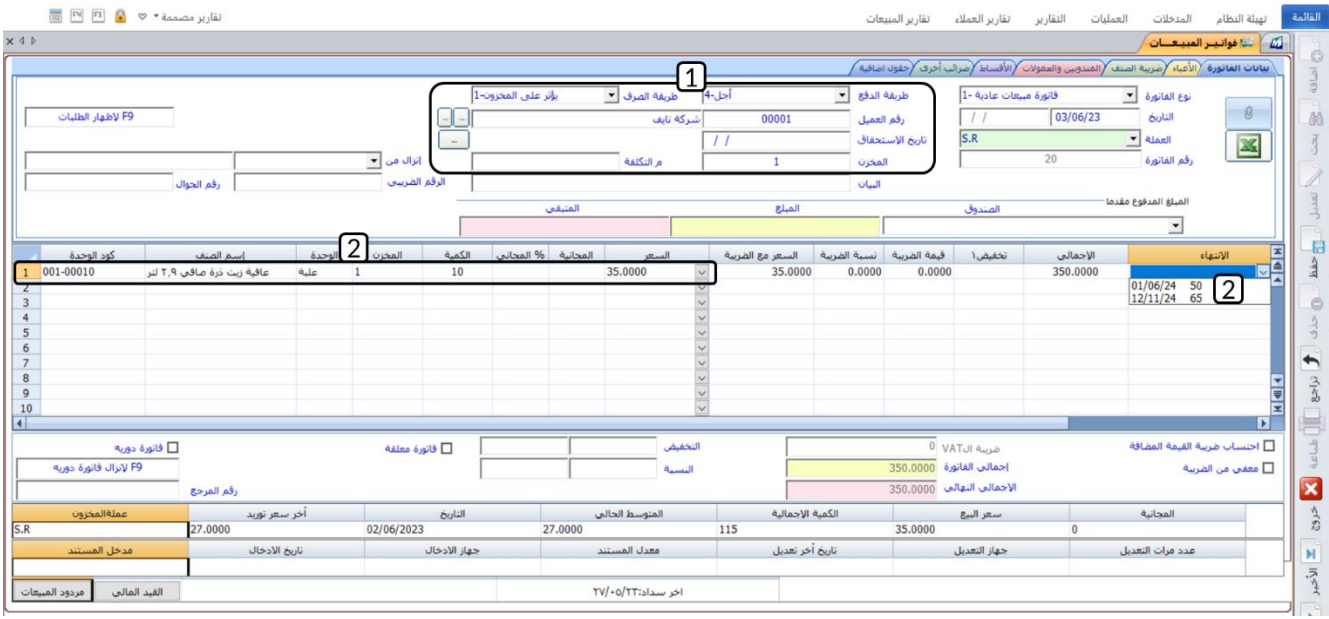

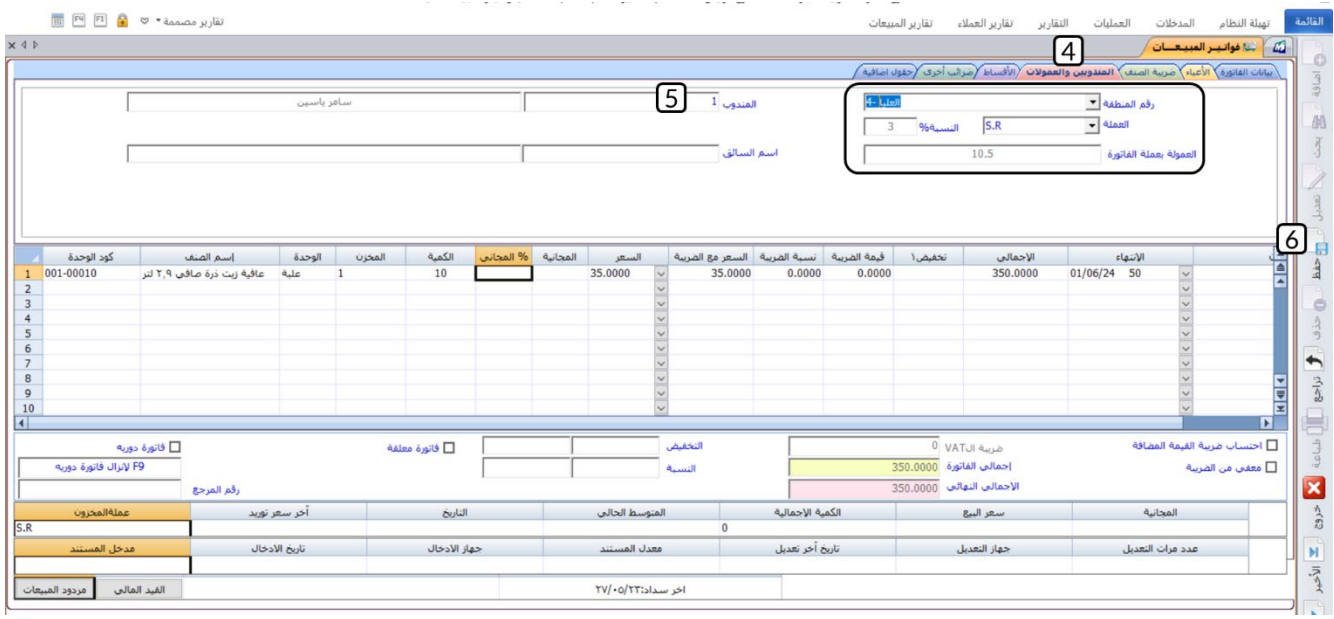

# <span id="page-31-0"></span>**6.1 الأقساط**

يستخدم تبويب الأقساط لتهيئة الاعدادات اللازمة لتوزيع قيمة فواتير المبيعات الآجلة على عدة أقساط. أهم هذه الإعدادات هي: عدد الأقساط، تاريخ استحقاق الأقساط وأرقام الشيكات في حالة إصدار العميل شيكات آجلة مستحقة نهاية كل قسط.

#### <span id="page-31-1"></span>**1.6.1 مثال : توزيع قيمة الفاتورة على اقساط**

باعت المنشأة با��جل للعميل المحلي **��كة نايف**، ا��صناف الموضح بياناتها في الجدول التالي:

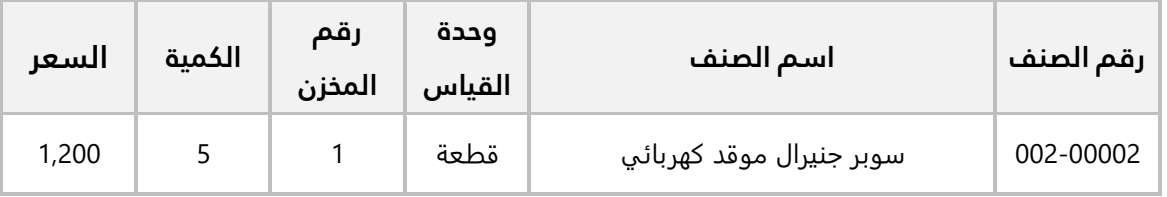

استخدم شاشة **فواتير المبيعات** لإدخال بيانات عملية البيع، علماً بإنه تم الاتفاق مع العميل على تقسيط قيمة الفاتورة على 4 أقساط والمدة بين الأقساط 30 يوم.

افتح شاشة **فواتير المبيعات**، واضغط زر **إضافة** ( )، ثم نفذ الخطوات التالية:

- 1. في حقل "**طريقة الدفع**"، اضغط السهم لأسفل (<del>' "ـ</del>) ستندرج قائمة بطرائق الدفع المتاحة، حَدّد "<u>اجل</u>".
	- 2. في حقل "**رقم العميل**"، اضغط "**F9"**، ثم حَدّد العميل " <u>شـركة نايف "</u>.
		- 3. ادخل بيانات الصنف حسب الجدول في المثال.
		- 4. افتح تبويب **ا��قساط،** ثم في حقل **"عدد ا��قساط"،** ادخل **"**4**"** .
- 5. اضغط مربع ا��ختيار ( ) عند **توزيع المبلغ**، سيقوم النظام بحساب وعرض بيانات ا��قساط حسب القيم التي حددتها في الخطوة السابقة.

#### **معلومة**

- يعرض النظام قيم افتراضية في الحقول **مدة القسط، إجمالي مبلغ التقسيط، تاريخ اول قسط**، ويمكنك تعديل هذه القيم بحسب الاحتياج.
	- 6. اضغط زر **حفظ** ( ).

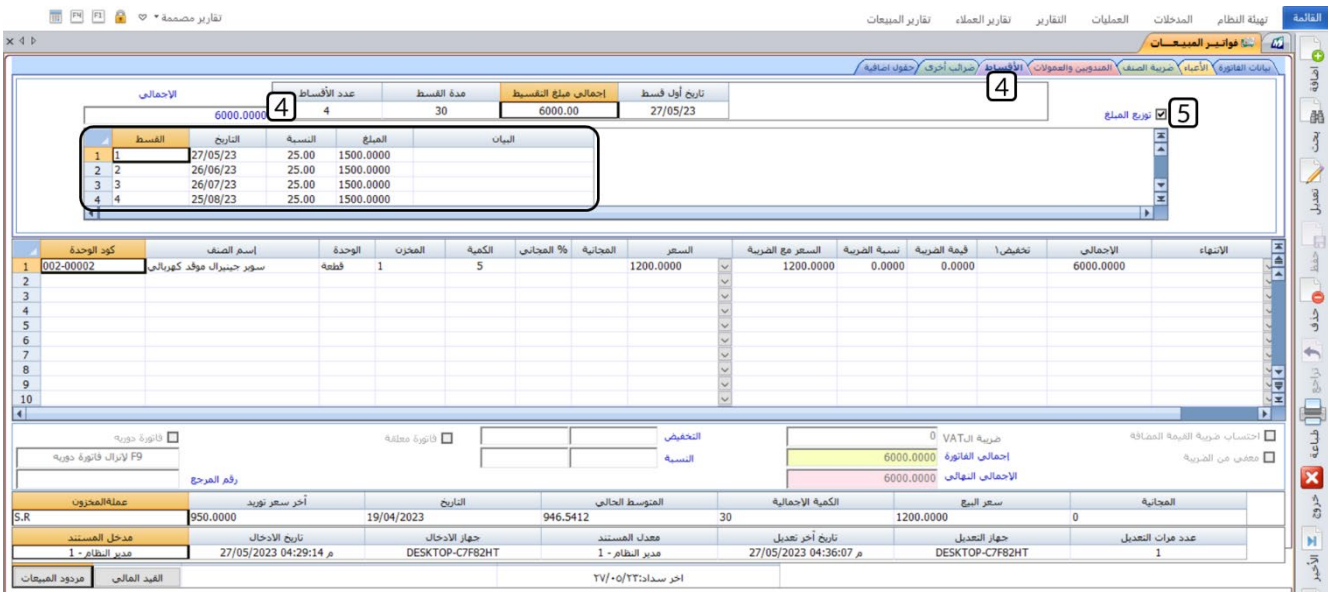

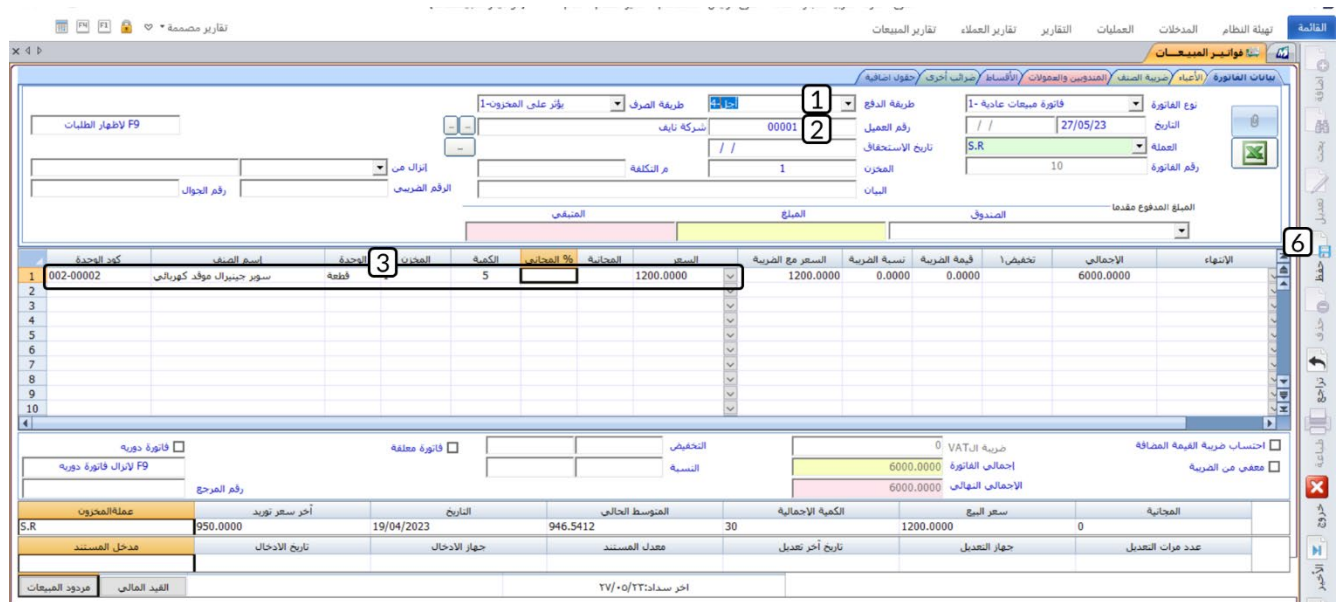

# <span id="page-32-0"></span>7.1 ضرائب أخرى

يستخدم تبويب ضرائب أخرى لغرض التعامل مع الضرائب والرسوم التي يمكن إضافتها إلى الفاتورة كضريبة الأرباح والضريبة على مستوى الفاتورة ورسوم تحسين المدينة.

#### <span id="page-33-0"></span>**1.7.1 مثال: ضريبة تحسين مدينة**

باعت المنشأة با��جل من العميل المحلي **��كة نايف** الصنف الموضح بياناته في الجدول التالي:

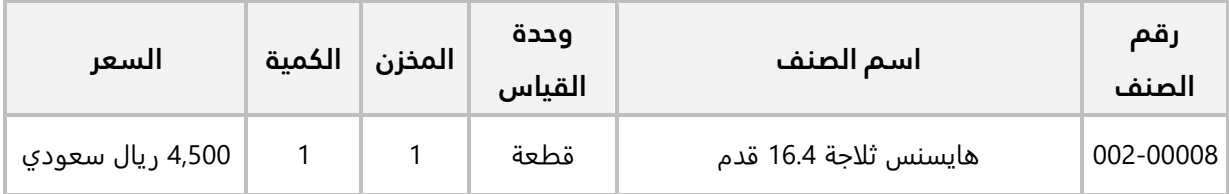

**المطلوب:**

**اولاً:** من شاشة **الخيارات** في نظام إ**دارة المبيعات**، فعِّل حساب ضريبة **تحسين مدينة**.

**ثانياً:** من شاشة **بيانات الأصناف** في نظام إ**دارة المخازن**، فعِّل حساب ضريبة ت**حسين مدينة** بمقدار **100 ريال لكل قطعة من** الصنف رقم (**002-00008**).

**ثالثا:ً** استخدم شاشة **فواتير المبيعات** ��دخال بيانات عملية البيع.

**:ً** افتح نظام **إدارة المبيعات**، من ع��مة تبويب **تهيئة النظام** ← افتح شاشة **الخيارات**، ثم نفذ الخطوات التالية: **أو��**

- 1. اضغط زر **تعديل** (ﷺ).
- 2. اضغط مربع الاختيار (⊠) لتفعيل خيار **استخدام تحسين المدينة**.
- 3. في حقل "**رقم الحساب**"، اضغط "**F9"**، ثم حَدّد حساب الضريبة.
	- 4. اضغط زر **حفظ** ( <sup>فظ</sup>).

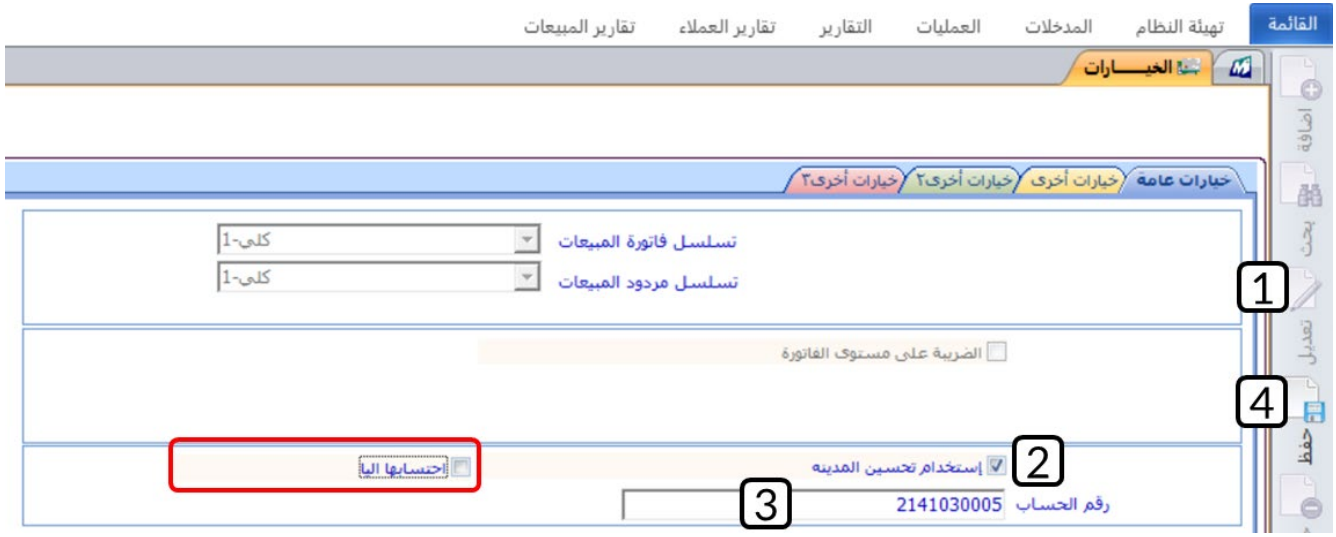

**معلومة**

• خاصية **احتسابها آليا**،**ً** ُتستخدم لتحديد طريقة حساب ال��يبة، فإذا لم تفعل فيجب عليك توجية النظام يدويا لكي يقوم بحساب مقدار الضريبة، اما إذا فعّلت الخاصية فسيقوم النظام بحساب الضريبة اليا.

**ثانيا:ً** افتح **إدارة المخزون** ← من ع��مة تبويب **المدخ��ت** ←افتح شاشة "**بيانات ا��صناف**"، ثم نفذ الخطوات التالية:

- 1. اضغط زر **بحث** (ﷺ <sup>ایٹ</sup> ).
- 2. في حقل "**رقم الصنف**"، اضغط "**F9**" ثم حَدّد الصنف رقم "<u>002-00008</u>".
	- ج.<br>3. افتح علامة تبويب **تفاصيل،** ثم اضغط <sub>(۱</sub> ت**عديل** ( <sup>تعيل</sup>).
- 4. في حقل " **تحسين مدينة** "، اضغط مربع الاختيار (⊠) وذلك لتفعيل حساب ضريبة من نوع **تحسين مدينة**.
	- 5. في حقل "**القيمة**"، ادخل "<u>100</u>".
		- 6. اضغط زر **حفظ** ( <sup>قط)</sup>.

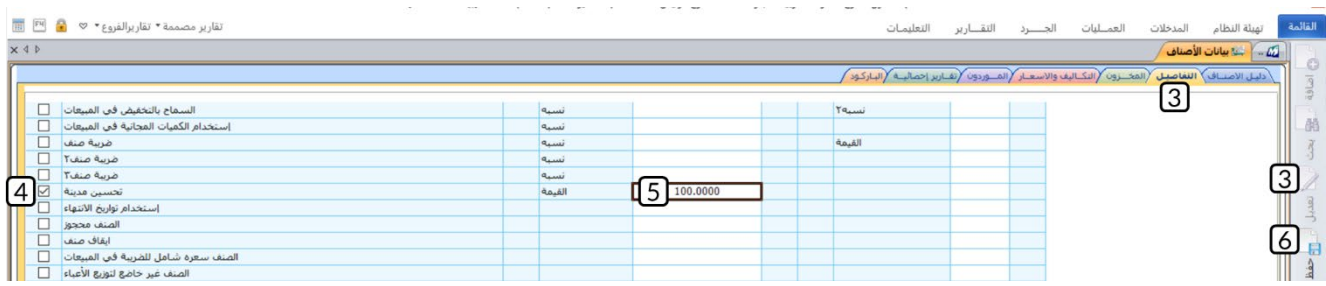

**ثالثا:ً** افتح شاشة **فواتير المبيعات**، واضغط زر **إضافة** ( )، ثم نفذ الخطوات التالية:

- 1. ادخل البيانات ا��ساسية للفاتورة.
	- 2. ادخل بيانات الصنف.
	- 3. افتح تبويب **��ائب أخرى**.
- 4. اضغط مربع الاختيار (⊠) وذلك لحساب ضريبة **تحسين مدينة** للفاتورة. سيحسب النظام الياً الضريبه بناءً على القيمة التي ادخلتها عند تنفيذ المطلوب الثاني ويعرض قيمة الضريبة في الحقل تحسين مدينة.
	- 5. اضغط زر **حفظ** ( <sup>طفا</sup>).

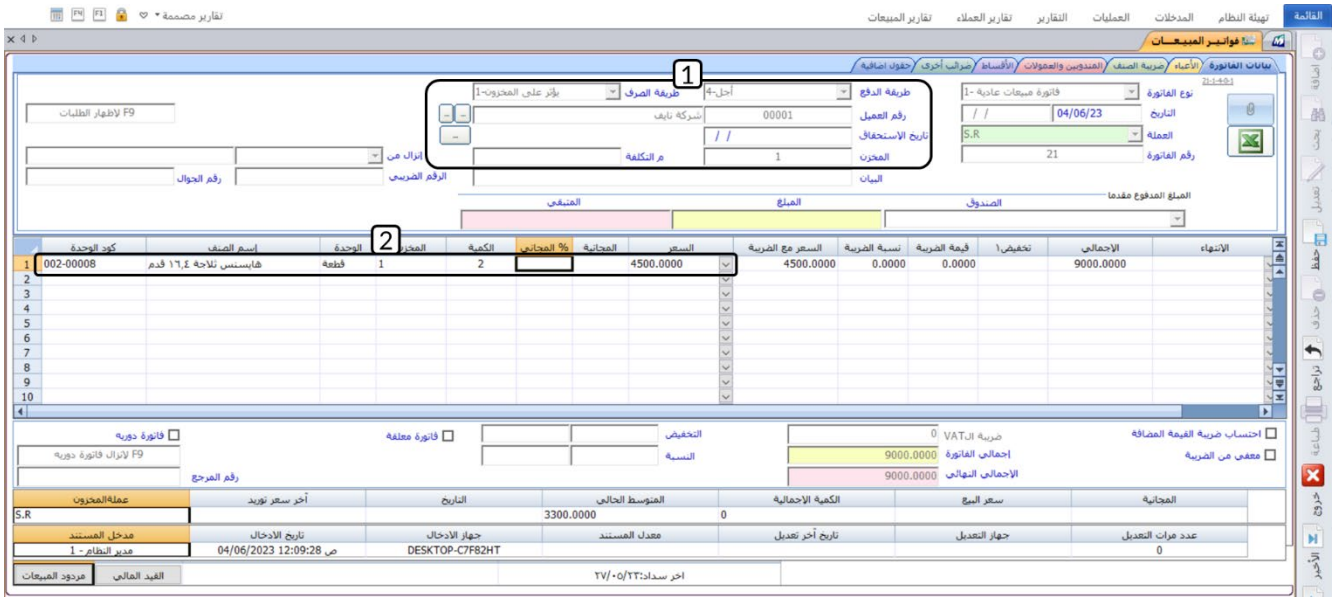

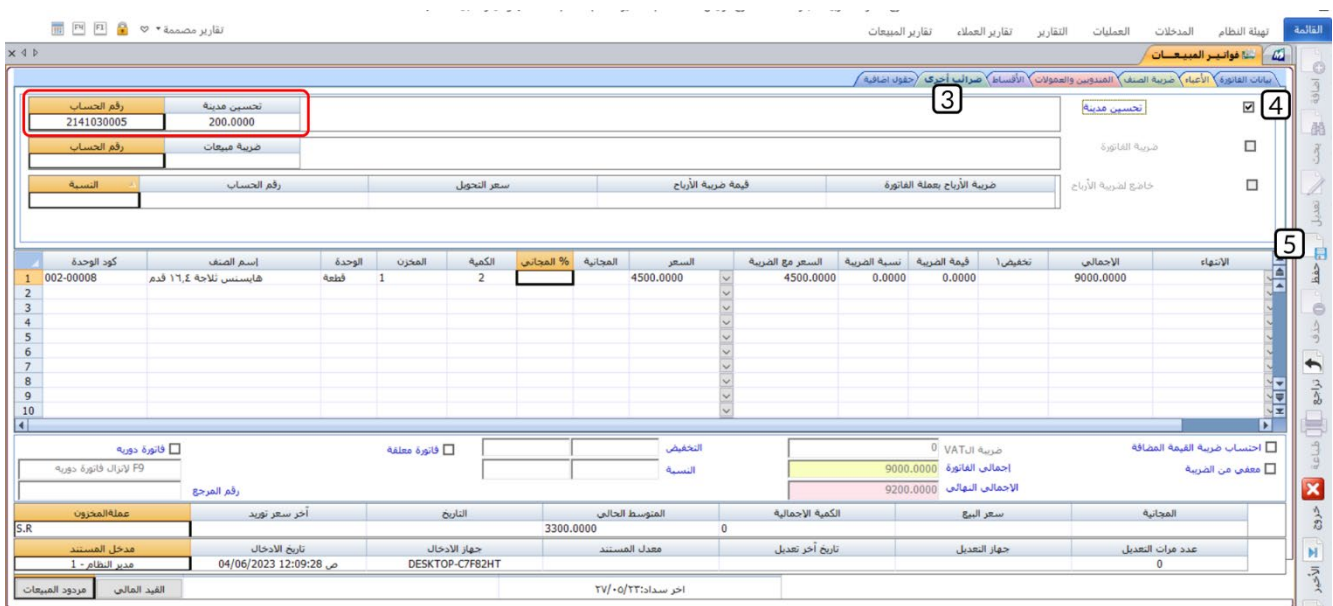

#### **م��حظة**

- .1 ��يبة تحسين مدينة مقدارها 100 ريال لكل قطعة، وفي هذا المثال تم بيع عدد ( 2) قطعة، لذلك حَسَب النظام اجمالي قيمة الضريبة للفاتورة (200 ريال سعودي).
- ً 2. إذا قمت بتفعيل خاصية **احتسباها آلياً** عند تهيئة الضريبة من شاش **الخيارات**، فان النظام سيقوم آلياً<br>بحساب ضريبة تحسين مدينة لكل فواتير المبيعات التي تتضمن صنف/أصناف تخضع لحساب ضريبة **تحسين مدينة**.
# **2. تطبيقات**

1. باعت المنشاة نقداً من العميل المحلي **شركة نايف** الصنف الموضح بياناته في الجدول التالي:

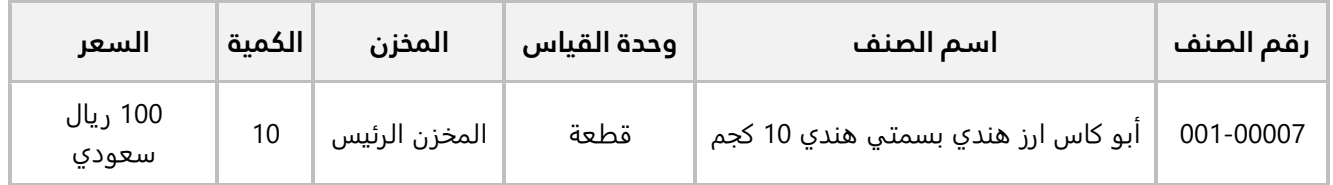

**اولاً:** استخدم شاشة **فواتير المبيعات** لإدخال بيانات عملية البيع. علماً بانه قد تم توريد قيمة الفاتورة إلى حساب **الصندوق الرئي��** وأن المنشأة قد منحت العميل تخفيض بنسبة **12%** من اجمالي قيمة الفاتورة. **ثانيا:ً** رحل فاتورة المبيعات .

2. باعت المنشأة با��جل من العميل المحلي **��كة نايف**، ا��صناف الموضح بياناتها في الجدول التالي:

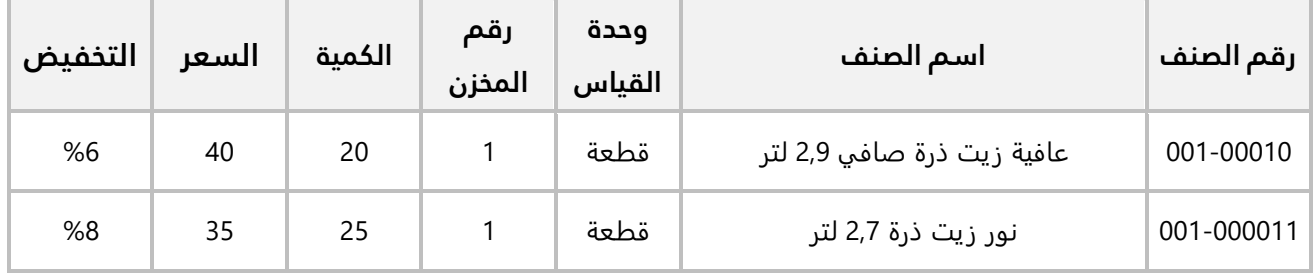

## **المطلوب:**

**اولاً:** من شاشة **بيانات الأصناف** في نظام **إدارة المخازن**، اضبط الاعدادات اللازمة للتعامل مع التخفيض وذلك لأصناف المثال .

**ثانيا:ً** من شاشة **الخيارات** في نظام **إدارة المبيعات**، اضبط ا��عدادات ال��زمة للتعامل مع التخفيض وذلك ��صناف المثال .

**ثالثاً:** استخدم شاشة **فواتير المبيعات** لإدخال بيانات عملية البيع، علماً بإن العميل قد قام بتسديد مبلغ (150 ريال سعودي) من قيمة الفاتورة مقدماً وقد تم توريد المبلغ إلى حساب ا**لصندوق الرئيسي**.

3. باعت المنشأة با��جل من العميل المحلي **��كة نايف**، ا��صناف حسب البيانات في الجدول التالي:

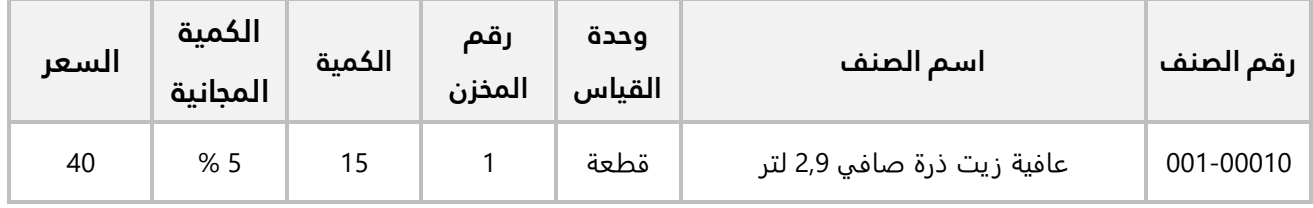

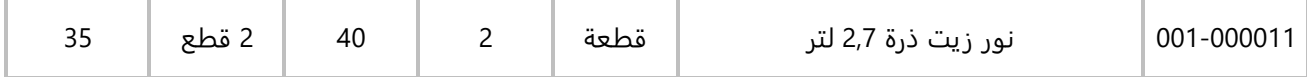

#### **المطلوب:**

**اولاً:** من شاشة **الخيارات** في نظام إ**دارة المبيعات**، اضبط الاعدادات اللازمة للسماح بمنح العملاء كميات مجانية في فواتير المبيعات.

**ثانيا:ً** من شاشة **بيانات ا��صناف** في نظام **إدارة المخازن**، اضبط اعدادات ��صناف المثال .

**ثالثا:ً** استخدم شاشة **فواتير المبيعات** ��دخال بيانات عملية البيع.

4. باعت المنشأة من العميل المحلي **��كة نايف** الصنف الموضح بياناته في الجدول التالي:

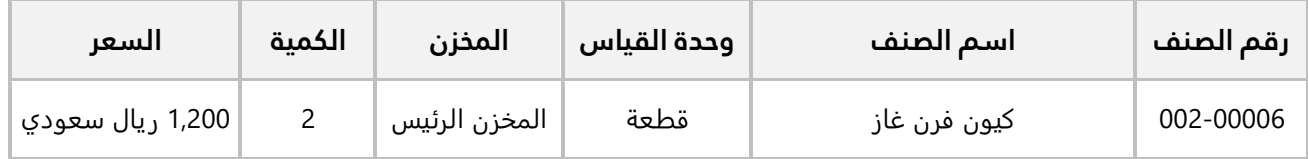

وقد سدد العميل مبلغ الفاتورة بشيك رقم (60) من حساب **البنك ا��هلي السعودي**. كما كانت أجور نقل ا��صناف مبلغ (300 ريال سعودي) وقد قررت المنشأة تحمل هذه الأعباء وحسابها كخصم للعميل.

5. باعت المنشأة من العميل المحلي **��كة نايف** الصنف الموضح بياناته في الجدول التالي:

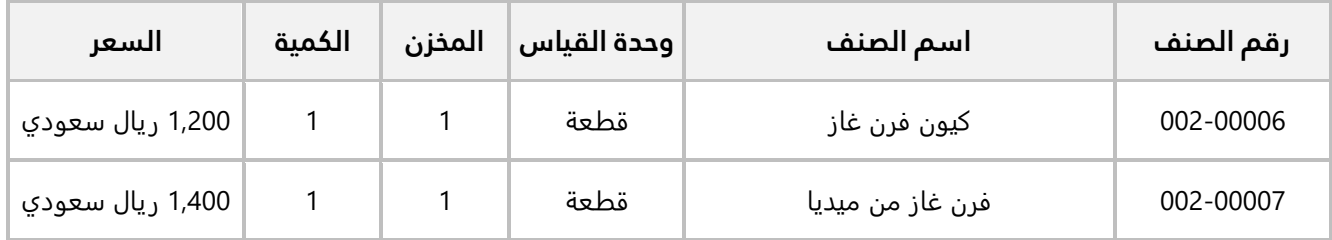

## **المطلوب:**

**اولاً:** من شاشة **الخيارات** في نظام إ**دارة المبيعات**، اضبط الاعدادات اللازمة لحساب ضريبة القيمة المضافة الياً بنسبة **% 5** من اجمالي قيمة فواتير المبيعات.

**ثانياً:** استخدم شاشة **فواتير المبيعات** لإدخال بيانات عملية البيع. علماً بان العميل قد سدد مبلغ (**2,000 ريال سعودي**) بشيك رقم (**72**) على حساب **البنك الأهلي السعودي** والباقي نقداً من حساب **الصندوق الرئيسي**.

6. باعت المنشأة با��جل من العميل المحلي **��كة نايف** الصنف الموضح بياناته في الجدول التالي:

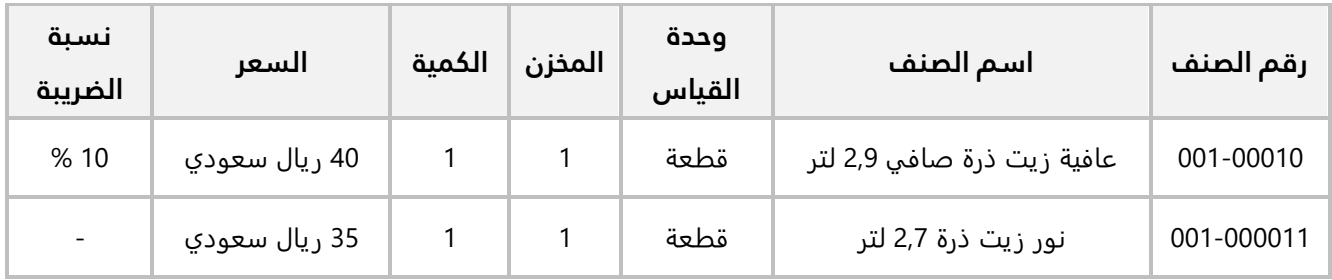

## **المطلوب:**

**اولاً:** من شاشة **بيانات الأصناف** في نظام إ**دارة المخازن**، اضبط الاعدادات اللازمة لحساب ضريبة القيمة المضافة الياً بنسبة **10 %** للصنف رقم (**001-00010**).

**ثانيا:ً** استخدم شاشة **فواتير المبيعات** ��دخال بيانات عملية البيع.

7. باعت المنشأة با��جل للعميل المحلي **��كة نايف** الصنف الموضح بياناته في الجدول التالي:

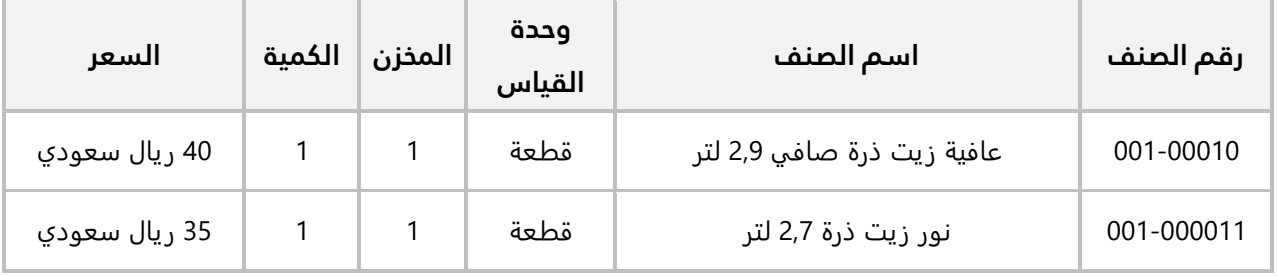

## **المطلوب:**

**:ً** اضبط اعدادات النظام ليكون حساب ال��يبة يدوي وليس آلي، وذلك من شاشة **الخيارات** في **إدارة النظام**. **أو��**

**ثانيا:ً** من شاشة **بيانات المجموعات** في نظام **إدارة المخازن**، اضبط ا��عدادات ال��زمة لحساب ��يبة القيمة المضافة ً بنسبة **15 %** لكل أصناف المجموعة المخزنية **السوبر ماركت** ورقمها ( **001**). آليا

**ثالثا:ً** استخدم شاشة **فواتير المبيعات** ��دخال بيانات عملية البيع.

8. باعت المنشأة با��جل للعميل المحلي **��كة نايف** الصنف الموضح بياناته في الجدول التالي:

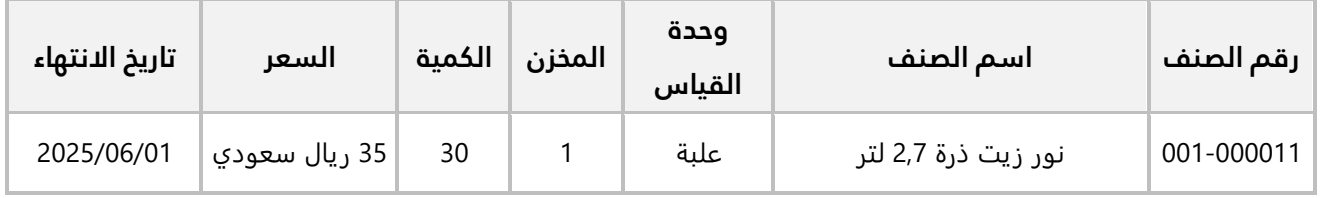

## **المطلوب:**

**اولاَ:** استخدم شاشة **بيانات المندوبين** لإدخال بيانات المندوب الموضح بياناته في الجدول التالي:

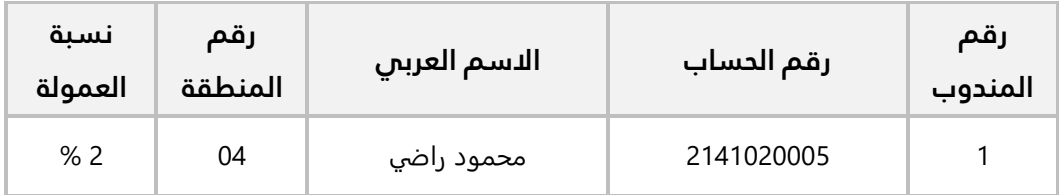

**ثانيا:ً** استخدم شاشة **فواتير المبيعات** ��دخال بيانات عملية البيع.

9. باعت المنشأة با��جل للعميل المحلي **��كة نايف** الصنف الموضح بياناته في الجدول التالي:

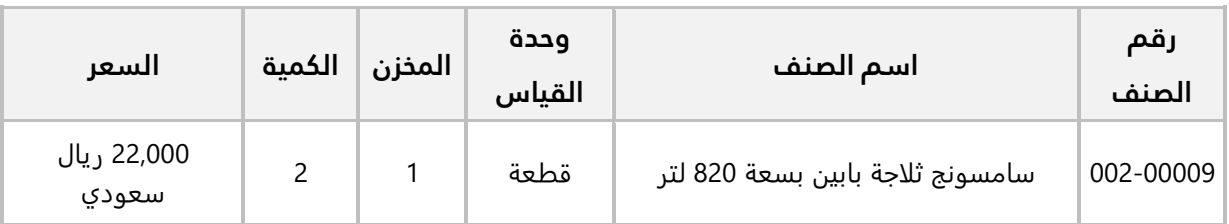

**المطلوب:**

**اولاً:** من شاشة **الخيارات** في نظام إ**دارة المبيعات**، فعِّل حساب ضريبة **تحسين مدينة**.

، فع **تحسين مدينة ثانيا:ً** من شاشة **بيانات ا��صناف** في نظام **إدارة المخازن** ِل حساب ��يبة بمقدار **120 ريال لكل** ّ **قطعة من** الصنف رقم (**002-00009**).

**ثالثا:ً** استخدم شاشة **فواتير المبيعات** ��دخال بيانات عملية البيع.

.10 باعت المنشأة با��جل للعميل المحلي **��كة نايف**، ا��صناف الموضح بياناتها في الجدول التالي:

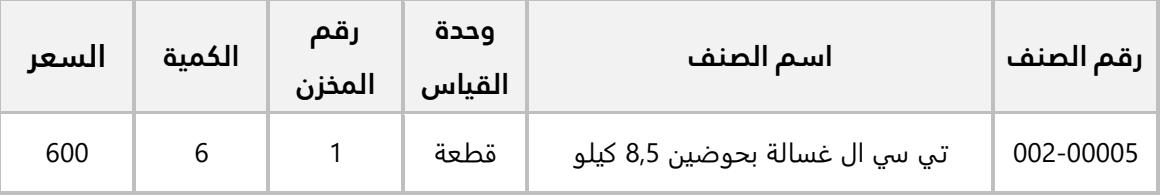

استخدم شاشة **فواتير المبيعات** لإدخال بيانات عملية البيع، علماً بإنه تم الاتفاق مع العميل على تقسيط قيمة الفاتورة على 4 أقساط والمدة بين الأقساط 30 يوم.

**الدرس الثاني: العروض الترويجية، عروض الأسعار، طلبات ا لعملاء و فواتير مردود المبيعات.**

## **نظرة عامة عن الدرس:**

**في هذا الدرس ستتعلم تنفيذ العمليات المرتبطة بالمبيعات مثل: إنشاء العروض الترويجية وعروض ا��سعار، ادخال بيانات طلبات العم��ء، واستخدام هذه العمليات اثناء المبيعات للعم��ء.**

# **الأهداف التعليمية من الدرس:**

بعد الانتهاء من هذا الدرس، ستكون قادر على القيام بالتالي:

- إدخال بيانات عرض ترويجي.
- استخدام أنواع العروض الترويجية: كمية، خصم، سعر.
	- استخدام العروض الترويجية في فواتير المبيعات.
		- إدخال بيانات عرض سعر.
		- استخدام عرض السعر في فاتورة المبيعات.
			- إدخال بيانات طلب عميل.
			- حجز الكميات في طلب العميل.
		- إنشاء طلب عميل بناءً على بيانات عرض سعر.
			- استخدام طلب العميل في فاتورة المبيعات.

# **1. مردود المبيعات**

يطلب بعض العملاء ارجاع الأصناف التي تم بيعها لهم وذلك لعدة أسباب منها:

- البضاعة تالفة أو معيبة.
- ٍ العميل غير راض عن المنتج.
- غير العميل رأيه ولم يعد يريد البضائع.

بإمكانك إثبات عملية إرجاع الأصناف من شاشة **فواتير مردود المبيعات**. ومن حيث التاثير المخزني والمحاسبي لفاتورة مردود المبيعات، فهو معاكس ��ثر فاتورة المبيعات، أي ان رصيد المخزون سيتم زيادته بمقدار الكميات في الفاتورة، و كذلك عكس التأثير على كل الحسابات التي تأثرت بفاتورة المبيعات بمقدار الكميات التي تم ارجاعها. تتيح الشاشة مرونه عالية في تنفيذ عمليه الارجاع حيث يمكنك تنفيذ العمليات التالية:

- ارجاع كل الكمية لكل ا��صناف في فاتورة المبيعات.
	- ارجاع جزء من كميات بعض ا��صناف أو جميعها.
- ارجاع الكميات إلى المخزن الذي تم البيع منه أو اختيار مخزن آخر.
- في الفواتير النقدية، يمكن دفع قيمة فاتورة المردود من نفس حساب الصندوق المستخدم في فاتورة المبيعات أو اختيار حساب صندوق آخر.

# **1.1 مثال 1( ): إرجاع كامل كمية المباعة ولكن لمخزن غير المخزن الذي تم البيع منه**

نفذ العمليات التالية:

**:ً** استخدم شاشة بيانات ا��صناف من نظام إدارة المخازن في البحث عن الصنف (**الوليمة أرز مزة بسمتي هندي 5 أو�� كجم**)، ثم استعرض رصيد الصنف من ع��مة تبويب **المخزون**.

**ثانياً:** أنشئ فاتورة مردود مبيعات لإثبات إرجاع العميل كامل الكمية من الصنف المُباع له بموجب فاتورة مبيعات نقدية رقم (1). علماً بإن الصنف لم يتم إرجاعه الى **المخزن الرئيس** الذي تم البيع منه ولكن إلى **المخزن رقم 2**. **ثالثا:ً** استخدم شاشة **بيانات ا��صناف** ل��ستع��م عن رصيد الصنف بعد تنفيذ عملية ا��رجاع.

**:ً** من نظام **إدارة المخازن** ←افتح شاشة "**بيانات ا��صناف**"، ابحث عن بيانات الصنف رقم (**الوليمة أرز مزة بسمتي أو�� هندي 5 كجم**)، ثم افتح تبويب **المخزون**.

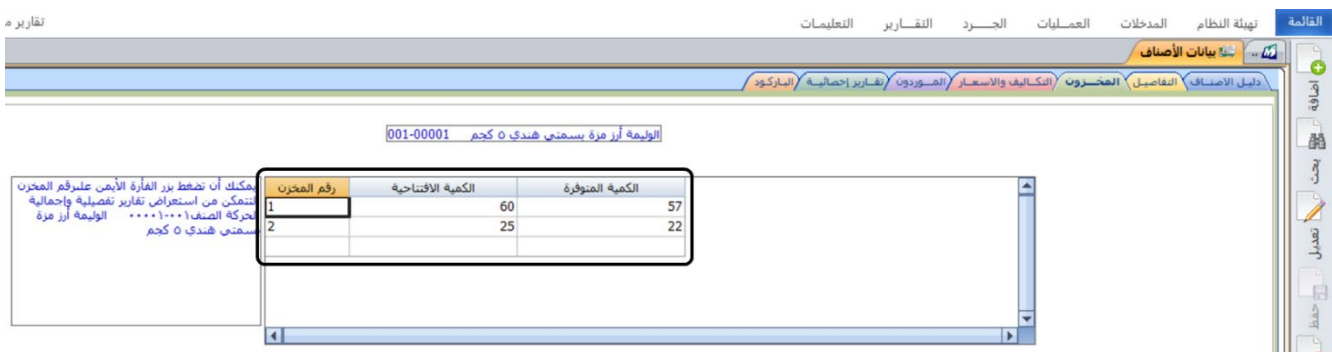

ست��حظ أن رصيد الصنف في المخزن رقم (**1**) هو (**57**)، وأن الرصيد في المخزن رقم (**2**) هو ( **22**).

**ثانيا:ً** افتح شاشة **فواتير مردود المبيعات**، واضغط زر **إضافة** ( )، ثم نفذ الخطوات التالية:

- 1. في حقل "**رقم العميل**"، اضغط "**F9"**، ثم حَدّد العميل " <u>شـركة نايف </u>".
- 2. في حقل "**رقم فاتورة المبيعات**"، اضغط "**F9"**، سَيعرض النظام فواتير مبيعات العميل **شركة نايف**، حَدّد َ الفاتورة رقم (1).
	- 3. اضغط زر **اختيار الكل.** سيقوم النظام بتحديد ا��صناف في الطلب.

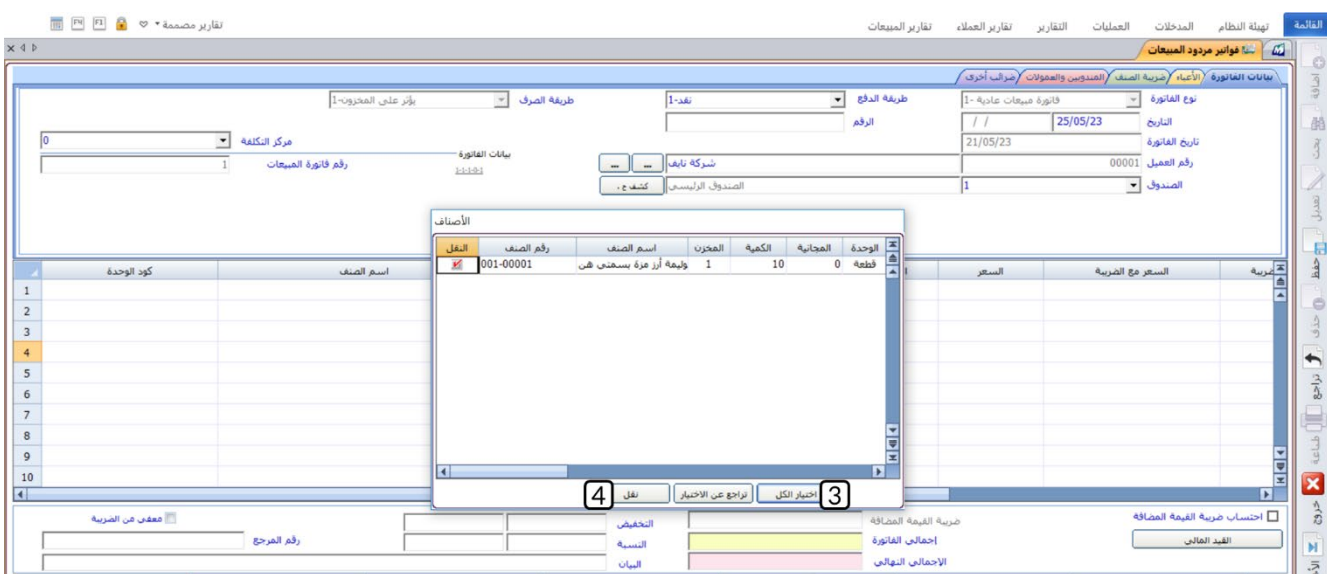

- 4. اضغط زر **نقل.** سيقوم النظام الياً باستيراد بيانات الطلب إلى الفاتورة.
	- 5. في حقل " **المخزن**"، ادخل "2".
		- 6. اضغط زر **حفظ** ( ).
	- 7. اضغط زر **القيد المالي** ( <mark>كمالة المالي.</mark><br>7. اضغط زر **القيد المالي** (

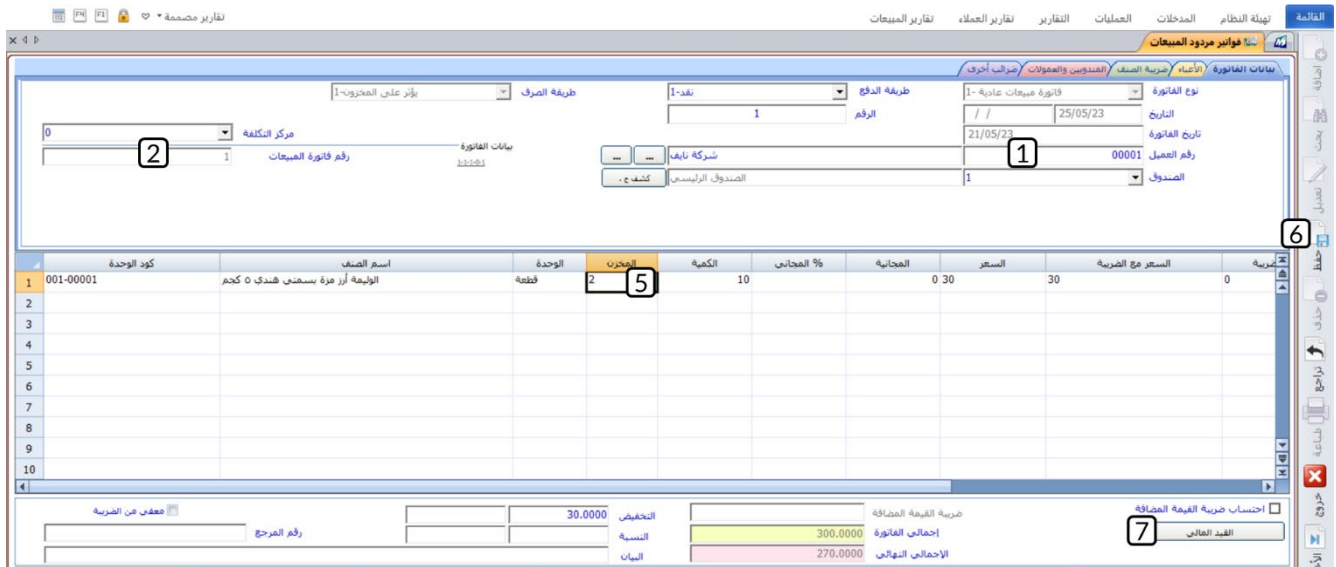

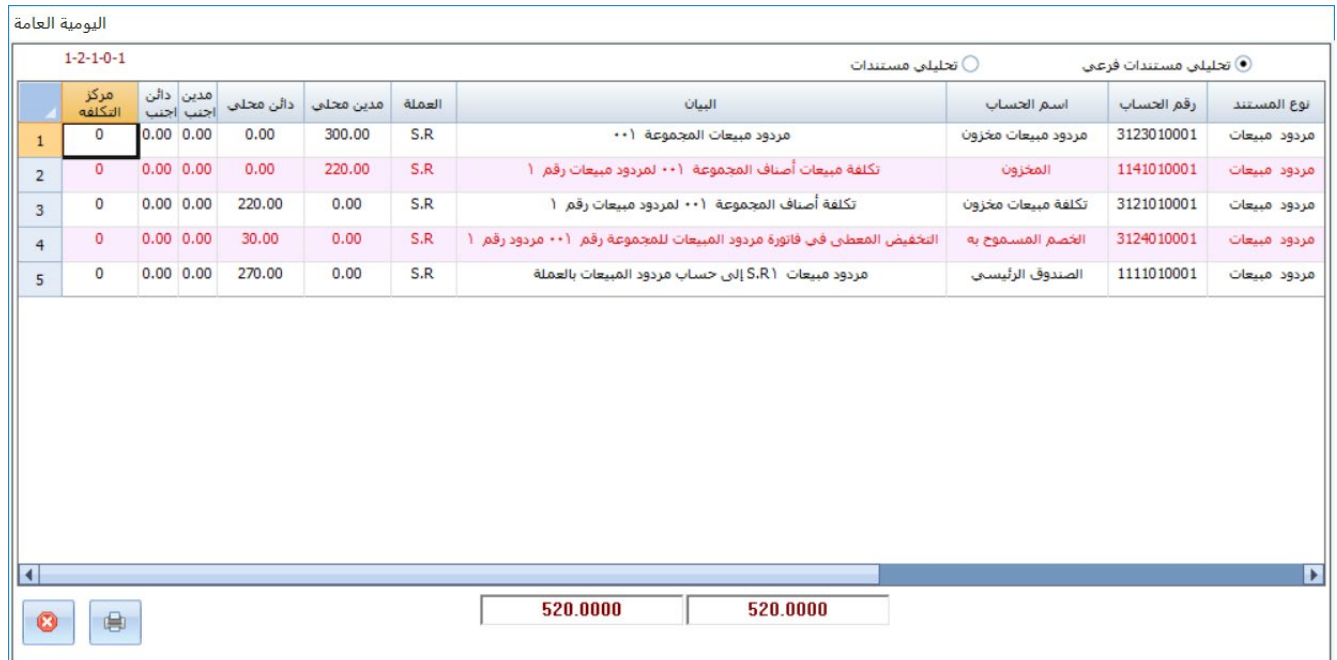

ست��حظ ان النظام قام بإنشاء قيد لعكس التأثير على الحسابات التي تأثرت بفاتورة المبيعات.

**ثالثا:ً** من نظام **إدارة المخازن** ←افتح شاشة "**بيانات ا��صناف**"، ابحث عن بيانات الصنف (**الوليمة أرز مزة بسمتي هندي 5 كجم**)، ثم افتح تبويب **المخزون**.

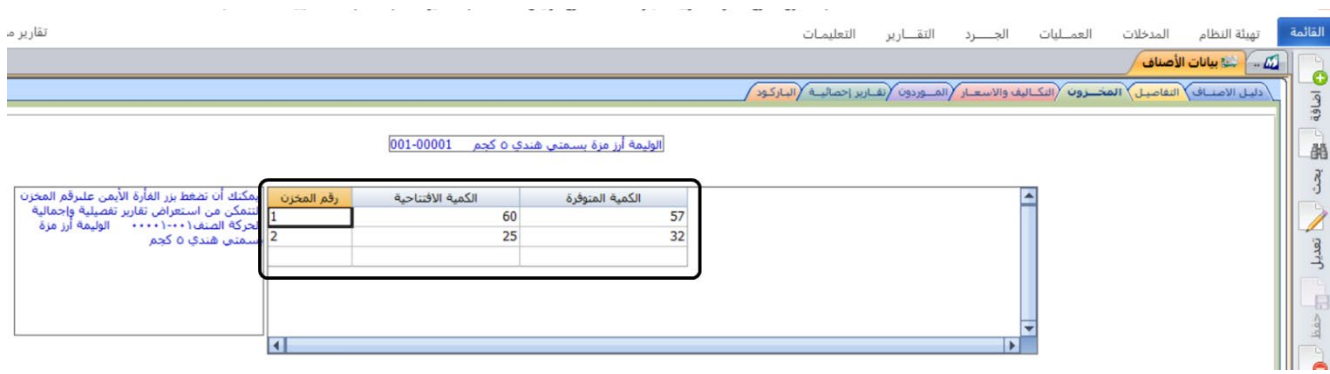

ست��حظ أن رصيد الصنف في المخزن رقم (**2**) قد زاد بمقدار الكمية التي تم إرجاعها، بينما لم يتأثر الرصيد في **المخزن رقم ( )1** .

# **2.1 مثال 2( ): إرجاع كامل كمية المباعة ولكن لمخزن غير المخزن الذي تم البيع منه**

باعت المنشأة بموجب فاتورة مبيعات رقم (**9**) من العميل المحلي **��كة نايف**، ا��صناف الموضح بياناتها في الجدول التالي، علما بان العميل قد سدد قيمة الفاتورة نقدا إلى حساب ا**لصندوق الرئيسي**.

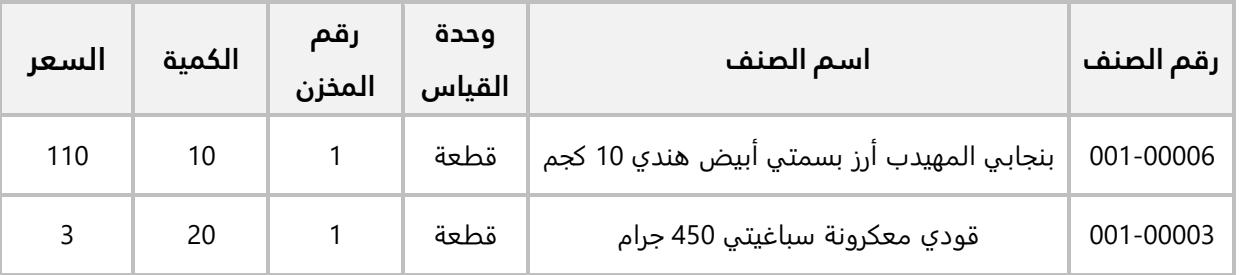

لاحقاً قام العميل بإرجاع عدد (**2 قطعة**) من الصنف (ب**نجابي المهيدب ارز بسمتي ابيض هندي 10 كجم**)، وقد قامت المنشاة بإرجاع قيمة الأصناف نقداً من حساب **الصندوق رقم 2**. انشئ فاتورة مردود مبيعات لإثبات عملية الإرجاع.

افتح شاشة **فواتير مردود المبيعات**، واضغط زر **إضافة** ( )، ثم نفذ الخطوات التالية:

- 1. في حقل "**رقم العميل**"، اضغط "**F9**"، ثم حَدّد العميل " <u>شـركة نايف "</u>.
- 2. في حقل "**رقم فاتورة المبيعات**"، اضغط "**F9"**، سَيعرض النظام فواتير مبيعات العميل <mark>شركة نايف</mark>، حَدّد َ الفاتورة رقم (**9**).
- 3. اضغط مربع ا��ختيار ( ) في حقل **النقل** الخاص بسجل بيانات الصنف (**بنجابي المهيدب أرز بسمتي أبيض هندي 10 كجم**).
	- 4. اضغط زر **نقل**.

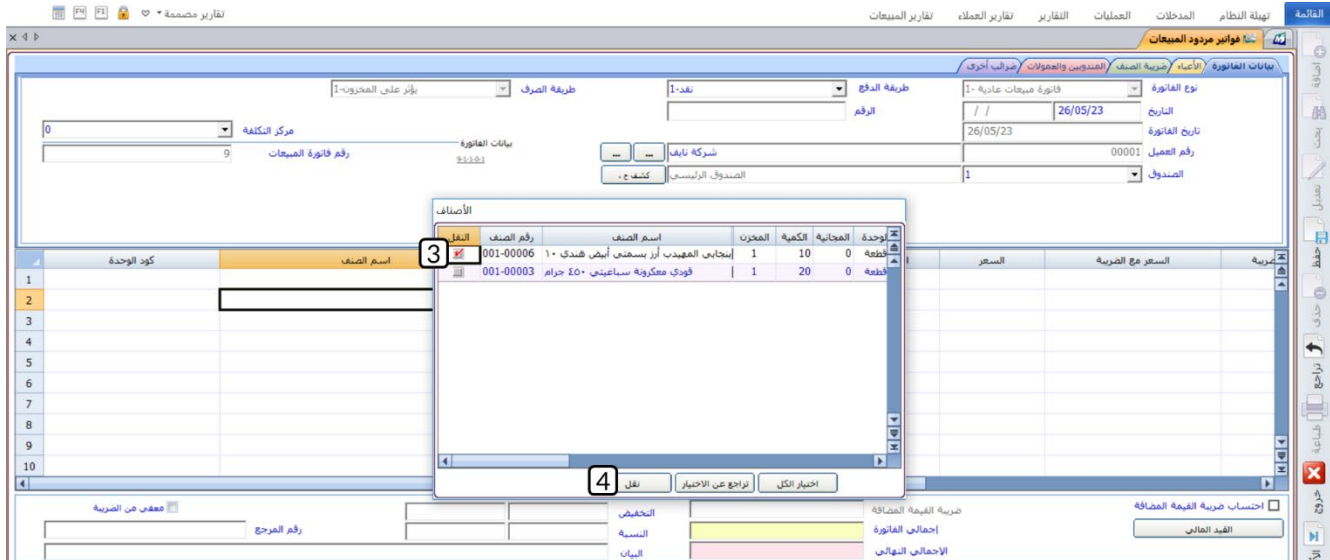

- 5. عدل القيمة في حقل "**الكمية** "، إلى "2".
- 6. في حقل "**الصندوق**"، اضغط السهم لأسفل (ِـــّــ) ستندرج قائمة بالصناديق، حَدّد "<u>الصندوق رقم 2</u>". َ
	- 7. اضغط زر **حفظ** ( <sup>قفا</sup>).

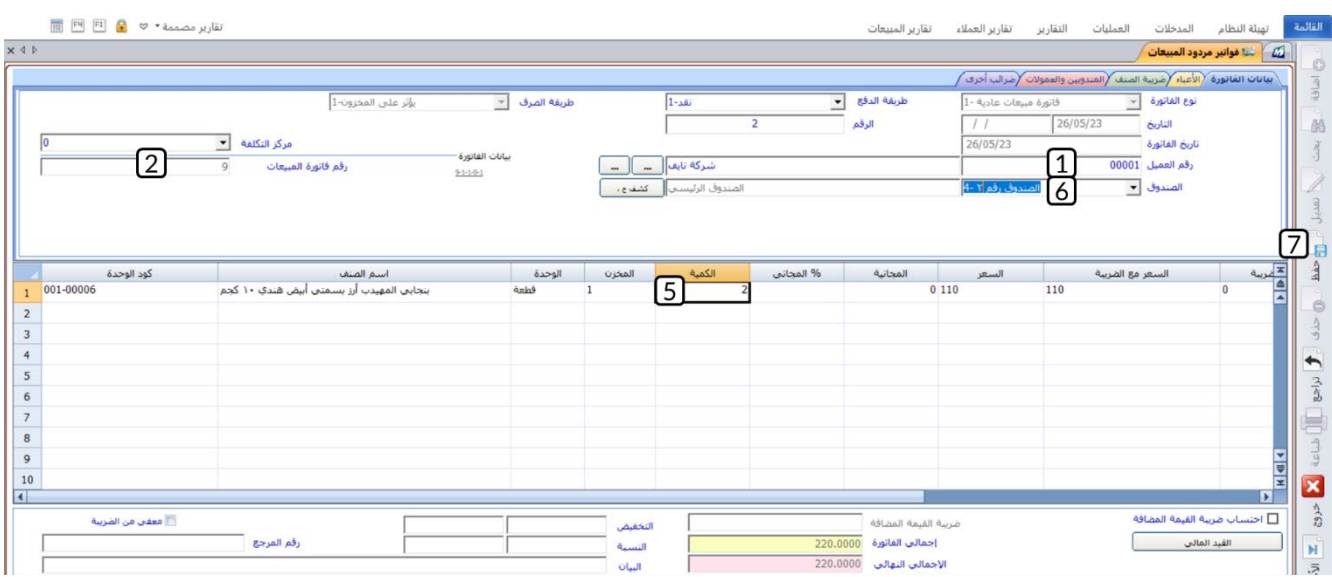

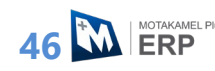

# **2. العروض الترويجية**

تقدم المنشآت عروض ترويجية للعملاء كحافز لتشجيعهم على شراء منتج أو خدمة. استخدم شاشة العروض الترويجية لإدخال بيانات العروض والتي تُستخدم عند بيع الأصناف -التي يشملها العرض الترويجي- من شاشة فواتير المبيعات. بإمكانك إنشاء ثلاثة أنواع من العروض: كمية، خصم وسعر، في الجدول التالي شرح لهذه الأنواع.

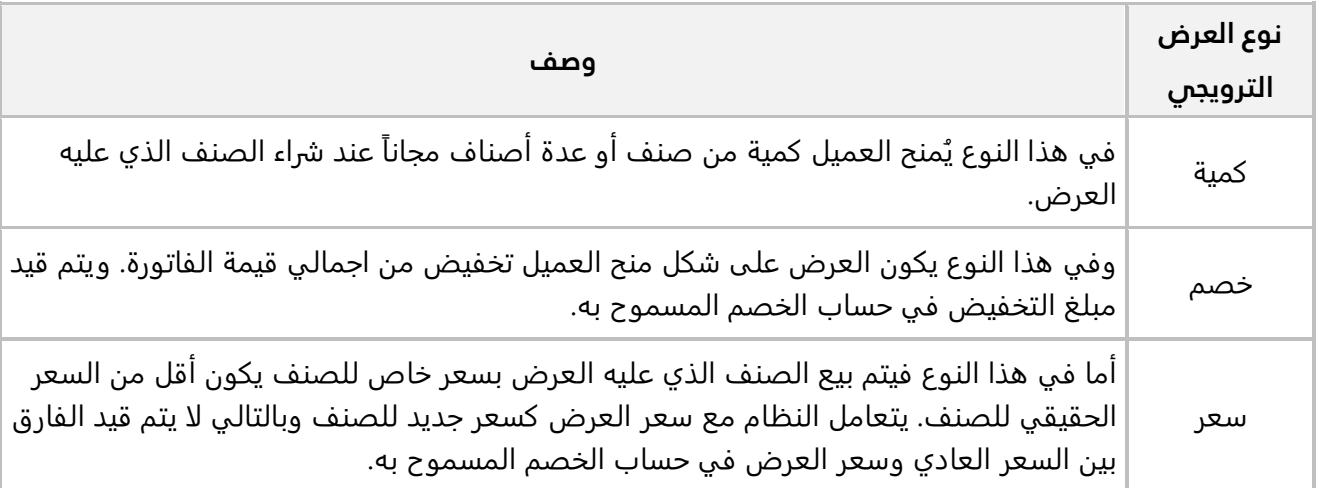

# **1.2 مثال 1( :) عرض ترويجي نوع كمية**

نفذ العمليات التالية:

**اولاً:** من شاشة **الخيارات** في نظام إ**دارة المبيعات**، فعِّل الخيار **تفعيل العروض الترويجية**. **ثانيا:ً** ادخل بيانات العرض الترويجي التالي:

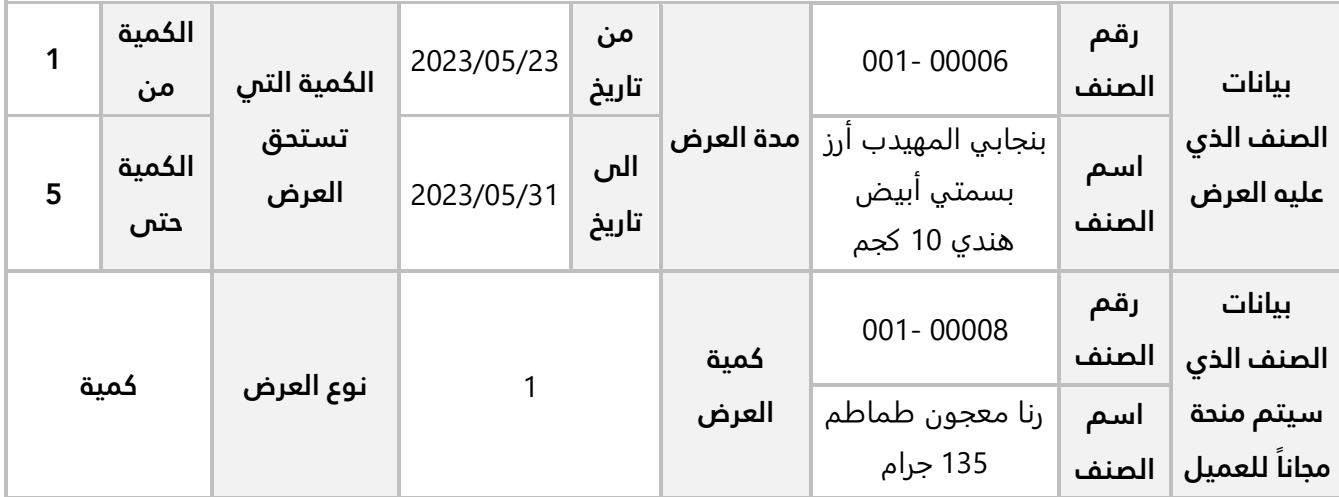

**ثالثا:** استخدم شاشة **فواتير المبيعات** لإدخال بيانات فاتورة مبيعات نقدا من العميل المحلي **شركة نايف** للصنف الموضح بياناته في الجدول التالي:

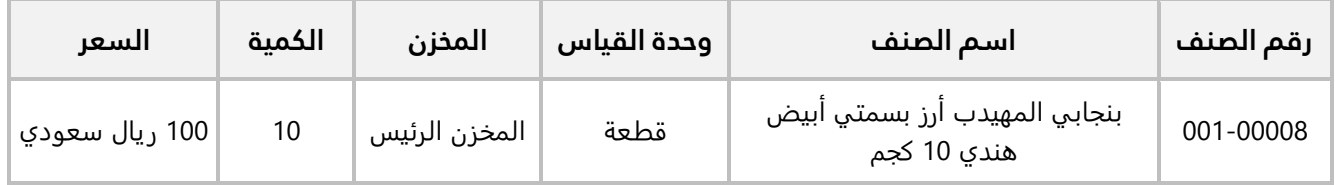

**:ً** افتح نظام **إدارة المبيعات**، من ع��مة تبويب **تهيئة النظام** ← افتح شاشة **الخيارات** ← افتح تبويب **خيارات أخرى**، **أو��** اضغط مربع الاختيار (M) لتفعيل خيار **تفعيل العروض الترويجية**.

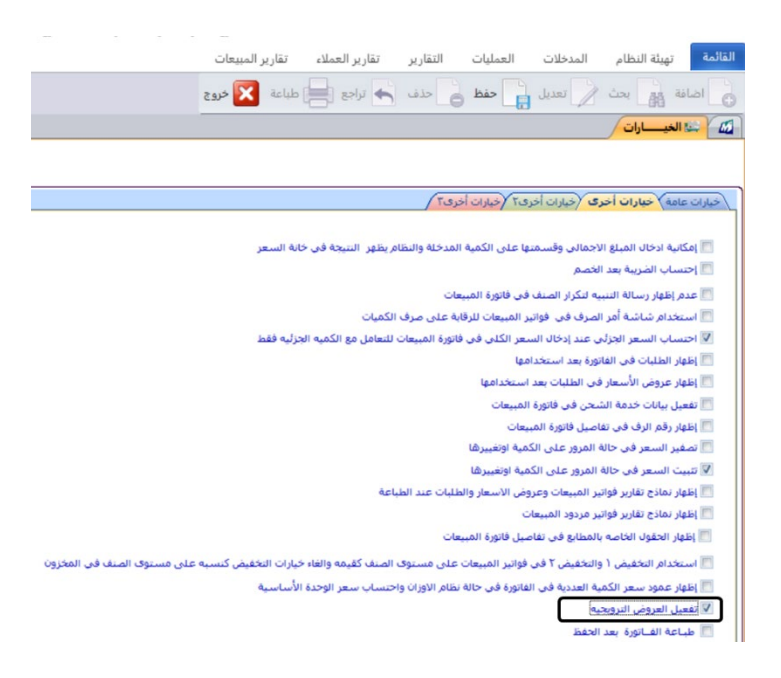

**ثانيا:ً** افتح شاشة **العروض الترويجية**، واضغط زر **إضافة** ( )، ثم نفذ الخطوات التالية:

- 1. من حقل "**نوع العرض**"، اضغط زر **ا��ختيار** ( )، لتحديد نوع العرض "كمیة ."
	- 2. في حقل " **إلى تاريخ**"، ادخل " 31/05/23 ."
- 3. في حقل "**كود الوحدة**" اضغط "**F9"**، ثم حَدّد الصنف الذي عليه العرض" ي<u>نحابي المهيدب أرز بسـمتي أبيض</u> ھندي 10 كجم ".
- ً "رنا معجون طماطم 135 َ "، ثم ح ّد 4. في حقل " **كود الوحدة**" اضغط "**9F** د الصنف الذي سيتم منحه للعميل مجاناجرام ".
	- 5. في حقل "**الكمية من**"، ادخل الحد الأدنى للكمية التي عند ش<sub>َر</sub>اءها يُمنح العرض" <u>1 "</u>.
- 6. في حقل "ا**لكمية إلى**"، ادخل الحد الأعلى للكمية التي عند شراءها يُمنح العرض " <u>5 "</u>.
	- 7. في حقل "**كمية العرض**"، ادخل الكمية التي سيتم منحها للعميل مجاناً " <u>1 "</u>.
		- 8. في حقل "**فعَال**"، اضغط مربع الاختيار (⊠) لتفعيل منح العرض.
			- 9. اضغط زر **حفظ** ( ).

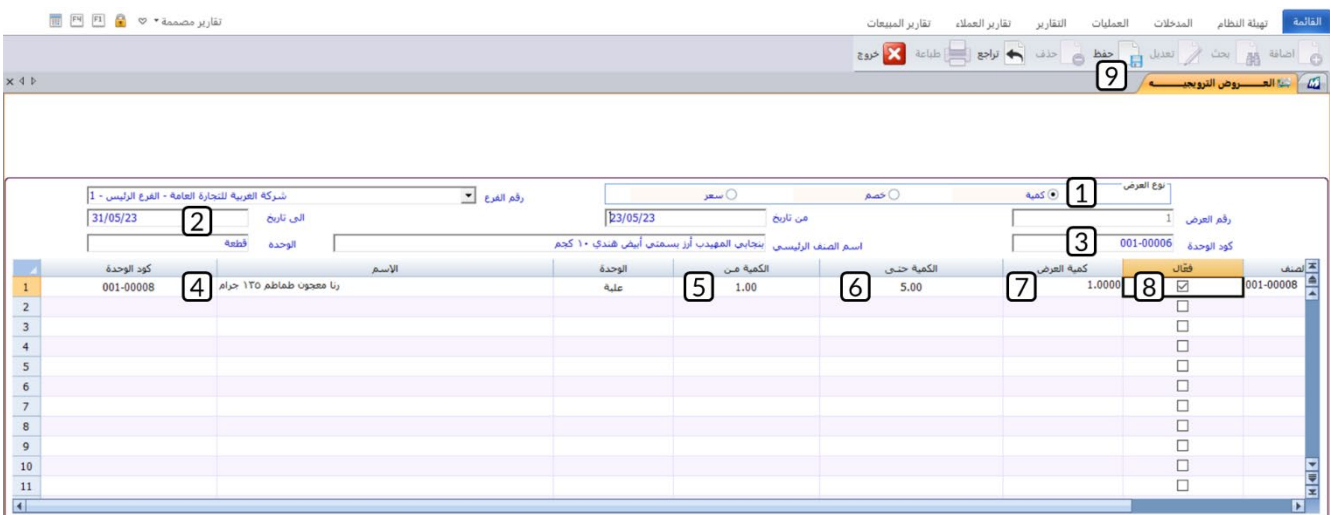

**ثالثا:ً** افتح شاشة **فواتير المبيعات**، واضغط زر **إضافة** ( )، ثم نفذ الخطوات التالية:

- 1. ادخل البيانات الأساسية للفاتورة.
- 2. في حقل "**كود الوحدة**" اضغط "**F9"**، ثم حَدّد الصنف " <u>بنجابي المهيدب أرز بسـمتي أبيض هندي 10 كجم</u>".
- 3. في حقل "**الكمية**"، ادخل " <u>10 </u>"، سيعرض النظام الياً بيانات العرض الترويجي، اضغط زر "إ**نزال العرض**" وذلك ليتم منح العرض للعميل.

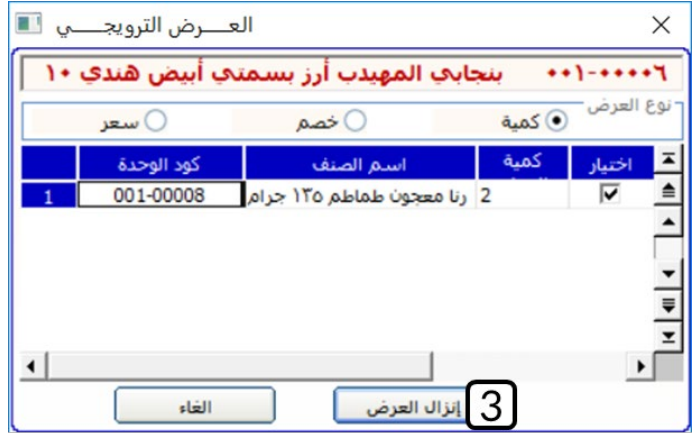

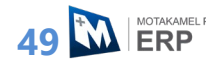

- 4. في حقل "**السعر**"، اضغط السهم لاسفل (لـــّـا) سَتندرج قائمة الاسعار التي تم إعدادها مسبقا من شاشة ال**تسعيرة**، حَدّد "<u>100</u>".
	- 5. اضغط زر **حفظ** ( <sup>فقا</sup>ً).

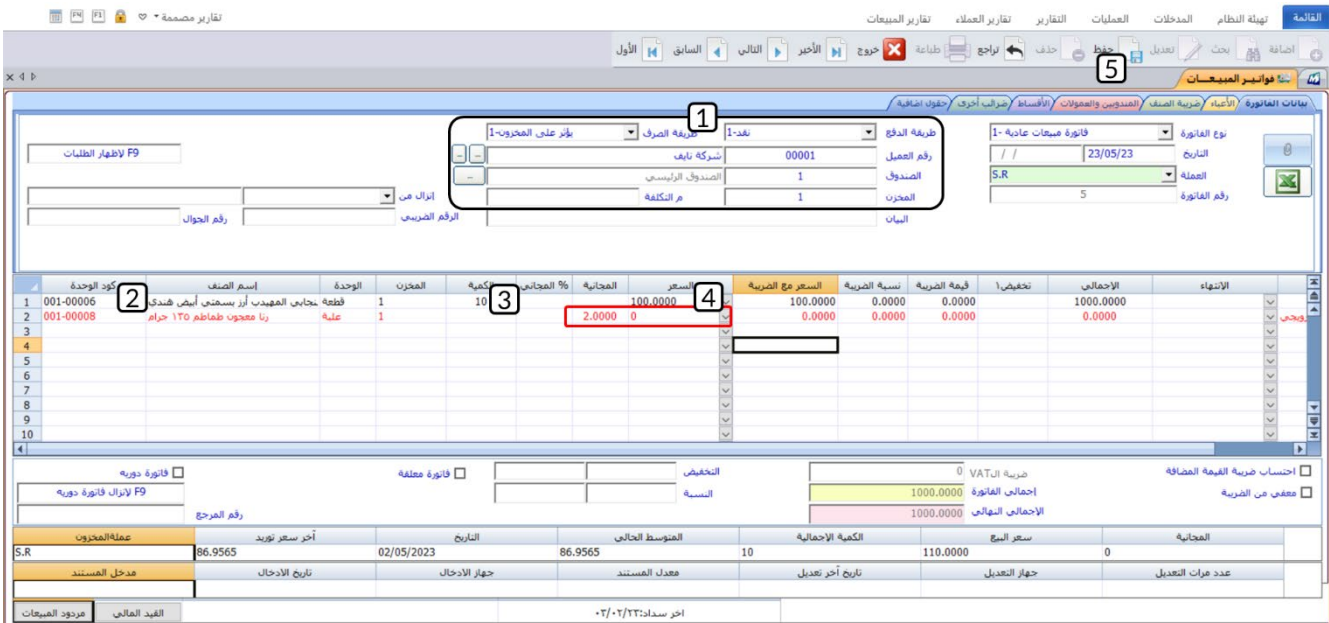

#### **م��حظة**

• سيتعامل النظام مع كمية العرض على أنها كمية مجانية، بالتالي ستظهر الكمية الممنوحة للعميل في حقل **المجانية** وسيكون السعر لهذه الكمية = صفر.

## **2.2 مثال 2( ): عروض ترويجي ة نوع خصم وسعر**

نفذ العمليات التالية:

**:ً** ادخل بيانات العرض الترويجي من نوع خصم من يبدأ بتاريخ 04/ /06 2023 ولمدة شهر للصنف رقم (**002-00002**) **أو��** وذلك عند شراء العميل لعدد (1 قطعة)، حيث يتم منح العميل تخفيض 10% من سعر البيع.

**ثانيا:ً** ادخل بيانات العرض الترويجي من نوع خصم من يبدأ بتاريخ /06/04 2023 ولمدة شهر للصنف رقم (**002- 00004**) وذلك عند ��اء العميل لعدد ( 1 قطعة)، حيث يتم منح العميل سعر بيع خاص قدرة (550 ريال).

**ثالثا:ً** استخدم شاشة **فواتير المبيعات** ��دخال بيانات فاتورة مبيعات آجل من العميل المحلي **��كة نايف** ل��صناف الموضح بياناتها في الجدول التالي:

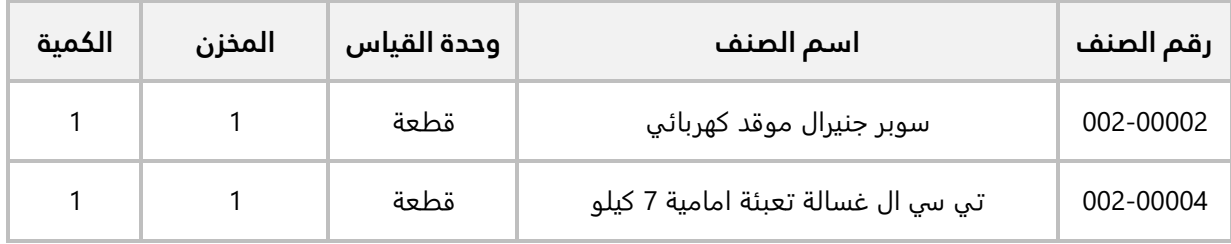

**اولاً:** افتح شاشة **العروض الترويجية**، واضغط زر **إضافة** (اضافة)، ثم نفذ الخطوات التالية:

- 1. من حقل "**نوع العرض**"، اضغط زر **ا��ختيار** ( )، لتحديد نوع العرض "خصم".
- 2. في حقل "**من تاريخ**"، ادخل " 04/ 06/23 ". "**إلى تاريخ**"، ادخل " 04/07/23 ".
	- 3. ادخل بيانات الصنف رقم" 00002-002 ".
		- 4. في حقل " **الخصم**"، ادخل " 01 ".
	- 5. في حقل "**فعَال**"، اضغط مربع الاختيار (⊠) لتفعيل منح العرض.
		- 6. اضغط زر **حفظ** ( ).

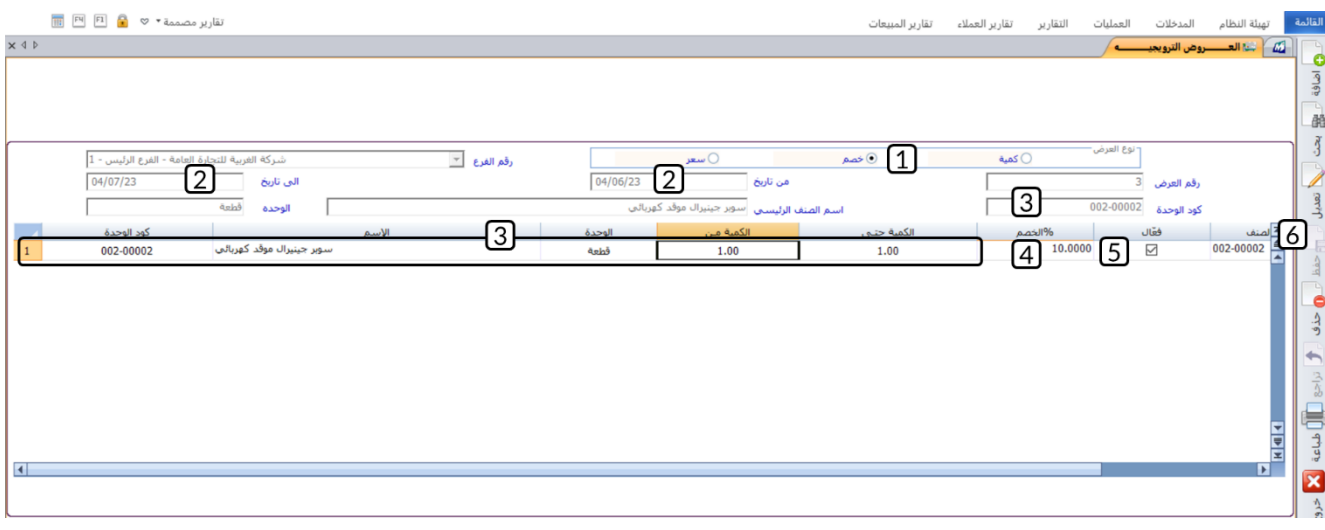

**ثانيا:ً** افتح شاشة **العروض الترويجية**، واضغط زر **إضافة** ( )، ثم نفذ الخطوات التالية:

- 1. من حقل "**نوع العرض**"، اضغط زر **ا��ختيار** ( )، لتحديد نوع العرض "سعر".
- 2. في حقل "**من تاريخ**"، ادخل " 04/ 06/23 ". "**إلى تاريخ**"، ادخل " 04/07/23 ".
	- 3. ادخل بيانات الصنف رقم" 00000-002 ".
- 4. في حقل " **السعر**"، ادخل " 550 ".
- 5. في حقل "**فعَال**"، اضغط مربع الاختيار (⊠) لتفعيل منح العرض.
	- 6. اضغط زر **حفظ** ( ).

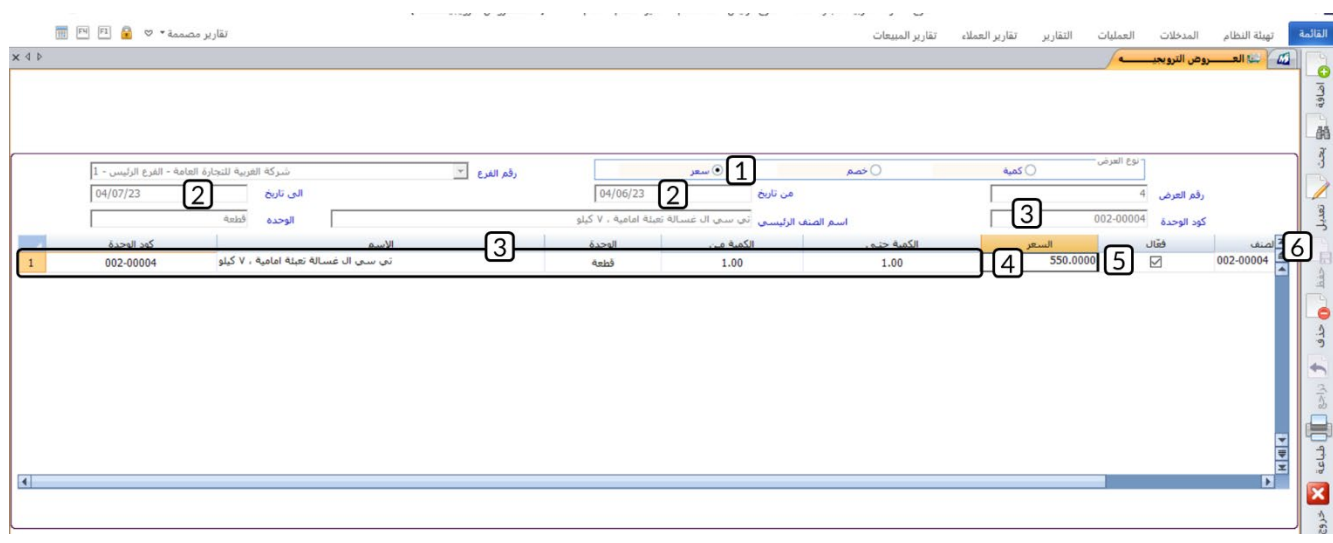

**ثالثا:ً** افتح شاشة **فواتير المبيعات**، واضغط زر **إضافة** ( )، ثم نفذ الخطوات التالية:

- 1. ادخل البيانات ا��ساسية للفاتورة.
- 2. ادخل بيانات الأصناف. سيعرض النظام الياً بيانات العرض الترويجي، اضغط زر "إ**نزال العرض**" وذلك ليتم منح العرض للعميل.
	- 3. اضغط زر **حفظ** ( <sup>طف)</sup>.<br>3. اضغط زر **حفظ** ( <sup>مفق</sup>).

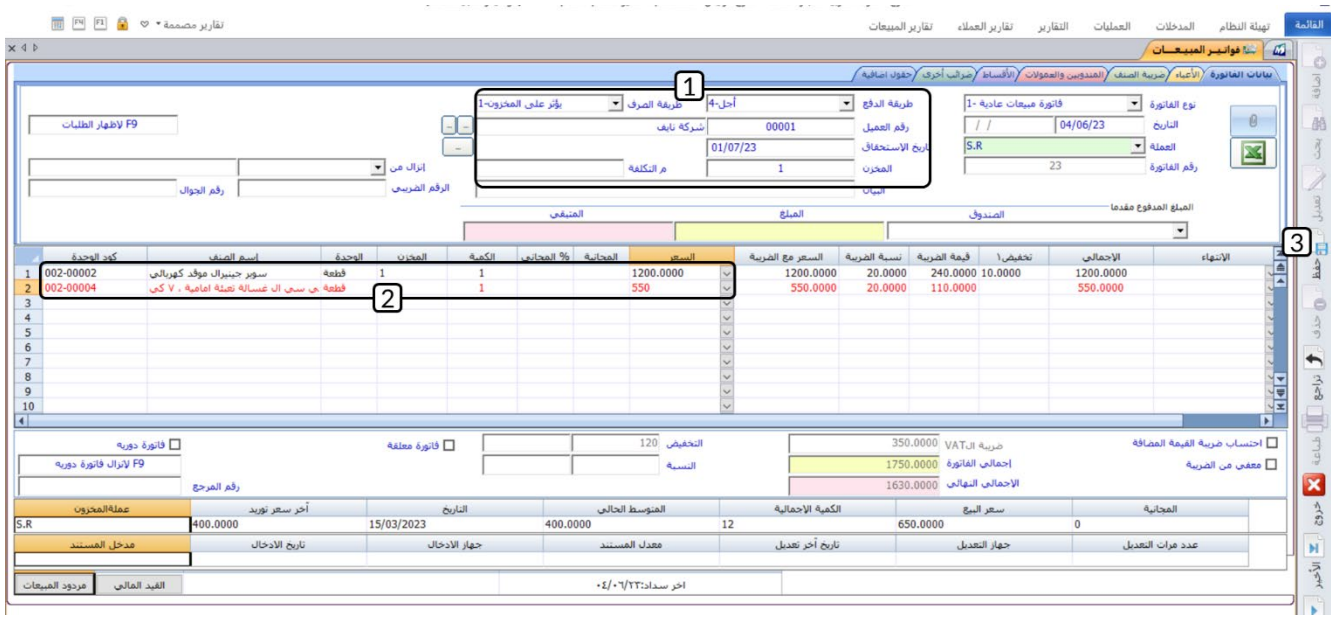

# **3. عروض الأسعار**

استخدم هذه الشاشة لإدخال بيانات عروض الأسعار التي سُتقدم للعملاء. يُمكنك استخدام هذه العروض -بعد موافقه العميل على العرض- بطريقتين: استيراد بيانات العرض مبا��ة في شاشة **فواتير المبيعات**، أو استخدام العرض في إنشاء طلب عميل من شاشة **طلبات العملاء** والذي بدورة يُستخدم من شاشة **فواتير المبيعات**.

# **1.3 مثال 1( ): ادخال بيانات عرض سعر**

تقدمت المنشأة بعرض سعر للعميل **��كة نايف** حسب البيانات في الجدول التالي:

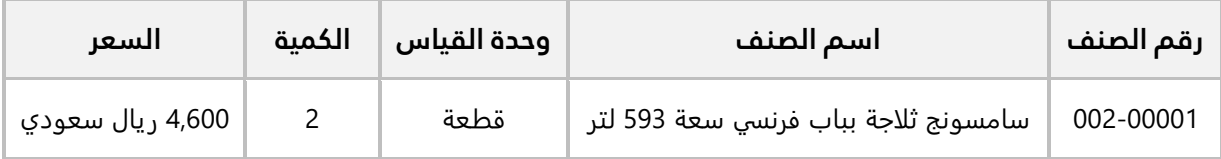

وقد منحت المنشأة العميل تخفيض مبلغ **460** ريال سعودي من اجمالي قيمة الفاتورة. استخدم شاشة **عروض ا��سعار** ��دخال بيانات العرض .

افتح شاشة **عروض ا��سعار**، واضغط زر **إضافة** ( )، ثم نفذ الخطوات التالية:

- 1. في حقل "**العميل**"، اضغط "**F9"**، ثم حَدّد العميل " <u>شـركة نايف "</u>.
- 2. في حقل "**كود الوحدة**" اضغط "**F9"**، ثم حَدّد الصنف " <u>سامسونج ثلاجة بباب فرنسـي سـعة 593 لتر </u>".
- 3. في حقل "**الكمية**"، ادخل "<u>2</u>".
- 4. في حقل " **السعر**"، ادخل "4,600".
- 5. في حقل "**مقدار التخفيض**"، ادخل "<u>460</u>".
	- 6. اضغط زر **حفظ** ( <sup>فظ</sup>).
- حالة الاعتماد على ً)، ثم اعتمد عرض السعر. 7. اضغط زر **حالة الاعتماد** (<sup>[</sup>

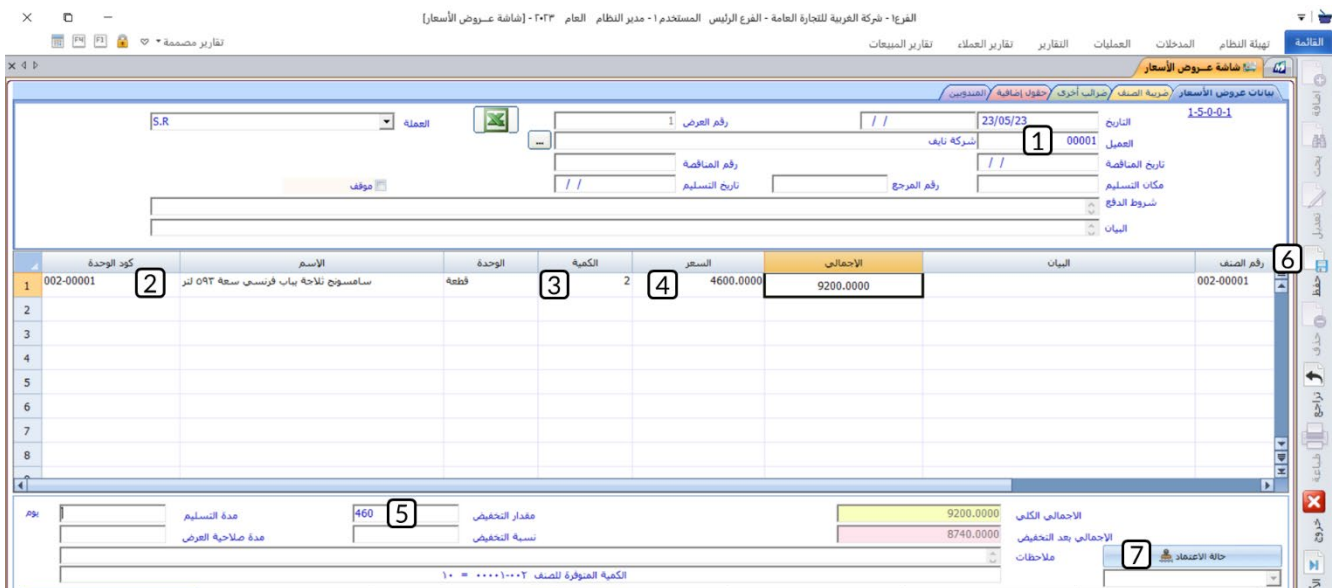

# 2.3 مثال (2): استخدام عرض السعر مباشرة فس فاتورة المبيعات

تقدمت المنشأة بعرض سعر للعميل **شركة السلام** حسب البيانات في الجدول التالي:

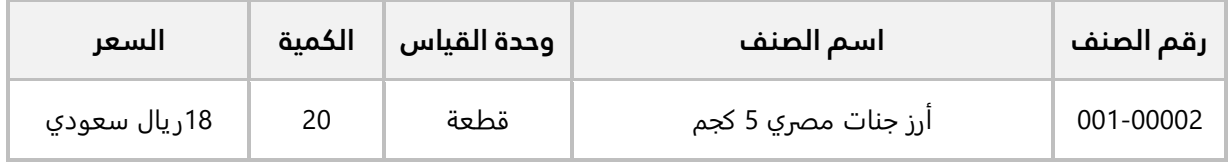

**أولاً:** استخدم شاشة **عروض الأسعار** لإدخال بيانات العرض.

ثانياً: استخدم شاشة **فواتير المبيعات** لإنشاء فاتورة مبيعات بالآجل لإثبات شراء العميل ش**ركة السلام** الأصناف حسب عرض السعر، علماً بأن البيع سيتم من الأصناف المحفوظة في المخزن الرئيس.

أ**ولاً:** افتح شاشة **عروض الأسعار**، واتبع الخطوات التي تعلمتها في المثال السابق لأدخل بيانات العرض حسب البيانات في المثال.

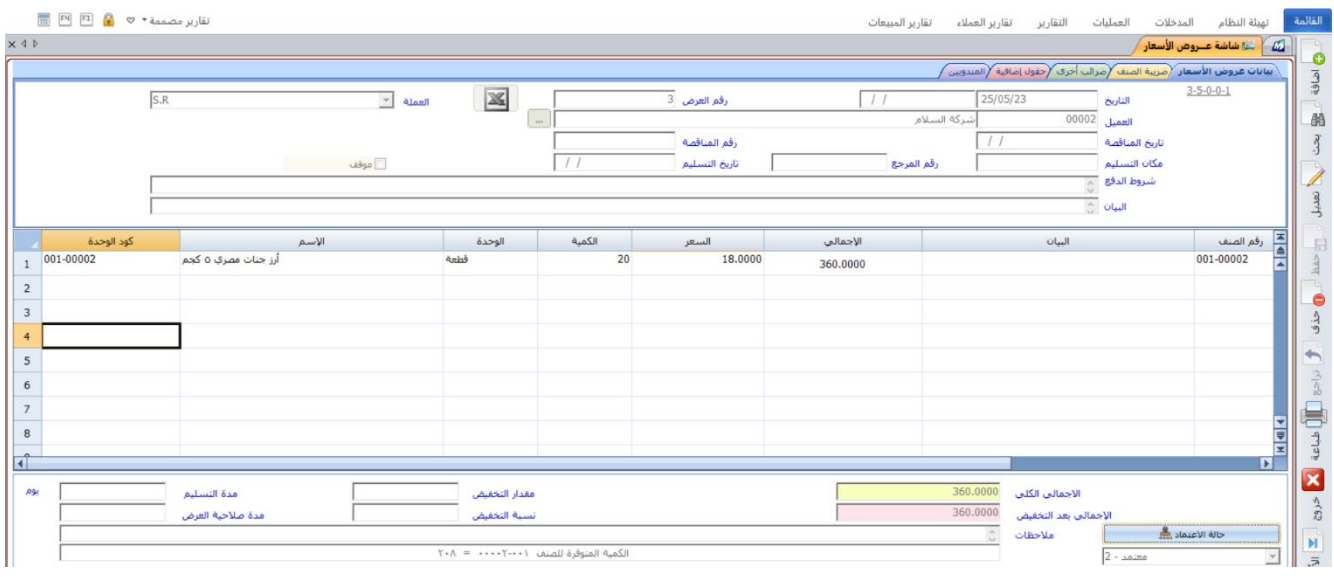

**ثانيا:ً** افتح شاشة **فواتير المبيعات**، واضغط زر **إضافة** ( )، ثم نفذ الخطوات التالية:

- 1. في حقل "**طريقة الدفع**"، اضغط السهم لاسفل (ِـــّــ) ستندرج قائمة بطرائق الدفع المتاحة، حَدّد "<u>اجل</u>".
- 2. في حقل "**إنزال من**"، اضغط السهم لأسفل (��) ستندرج قائمة الشاشات التي يُمكن استيراد البيانات منها، حَدّد "<u>عروض الأسعار</u>".
- 3. في حقل "**الرقم**"، اضغط "**F9"**، ستظهر قائمة بعروض الأسعار المعتمدة، حَدّد عرض السعر الذي أنشأته عند تنفيذ المطلوب الأول، سيقوم النظام الياً باستيراد بيانات عرض السعر.
	- 4. في حقل "**رقم المخزن**"، اضغط "**F9"**، حَدّد "<u>المخزن الرئيس</u>".
		- ج.<br>5. اضغط زر **حفظ** ( <sup>حفظ</sup>).

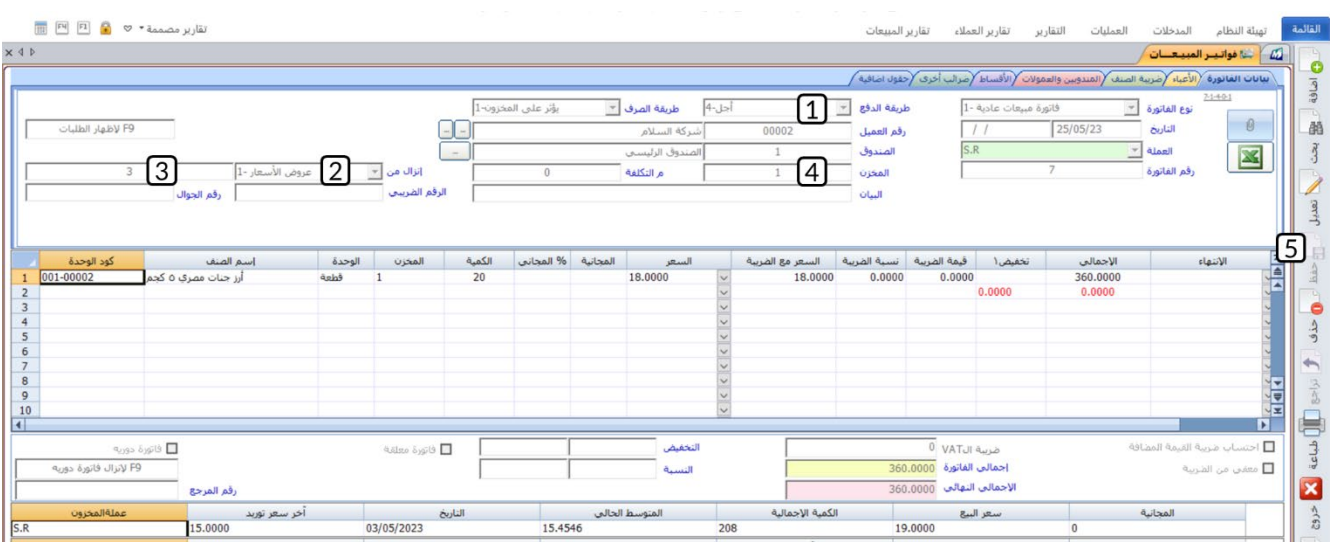

**55** M ERP

## **4. طلبات العملاء**

استخدم شاشة طلبات العملاء لإدخال بيانات الطلبات التي يتقدم بها عملاء المنشأة لشراء الأصناف أو الخدمات. تختلف خطوات إتمام عملية المبيعات بحسب الإجراءات الإداري المتبعة في كل منشأة، وعليه فإن انشاء طلب المبيعات ليس إلزامي لإتمام البيع. يمكن ادخال بيانات الطلب مباشرة في الشاشة، أو استيرادها من عرض سعر أو فاتورة مشتريات فورية. قد لا يقوم العميل بشراء الكمية التي طلبها مباشرة بعد تقديم الطلب، لهذا توجد خاصية الحجز في الشاشة والتي تقوم بحجز كميات الطلب ومنع إخراجها من المخازن إلى ان يقوم العميل بشرائها أو انتهاء فترة الحجز.

# **1.4 مثال 1( :) ادخال بيانات طلب عميل مع حجز الكمية**

نفذ العمليات التالية:

**اولاَ:** من شاشة **طلبات العملاء** ادخل بيانات طلب العميل **شركة نايف** حسب البيانات في الجدول التالي:

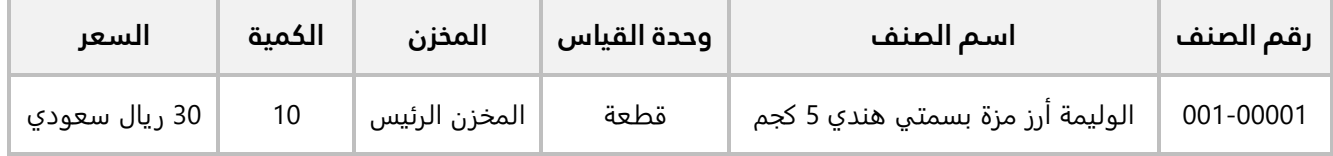

**ثانيا:ً** استخدم شاشة **فواتير المبيعات في انشاء** فاتورة مبيعات با��جل ��ثبات بيع ا��صناف للعميل ��كة نايف حسب الطلب الذي أنشأته في المطلوب الأول.

**اولاً:** افتح شاشة **طلبات العملاء**، واضغط زر إ**ضافة** (اقلقاً)، ثم نفذ الخطوات التالية:

- 1. في حقل "**العميل**"، اضغط "**F9"**، ثم حَدّد العميل " <u>شـركة نايف "</u>.
- 2. في حقل "**رقم المخزن**"، اضغط السهم لاسفل (لــّــ) ستندرج قائمة المخازن، حَدّد "<u>المخزن الرئيس</u>".
	- 3. ادخل بيانات الصنف حسب المثال .
	- 4. في حقل "**حجز** "، اضغط مربع ا��ختيار ( ) وذلك ليقوم النظام بحجز الكمية في الطلب.
		- 5. انقر بالفارة مرتين في حقل " **مدة الحجز**"، حَدّد التاريخ "<u>23/05/31</u>".

#### **معلومة**

- عند تفعيل الحجز فلن يسمح النظام ببيع الكميات المحجوزة من شاشة **فواتير المبيعات**.
- تاريخ حجز ا��صناف يجب ان يكون بعد تاريخ الطلب، وفي حال ادخلت تاريخ قبل الطلب سيعرض النظام رسالة التنبيه التالية:

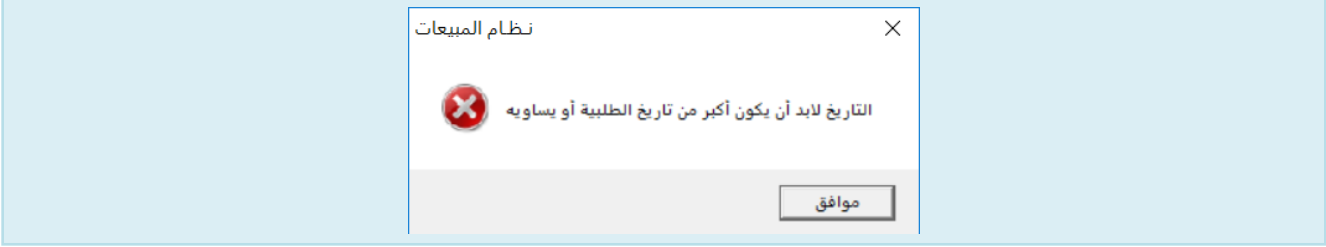

- 6. اضغط زر **حفظ** ( ).
- 7. اضغط زر **حالة الاعتماد** (مستقشفتها )، ثم اعتمد عرض الطلب.

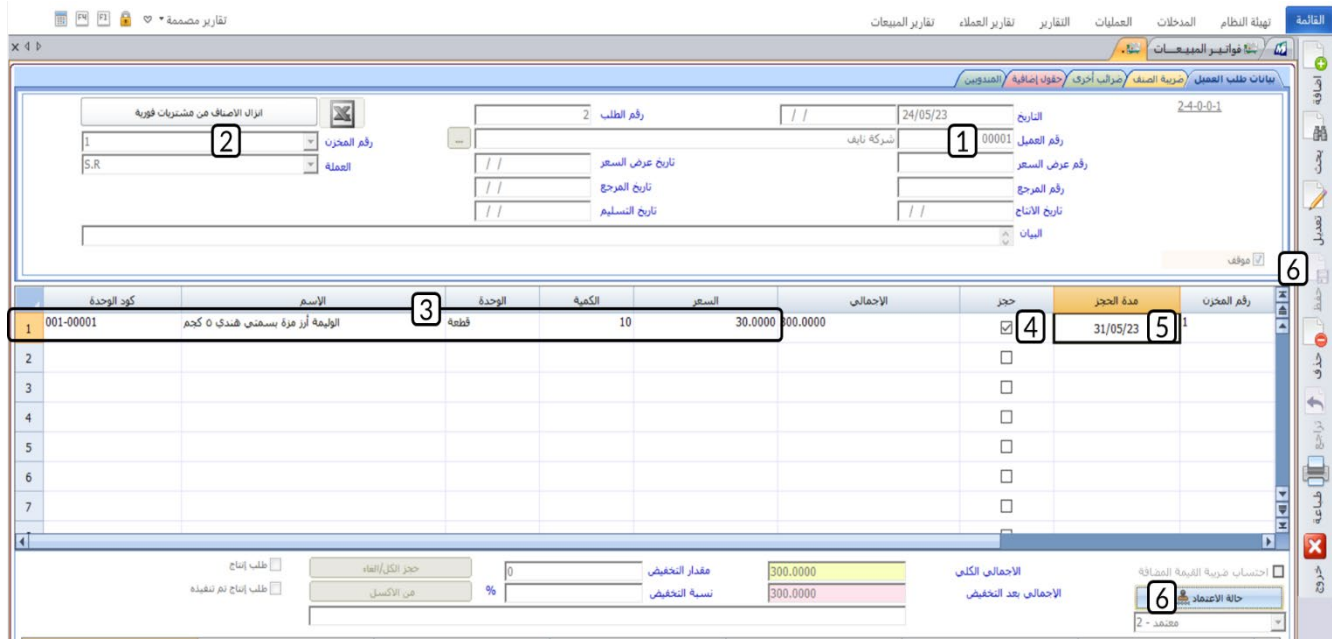

**ثانيا:ً** افتح شاشة **فواتير المبيعات**، واضغط زر **إضافة** ( )، ثم نفذ الخطوات التالية:

1. في حقل "**رقم العميل**"، اضغط "**F9"**، ثم حَدّد العميل " <u>شـركة نايف "</u>.

- 2. في حقل "**الطلبات**"، اضغط "**F9"**، سَيعرض النظام طلبات العميل **شركة نايف** المعتمدة فقط، حَدّد الطلب َ الذي انشأته عند تنفيذ المطلوب الأول.
	- 3. اضغط زر **اختيار الكل.** سيقوم النظام بتحديد ا��صناف في الطلب.
	- 4. اضغط زر **نقل.** سيقوم النظام الياً باستيراد بيانات الطلب إلى الفاتورة.

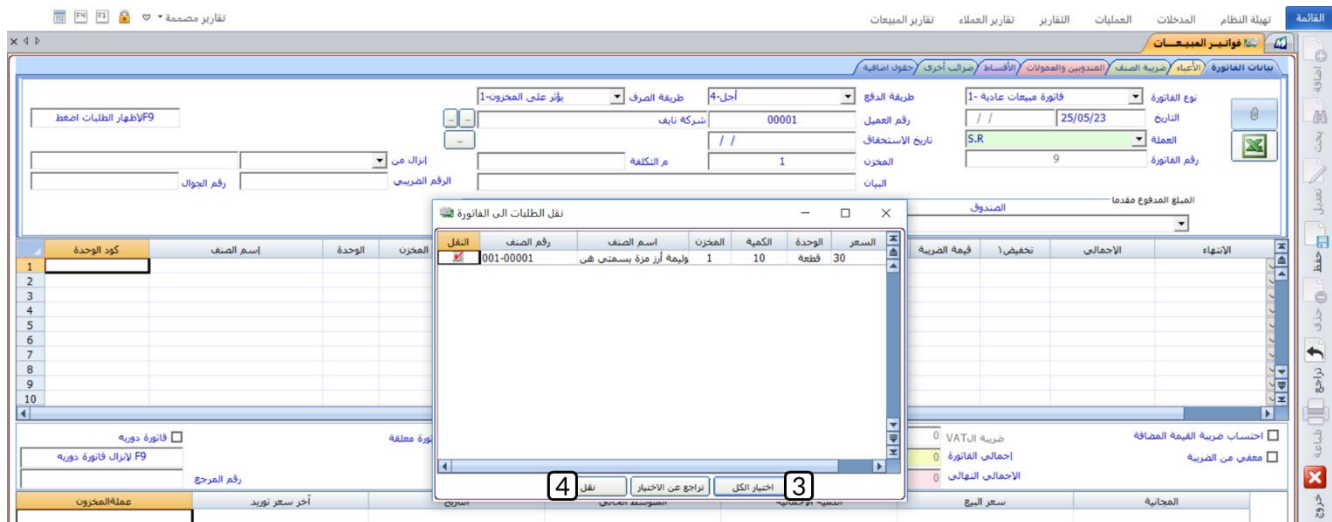

- 5. في حقل "**طريقة الدفع**"، اضغط السهم لاسفل (<u>لــّـ</u>) ستندرج قائمة بطرائق الدفع المتاحة، حَدّد "<u>اجل</u>".
	- 6. اضغط زر **حفظ** ( ).

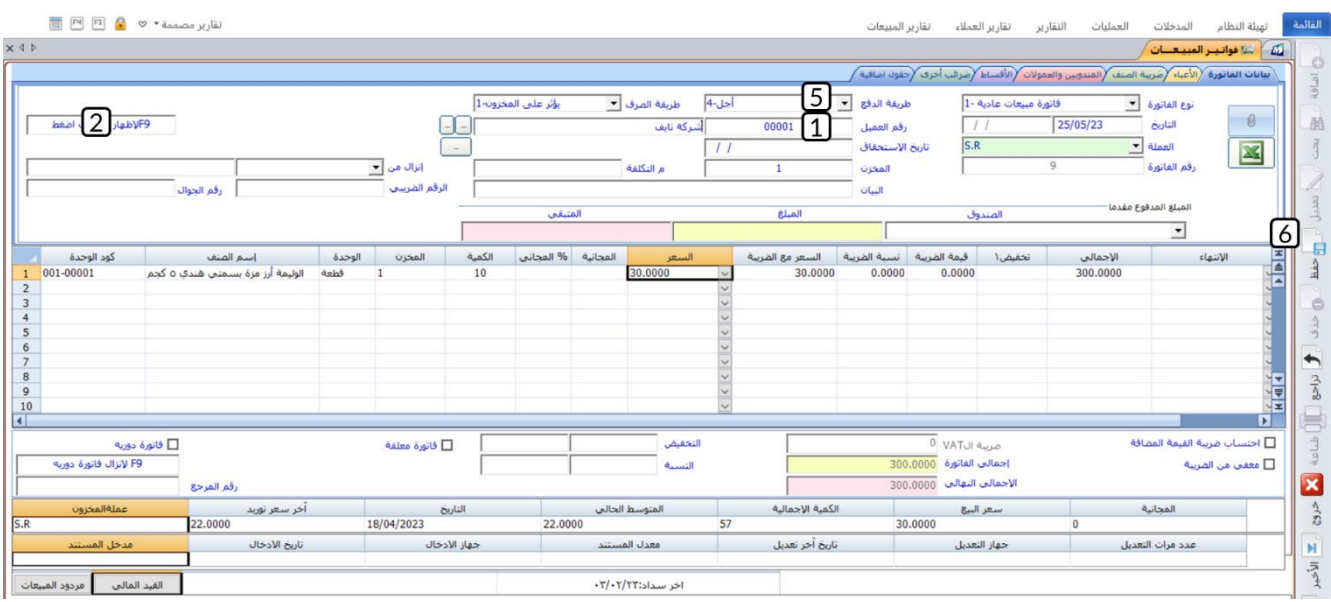

**58 M ERP** 

# **2.4 مثال 2( ): إنشاء طلب من عرض سعر ثم استخدامه في فاتورة مبيعات**

نفذ العمليات التالية:

**اولاً:** تقدم العميل **شركة نايف** بطلب شراء اصناف عرض السعر المقدم له والذي انشاته في مثال شاشة **عروض ا��سعار** . ادخل بيانات الطلب من شاشة **طلبات العم��ء** .

**ثانيا:ً** استخدم شاشة **فواتير المبيعات** ��نشاء فاتورة مبيعات للطلب الذي أنشأته عند تنفيذ المطلوب ا��ول.

**اولاً:** افتح شاشة **طلبات العملاء**، واضغط زر إ**ضافة** (اضافه)، ثم نفذ الخطوات التالية:

- 1. في حقل "**رقم العميل**"، اضغط "**F9"**، ثم حَدّد العميل " <u>شـركة نايف</u> ".
- 2. في حقل "**رقم عرض السعر**"، اضغط "**F9"**، سَيعرض النظام عروض الأسعار المعتمدة المقدمة للعميل **شركة** <mark>نايف</mark> فقط، حَدّد عرض السعر الذي انشأته عند تنفيذ مثال شاشة **عروض الأسعار**.
	- 3. اضغط زر **حفظ** ( <sup>قظ</sup>).
	- 4. اضغط زر **حالة ا��عتماد** ( )، ثم اعتمد عرض الطلب.

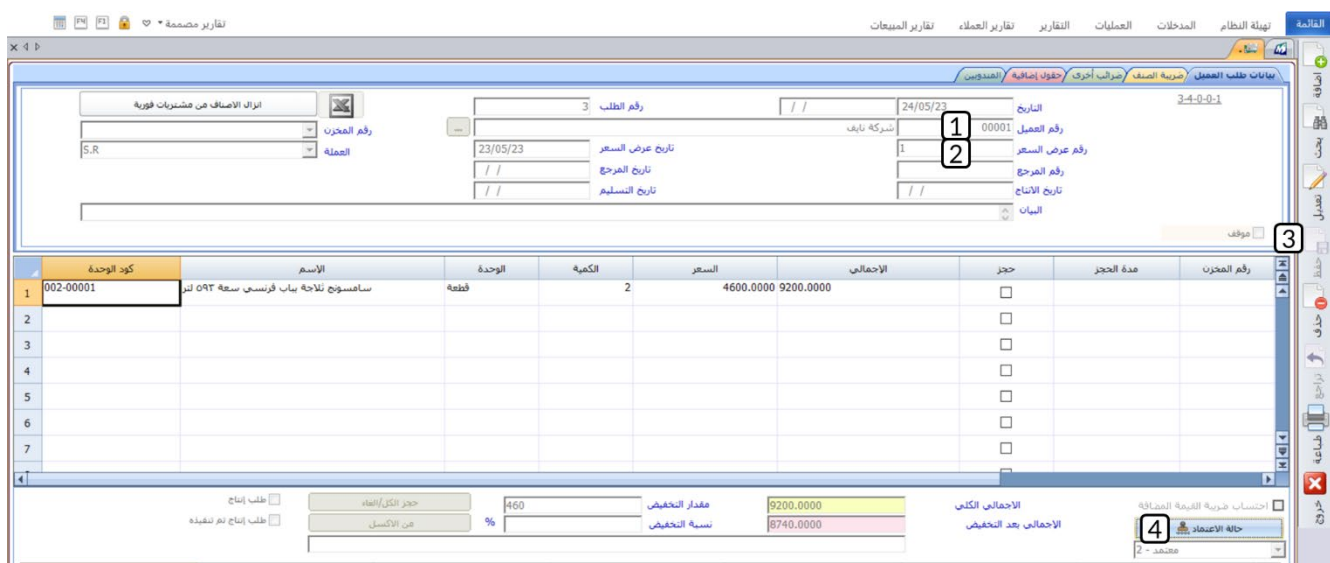

**ثانيا:ً** افتح شاشة **فواتير المبيعات**، واضغط زر **إضافة** ( )، ثم نفذ الخطوات التالية:

- 1. في حقل "**رقم العميل**"، اضغط "**F9"**، ثم حَدّد العميل " <u>شـركة نايف </u>".
- 2. في حقل "**الطلبات**"، اضغط "**F9"**، سَيعرض النظام طلبات العميل **شركة نايف** المعتمدة فقط، حَدّد الطلب الذي انشأته عند تنفيذ المطلوب الأول.

**معلومة**

- النظام لا يعرض الطلبات التي تم استخدامها مُسبقاً، إذا كنت ترغب بتكرار عرض الطلب بعد استخدامة، **إظهار الطلبات في الفاتورة بعد استخدامها** من تبويب **تهيئة النظام** ← شاشة **الخيارات ←** ّفعِل خيار ع��مة تبويب **خيارات أخرى**.
	- 3. اضغط زر **اختيار الكل.** سيقوم النظام بتحديد ا��صناف في الطلب.
	- 4. اضغط زر **نقل.** سيقوم النظام الياً باستيراد بيانات الطلب إلى الفاتورة.

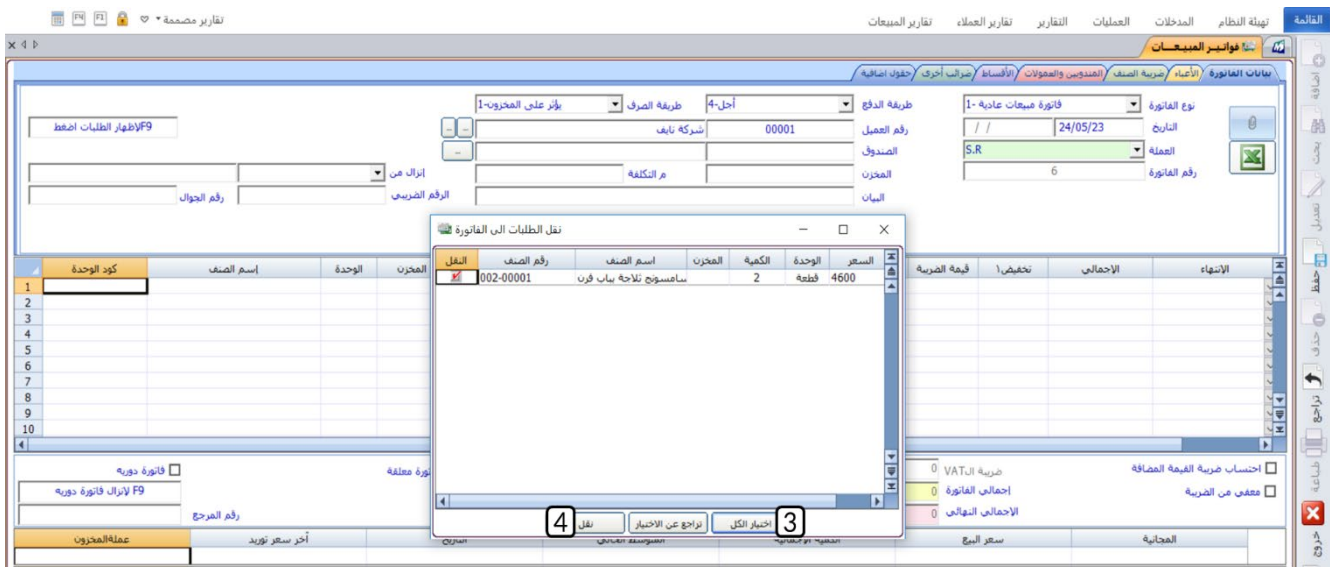

- 5. في حقل "**طريقة الدفع**"، اضغط السهم لأسفل (��) ستندرج قائمة بطرائق الدفع المتاحة، حَدّد "<u>نقدا</u>ً". َ
	- 6. في حقل "**الصندوق**"، اضغط "**F9"**، ثم حَدّد " <u>الصندوق الرئيسـي</u> ".
		- 7. في حقل "**المخزن**"، اضغط "**F9**"، ثم حَدّد " <u>المخزن الرئيس</u>".
			- 8. اضغط زر **حفظ** ( <sup>فقا</sup>).

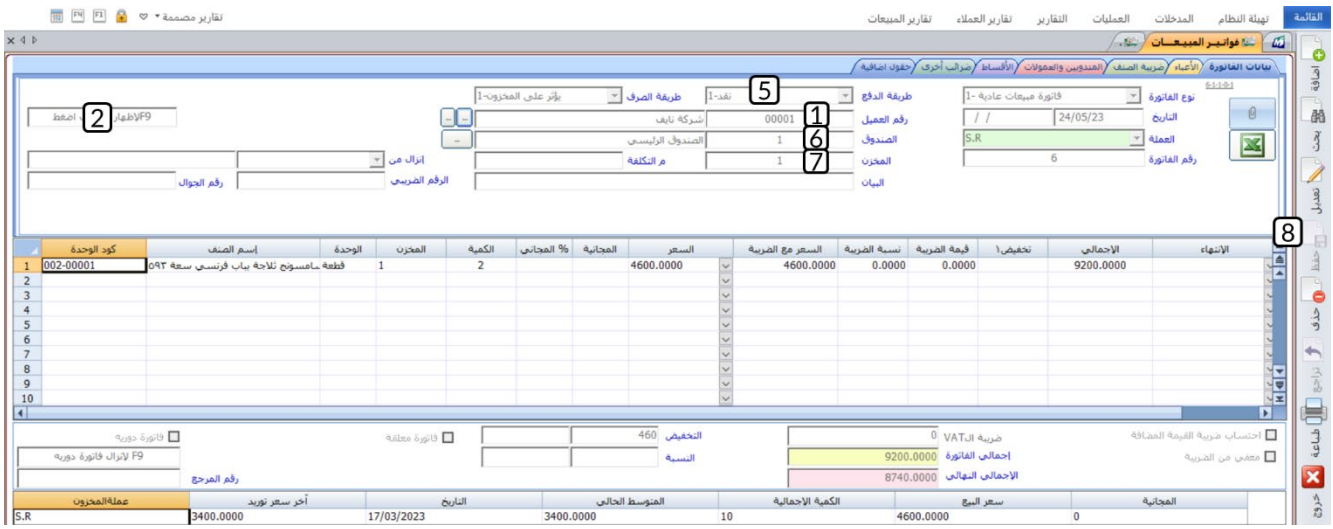

# **5. تطبيقات**

#### 1. نفذ العمليات التالية:

**:ً** استخدم شاشة بيانات ا��صناف من نظام **إدارة المخازن** في البحث عن الصنف (**أبو كاس ارز هندي بسمتي هندي أو�� 10 كجم**)، ثم استعرض رصيد الصنف من ع��مة تبويب **المخزون**.

**ثانياً:** انشئ فاتورة مردود مبيعات لإثبات إرجاع العميل كامل الكمية من الصنف المُباع له بموجب فاتورة مبيعات نقدية التي انشاتها عند تنفيذ التطبيق رقم (1) في الدرس السابق. علماً بإن الصنف لم يتم إرجاعه الى **المخزن الرئيس** الذي تم البيع منه ولكن إلى **المخزن رقم 2** .

**ثالثا:ً** استخدم شاشة **بيانات ا��صناف** ل��ستع��م عن رصيد الصنف بعد تنفيذ عملية ا��رجاع.

2. باعت المنشأة بموجب فاتورة مبيعات رقم (**30**) من العميل المحلي **��كة نايف**، ا��صناف الموضح بياناتها في الجدول التالي، علماً بان العميل قد سدد قيمة الفاتورة نقداً إلى حساب **الصندوق رقم 2**.

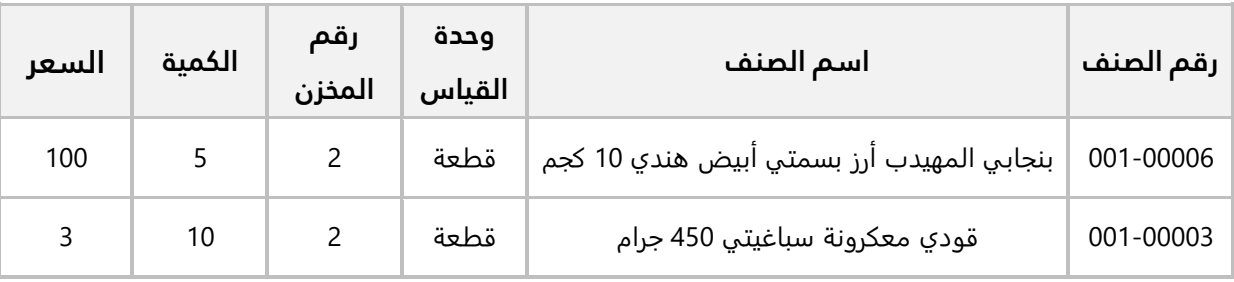

لاحقا قام العميل بإرجاع عدد (**1 قطعة**) من الصنف (ب**نجابي المهيدب ارز بسمتي ابيض هندي 10 كجم**)، وقد قامت المنشاة بإرجاع قيمة الأصناف نقداً من حساب ا**لصندوق الرئيسي**. انشئ فاتورة مردود مبيعات لإثبات عملي الإرجاع.

3. نفذ العمليات التالية:

**:ً** ادخل بيانات العرض الترويجي التالي: **أو��**

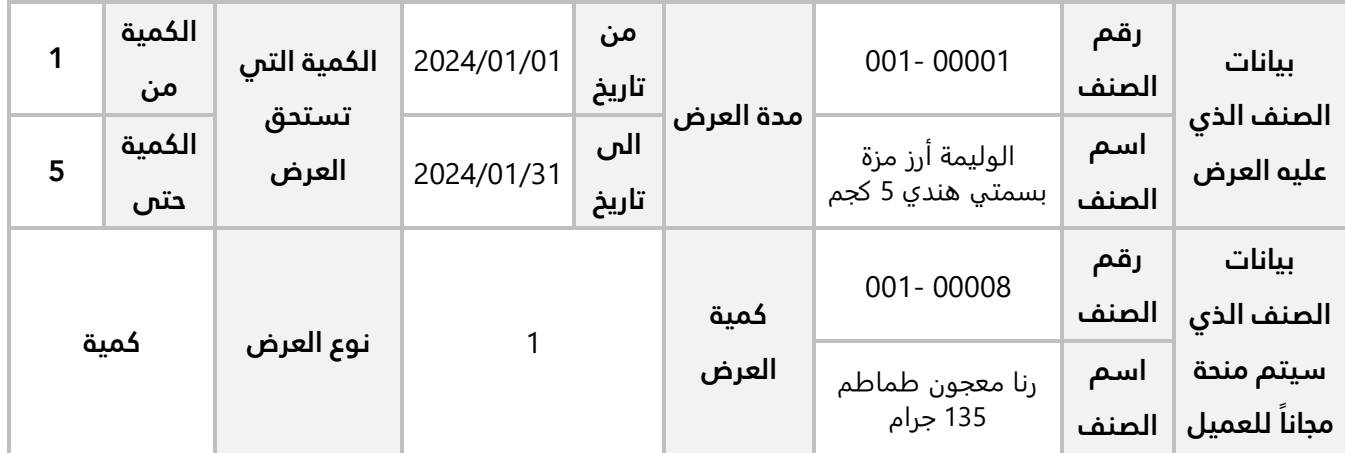

**ثانياً:** استخدم شاشة **فواتير المبيعات** لإدخال بيانات فاتورة مبيعات نقداً من العميل المحلي **شركة السلام** للصنف الموضح بياناته في الجدول التالي:

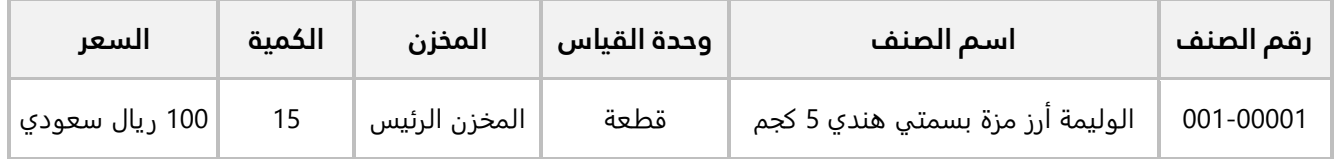

4. تقدمت المنشأة بعرض سعر للعميل **شركة نايف** حسب البيانات في الجدول التالي:

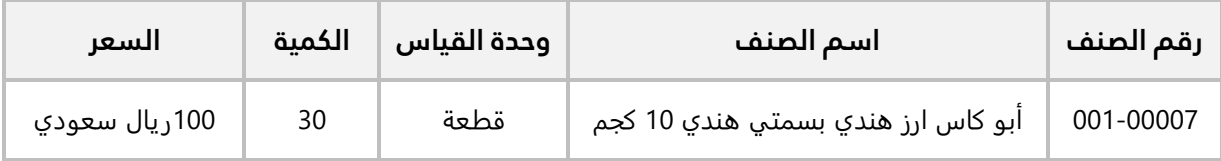

**أولاً:** استخدم شاشة **عروض الأسعار** لإدخال بيانات العرض.

**ثانياً:** استخدم شاشة **فواتير المبيعات** لإنشاء فاتورة مبيعات بالآجل لإثبات شراء العميل **شركة نايف** الأصناف حسب عرض السعر، علماً بأن البيع سيتم من الأصناف المحفوظة في ا**لمخزن الرئيس**.

5. تقدمت المنشأة بعرض سعر للعميل **شركة السلام** حسب البيانات في الجدول التالي:

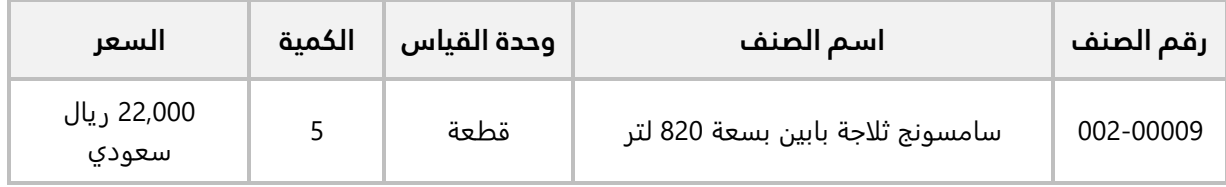

وقد منحت المنشأة العميل تخفيض مبلغ **800** ريال سعودي من اجمالي قيمة الفاتورة. استخدم شاشة **عروض الأسعار** لإدخال بيانات العرض.

## 6. نفذ العمليات التالية:

أ**ولاً:** تقدم العميل ش**ركة السلام** بطلب شراء الصنف في عرض السعر المقدم له والذي أنشأته عند تنفيذ التمرين السابق. استخدم شاشة **طلبات العملاء** لأدخل بيانات طلب العميل باستخدام عرض السعر.

**ثانياً:** استخدم شاشة **فواتير المبيعات** لإنشاء فاتورة مبيعات للطلب الذي أنشأته عند تنفيذ المطلوب الأول.

#### 7. نفذ العمليات التالية:

أ**ولاً:** من شاشة **طلبات العملاء** ادخل بيانات طلب العميل ش**ركة السلام** حسب البيانات في الجدول التالي:

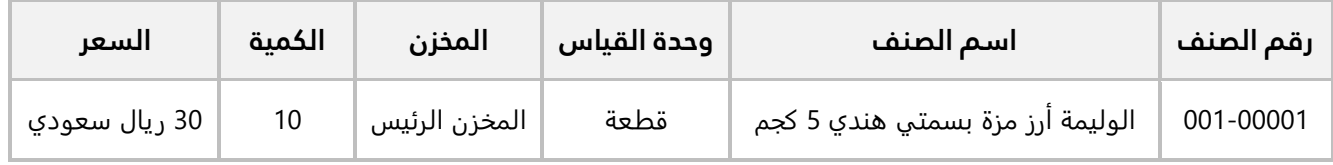

ث**انياً:** استخدم شاشة **فواتير المبيعات في انشاء** فاتورة مبيعات بالآجل لإثبات بيع الأصناف للعميل ش**ركة السلام** حسب الطلب الذي أنشأته في المطلوب الأول.

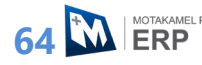

## **نظرة عامة عن الدرس:**

**في هذا الدرس ستتعلم استخدام بعض الخيارات التي يوفرها الدرس الثالث: الخيارات والتقارير النظام لتلبية ا��حتياجات المختلفة للمنشآت، كما ستتعلم استخدام أهم تقارير نظام المبيعات.**

# **الأهداف التعليمية من الدرس:**

بعد الانتهاء من هذا الدرس، ستكون قادر على القيام بالتالي:

- استخدام الخيارات: **استدعاء سند القبض من فاتورة المبيعات، إظهار آخر سعر بيع للعميل وللصنف مع الشد في فاتورة المبيعات، إظهار رصيد العميل في فاتورة المبيعات**.
	- استخدام خيار **السعر شامل ال��يبة في المبيعات**.
		- استخدام فواتير المبيعات المعلقة.
		- استخدام فواتير المبيعات الدورية.
		- استعراض تقارير أرصدة العم��ء.
		- استعراض تقارير أقساط العم��ء.
		- استعراض تقارير المبيعات الشهرية.

# **1. الخيارات**

يُوفر النظام العديد من الخيارات لكي يُلبي النظام متطلبات العمل المختلفة بين منشاة واخرى. الجدول التالي يُبين استخدام أهم هذه الخيارات، ارجع إلى دليل نظام المبيعات للاطلاع على بقية الخيارات.

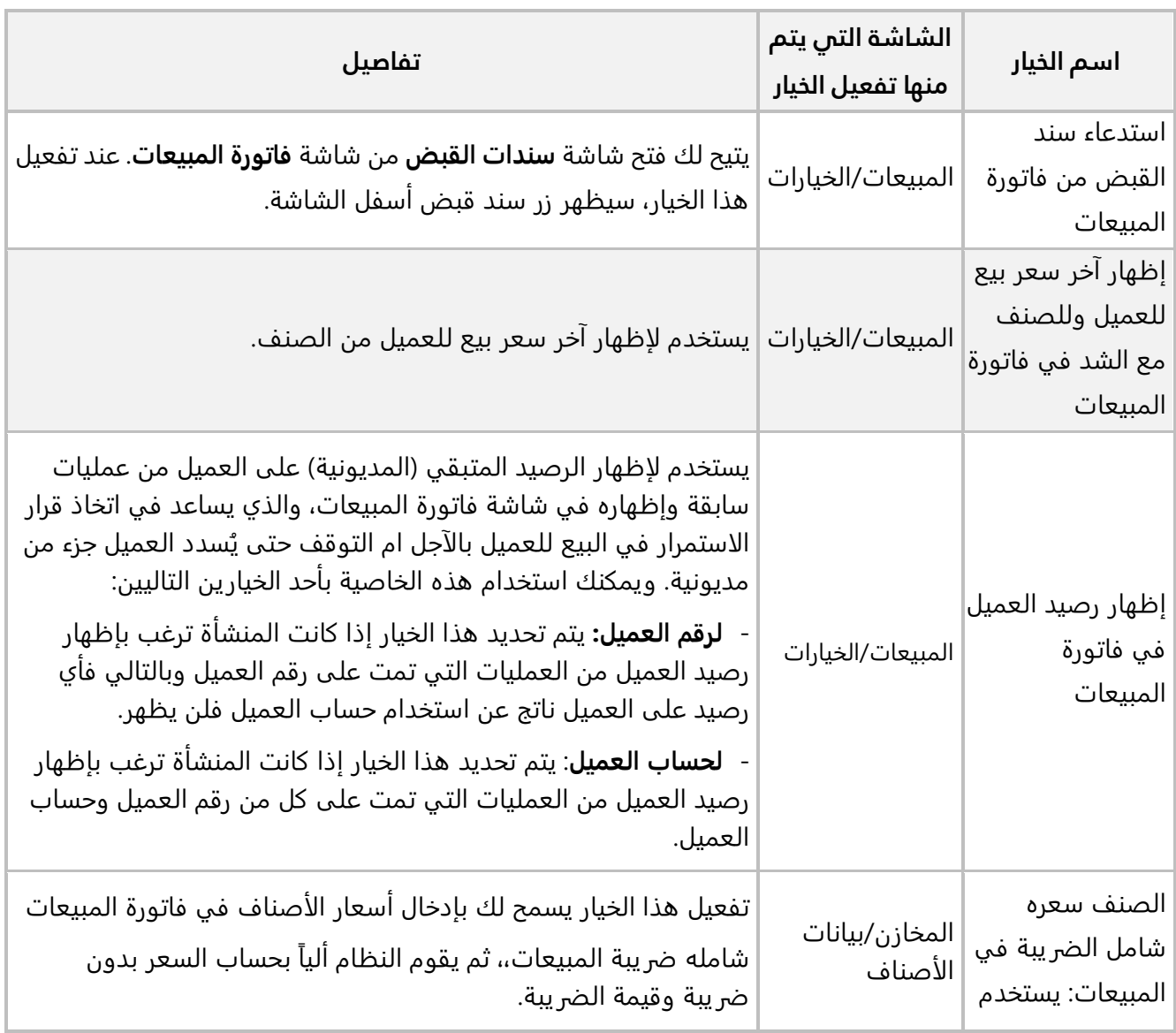

# **1.1 مثال 1( :) استدعاء سند القبض + إظهار آخر سعر بيع + رصيد العميل**

باعت المنشأة با��جل من العميل المحلي **��كة نايف**، الصنف الموضح بياناته في الجدول التالي:

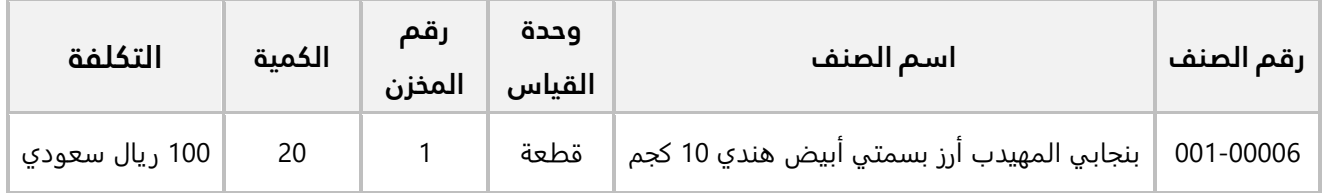

#### **المطلوب:**

**اولاً:** افتح شاشة ال**خيارات،** ثم فعّل الخيارات ا**ستدعاء سند القبض من فاتورة المبيعات، إظهار اخر سعر بيع للعميل وللصنف مع الشد في فاتورة المبيعات، إظهار رصيد العميل في فاتورة المبيعات**: **لرقم العميل** .

**ثانيا:ً** استخدم شاشة **فواتير المبيعات** ��دخال بيانات عملية البيع. ثم افتح شاشة **سندات القبض** من شاشة فواتير المبيعات، وانشئ سند قبض لإثبات سداد العميل لمبلغ الفاتورة إلى حساب ا**لصندوق الرئيسي**.

**:ً** افتح نظام **إدارة المبيعات**، من ع��مة تبويب **تهيئة النظام** ← افتح شاشة **الخيارات**، ثم نفذ الخطوات التالية: **أو��**

- 1. اضغط <sub>(ز</sub> ت**عديل** (ﷺ).
- 2. اضغط مربع الاختيار (⊠) لتفعيل خيار إ**ظهار رصيد العميل في فاتورة المبيعات**.
	- 3. اضغط زر **ا��ختيار** ( )، لتحديد **"**لرقم العمیل".
- 4. اضغط مربع الاختيار (⊠) لتفعيل خيار **استدعاء سند القبض من فاتورة المبيعات**.
- 5. اضغط مربع الاختيار ( $\Box$ ) لتفعيل خيار إ**ظهار آخر سعر بيع للعميل وللصنف مع الشد في فاتورة المبيعات**.
	- 6. اضغط زر **حفظ** ( ).

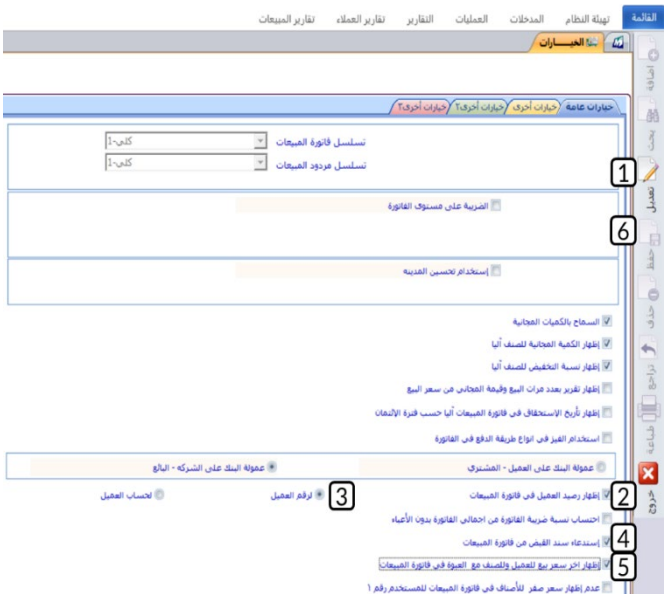

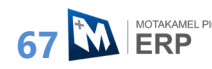

**ثانيا:ً** افتح شاشة **فواتير المبيعات**، واضغط زر **إضافة** ( )، ثم نفذ الخطوات التالية:

- 1. في حقل "**طريقة الدفع**"، اضغط السهم لاسفل (ِـــّــ) ستندرج قائمة بطرائق الدفع المتاحة، حَدّد "<u>اجل</u>".
	- 2. في حقل "**رقم العميل**"، اضغط "**F9"**، ثم حَدّد العميل " <u>شـركة نايف </u>".
		- 3. ادخل بيانات الصنف حسب الجدول في المثال.
			- 4. اضغط زر **حفظ** ( <sup>فظ</sup>).
	- .ً 5. اضغط زر **سند قبض** . سيعرض النظام شاشة **سندات القبض** وقد تم ادخال البيانات فيها آليا
		- 6. في حقل **رقم الصندوق**، اضغط "**F9"**، ثم حَدّد " <u>الصندوق الرئيسـي</u> ".
			- 7. اضغط زر **حفظ** ( <sup>قظ</sup>).

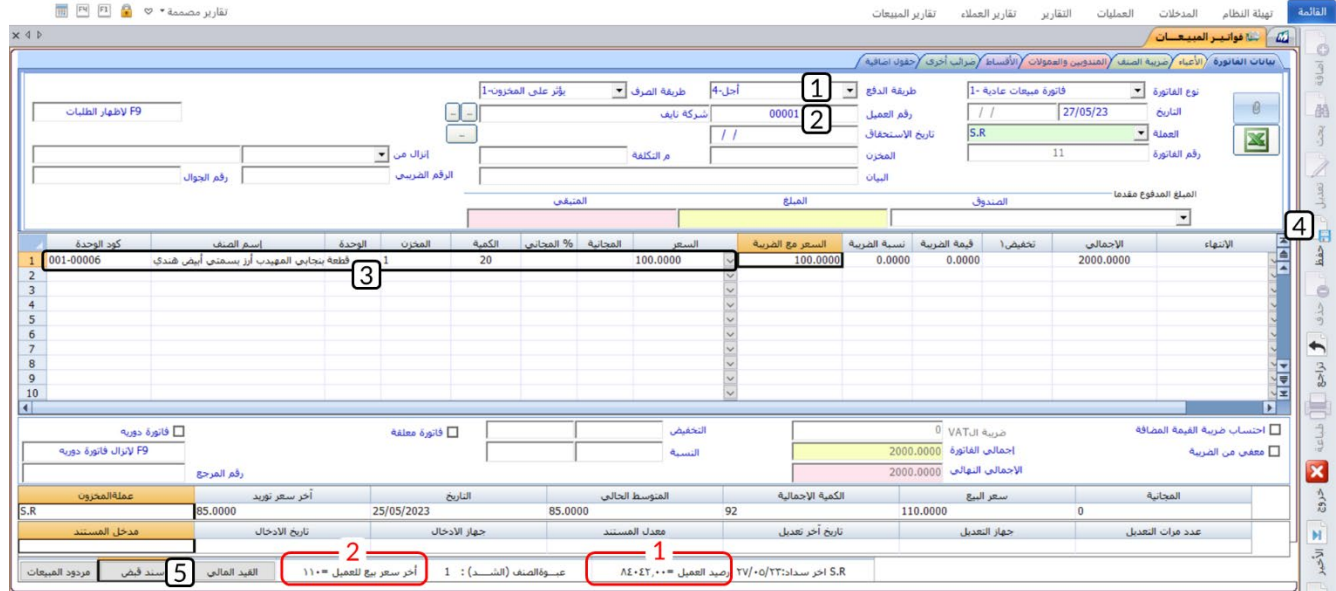

**م��حظة**

- 1. سيعرض النظام الياً رصيد العميل اسفل الشاشة، إذا كان الرقم موجب فالرصيد مدين اما إذا كان بالسالب فهو دائن.
	- 2. سيعرض النظام الياً اخر سعر بيع للعميل اسفل الشاشة.

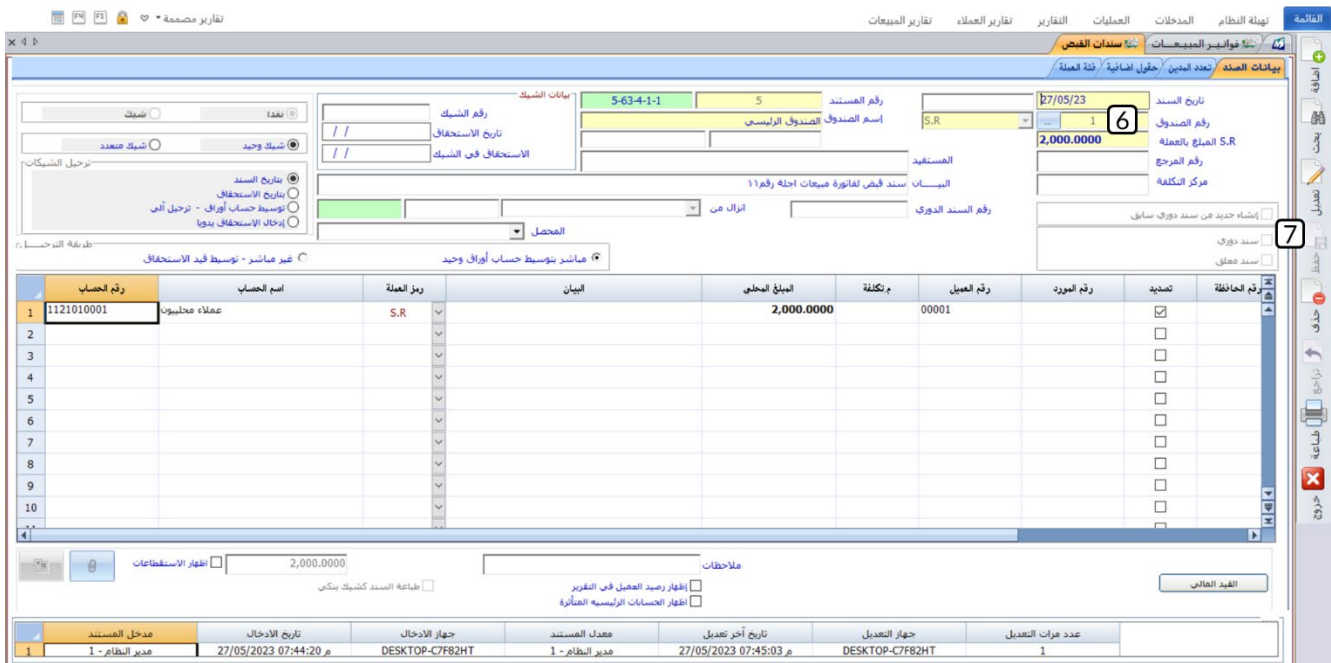

# **2.1 مثال 2( ): استخدام خيار السعر شامل الضريبة**

باعت المنشاة نقدا من العميل المحلي **شركة نايف** الصنف الموضح بياناته في الجدول التالي:

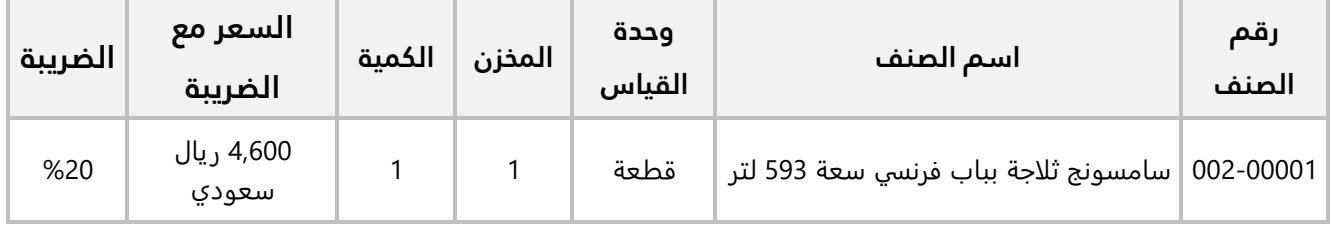

## **المطلوب:**

**:ً** فعل خيار **السعر شامل ال��يبة في المبيعات** للصنف رقم (**002-00001**). **أو��**

**ثانيا:ً** استخدم المعاد��ت في حساب ��يبة القيمة المضافة و السعر بدون ��يبة.

**ثالثاً:** استخدم شاشة **فواتير المبيعات** لإدخال بيانات عملية البيع. علماً بان العميل قد سدد قيمة الفاتورة نقداً إلى حساب **الصندوق الرئيسي**.

**:ً** من نظام **إدارة المخازن** ←افتح شاشة "**بيانات ا��صناف**"، ابحث عن بيانات الصنف رقم (**002-00001**)، ثم افتح **أو��** تبويب **التفاصيل**، ثم اضغط مربع الاختيار (Ø) لتفعيل خيار **الصنف سعره شامل الضريبة في المبيعات**.

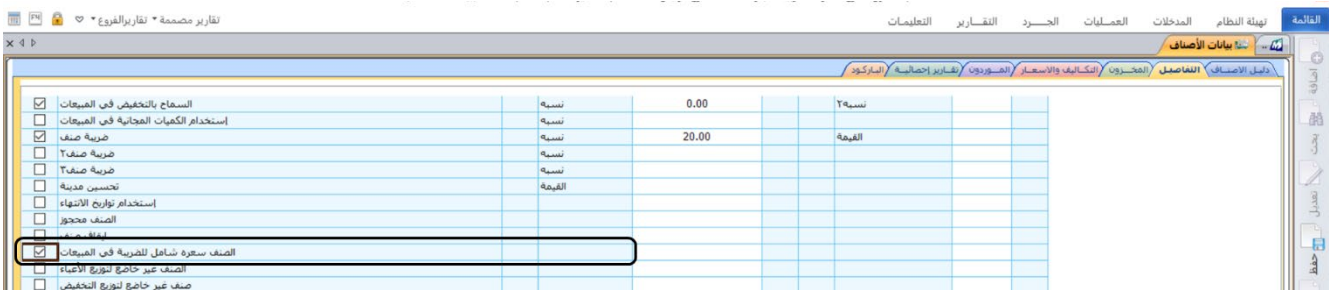

ثانياً: المعادلات التالية توضح طريقة حساب سعر الصنف وضريبة القيمة المضافة للوحدة الواحدة:

ل عليه المعامل المعاملية:<br>الله الله عن الله عليه المعالم المعالم الله عليه السلام المعامل الله عليه الله عليه الله الله عليه الله عليه ا<br>الله عليه الله عليه الله عليه الله عليه الله عليه الله عليه الله عليه الله الله عليه

- 1. ادخل البيانات الأساسية للفاتورة.
- 2. ادخل بيانات الصنف رقم " 00<u>00-00001</u>".
	- 3. اضغط زر **حفظ** (ملف).<br>3. اضغط زر **حفظ** (ملف).

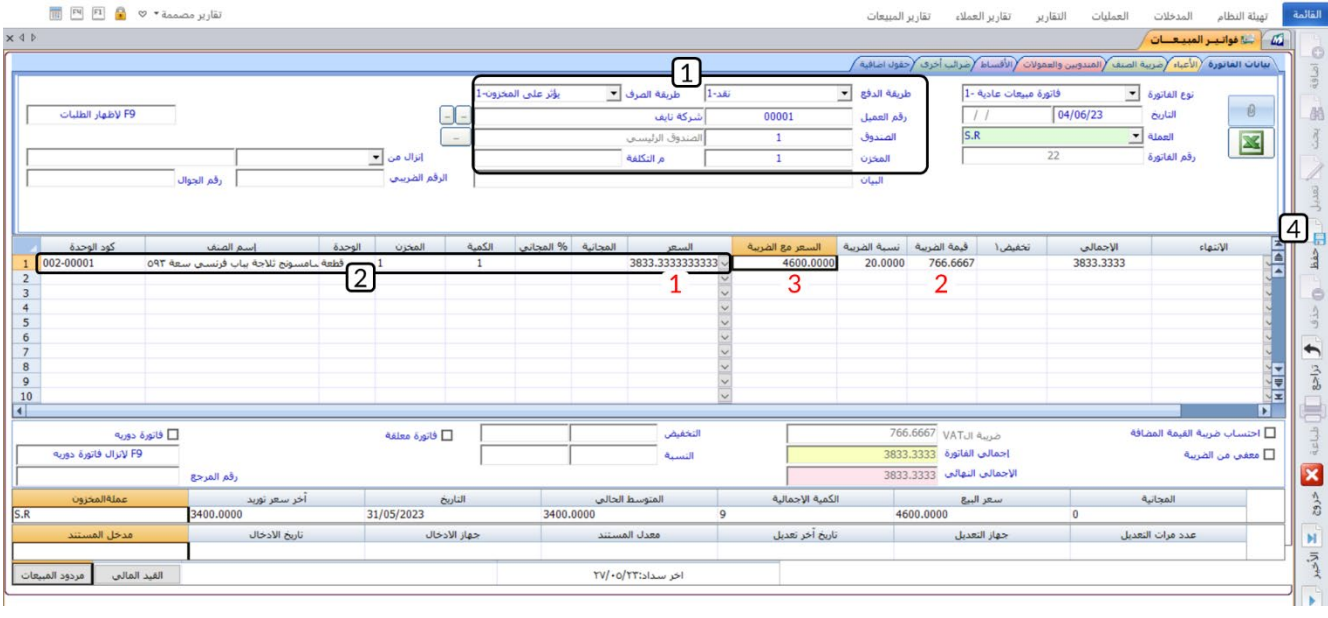

**70 MI ERP** 

**م��حظة**

- 1. سيحسب النظام الياً السعر بدون ضريبة ويعرضه في حقل **السعر**. وهو نفس السعر الذي قمت بحسابه باستخدام المعادلات عند تنفيذ المطلوب الثاني.
- 2. سيحسب النظام الياً قيمة الضريبة ويعرضها في حقل **قيمة الضريبة**. وهو نفس المبلغ الذي قمت بحسابته باستخدام المعادلات عند تنفيذ المطلوب الثاني.
	- 3. امّا السعر مع الضريبة فسوف يقوم النظام بعرضه الياً في حقل **السعر مع الضريبة**.

## **2. فواتير دورية ومعلقة**

- **فاتورة معلقة:** هي فاتورة لم يتم اكمال ادخال بياناتها ويرغب المستخدم في حفظ البيانات المُدخلة والانتقال لتنفيذ علميات أخرى ومن ثم العودة للفاتورة المعلقة واستكمال البيانات الناقصة وحفظها. �� يقوم النظام باي تأثير محاسبي او مخزني للفواتير المعلقة.
- **فاتورة دورية:** هي فاتورة يمكن استخدام بياناتها في إنشاء فواتير جديدة مع إمكانية تعديل البيانات في الفاتورة الجديدة.

## **1.2 مثال 1( :) فاتورة معلقة**

باعت المنشأة با��جل من العميل المحلي **��كة نايف**، ا��صناف الموضح بياناتها في الجدول التالي:

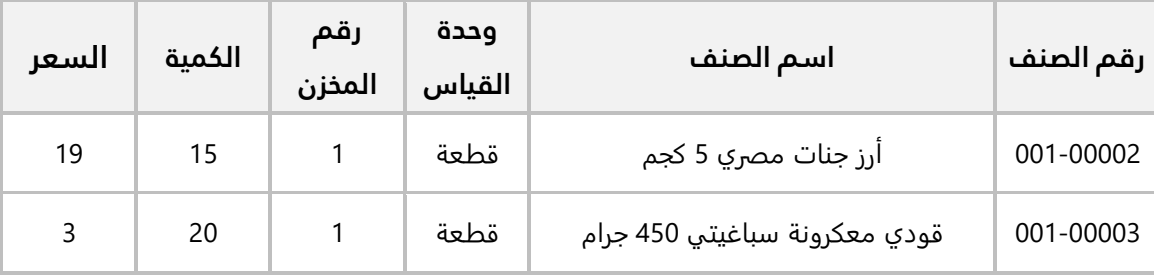

#### **المطلوب:**

**اولاً:** افتح شاشة **فواتير المبيعات** وادخل البيانات الاساسية للفاتورة وبيانات الصنف الاول فقط، ثم احفظ الفاتورة كفاتورة معلقة.

**ثانيا:ً** افتح شاشة **فواتير المبيعات**، وابحث عن الفاتورة المعلقة التي انشأتها عند تنفيذ المطلوب ا��ول، ثم استكمل ادخال بيانات الفاتورة والغي تعليق الفاتورة واحفظ الفاتورة بعد الغاء التعليق. **اولاً:** افتح شاشة **فواتير المبيعات**، واضغط زر **إضافة** (افانه)، ثم نفذ الخطوات التالية:

- 1. ادخل البيانات ا��ساسية للفاتورة.
- 2. ادخل بيانات الصنف "<u>أرز جنات مصري 5 كجم </u>".
- 3. اضغط مربع الاختيار (**⊠**) عند خيار **فاتورة معلقة**.
	- 4. اضغط زر **حفظ** ( <sup>فظ</sup>).<br>4. اضغط زر **حفظ** ( <sup>فظ</sup>).

### تنبيه

- . .<br>● يجب أن تحتوي الفاتورة المعلقة على بيانات صنف واحد على الأقل لكي يسمح النظام بحفظها.
	- 5. اضغط زر **القيد المالي** ( ). مث اغلق شاشة **فواتير المبيعات**.

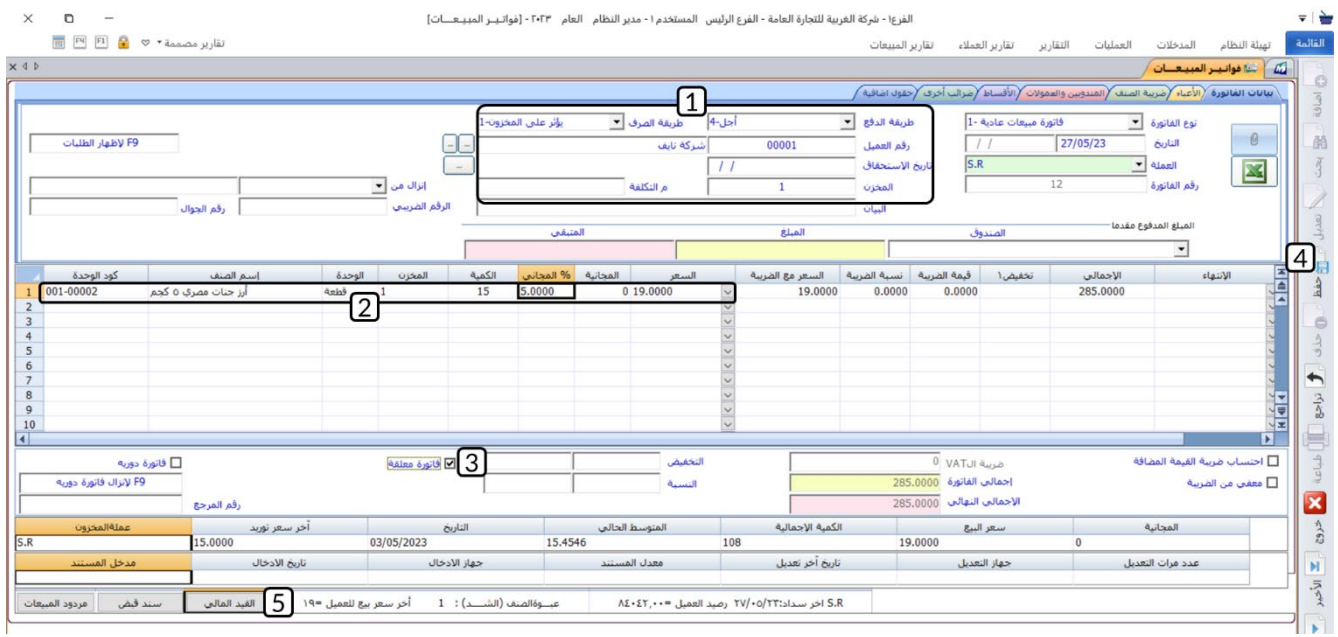
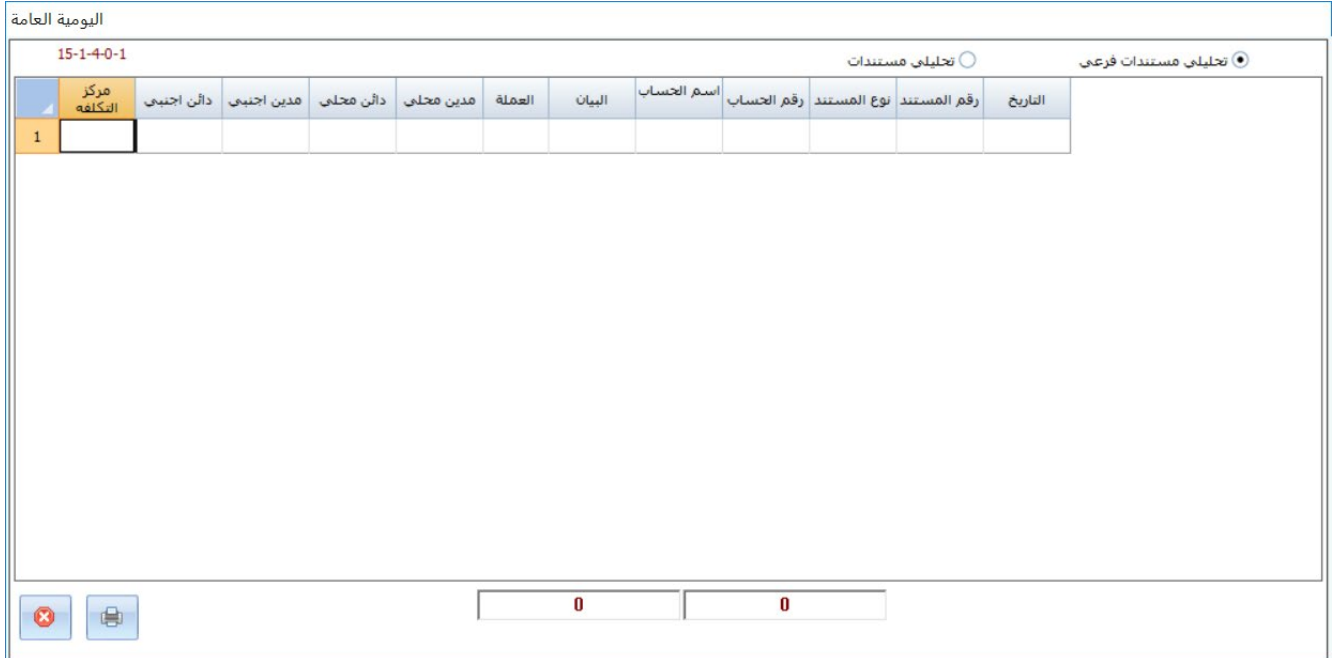

ستلاحظ أن النظام لم ينشئ قيد محاسبي للفاتورة المعلقة وبالتالي لم تتأثر أي من الحسابات بها.

**ثانيا:ً** افتح شاشة **فواتير المبيعات**، ثم نفذ الخطوات التالية:

- 1. اضغط زر **بحث** ( ).
- 2. في حقل "**رقم الفاتورة**"، اضغط "**F9"**، سَيعرض النظام فواتير المبيعات السابقة، حَدّد الفاتورة التي أنشأتها عند تنفيذ المطلوب الأول.
	- 3. اضغط زر **تعديل** .)(
	- 4. ادخل بيانات الصنف " <u>قودي معكرونة سباغيتي 450 جرام</u> ".
		- 5. اضغط مربع ا��ختيار ( ) عند خيار **فاتورة معلقة**.
			- 6. اضغط زر **حفظ** ( ).

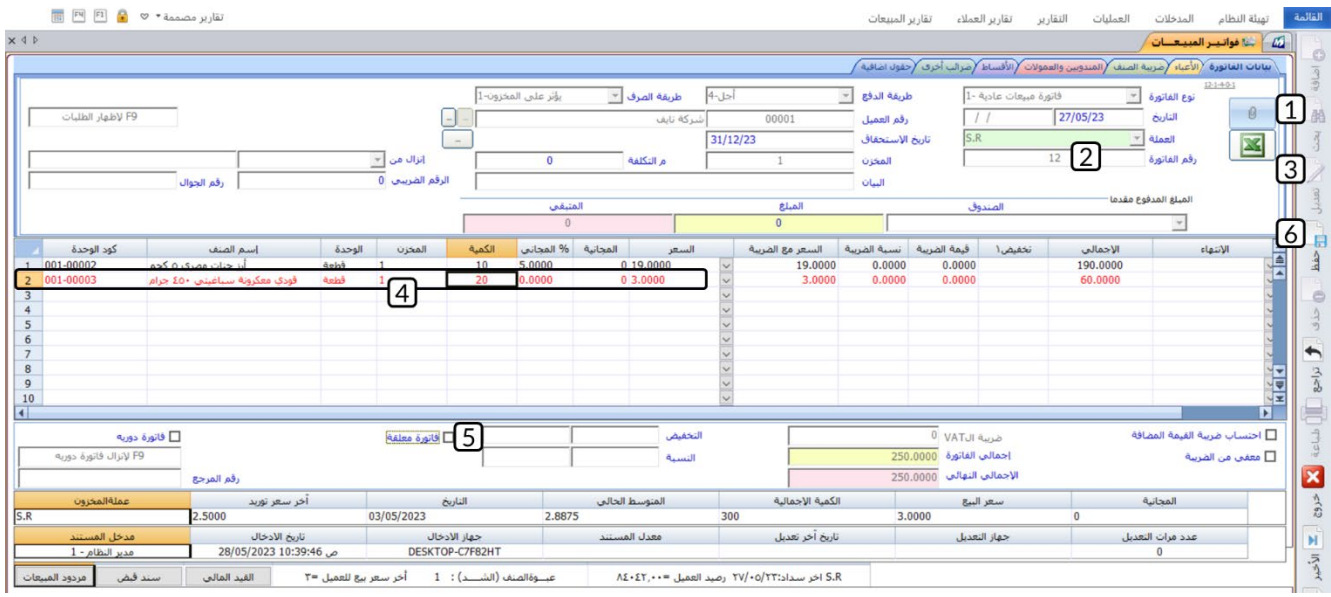

# **2.2 مثال 2( :) فاتورة دورية**

باعت المنشأة با��جل من العميل المحلي **��كة نايف**، ا��صناف الموضح بياناتها في الجدول التالي:

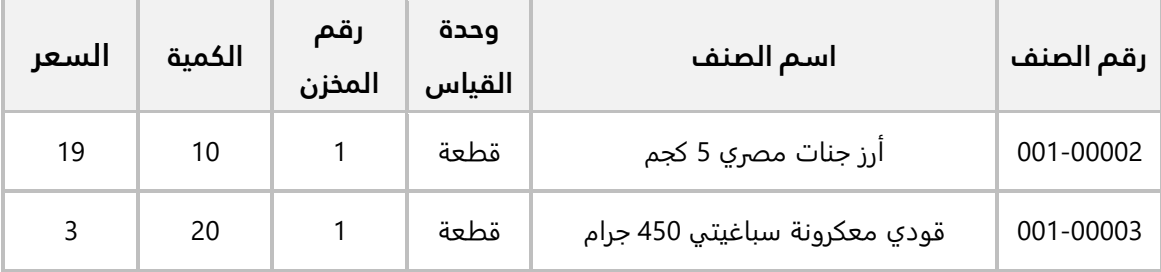

### **المطلوب:**

**اولاً:** افتح شاشة **فواتير المبيعات** وانشئ فاتورة مبيعات دورية لإثبات عملية البيع.

**ثانيا:ً** استخدم الفاتورة الدورية التي أنشأتها في المطلوب ا��ول ��نشاء فاتورة مبيعات جديدة بنفس البيانات مع تعديل كمية الصنف (**أرز جنات م��ي 5 كجم**) إلى (**15**).

**اولاً:** افتح شاشة **فواتير المبيعات**، واضغط زر **إضافة** (اضافة)، ثم نفذ الخطوات التالية:

- 1. ادخل البيانات الفاتورة.
- 2. اضغط مربع الاختيار (⊠) عند خيار **فاتورة دورية**.
- 3. اضغط زر **حفظ** ( ). ثم اغلق شاشة **فواتير المبيعات**.

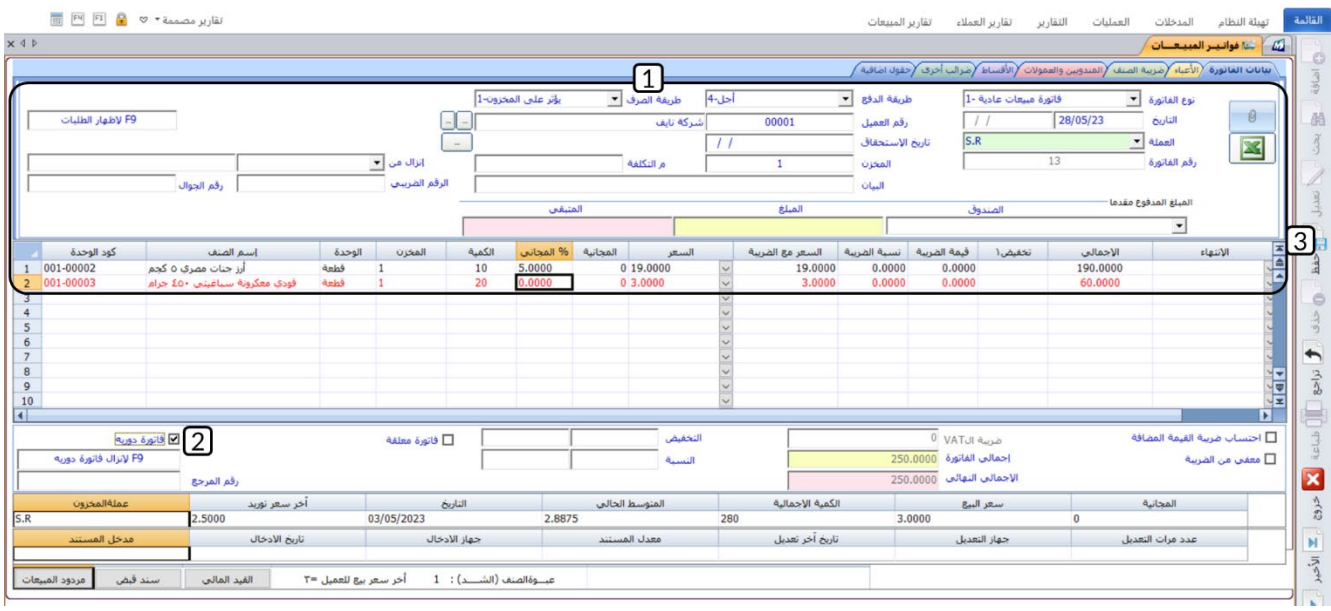

**ثانيا:ً** افتح شاشة **فواتير المبيعات**، واضغط زر **إضافة** ( )، ثم نفذ الخطوات التالية:

- 1. من حقل "**طريقة الدفع**"، اضغط السهم لاسفل (**'ــّـ**) ستندرج قائمة بطرائق الدفع المتاحة، حَدّد "<u>اجل</u>". َ
- 2. في حقل "ل**إنزال من فاتورة دورية** "، اضغط "**F9**"، سَيعرض النظام فواتير المبيعات الدورية الآجلة، حَدّد َ

#### تنبيه

• يعرض النظام الفواتير الدورية حسب القيمة في حقل "**طريقة الدفع**".

الفاتورة التي أنشأتها عند تنفيذ المطلوب ا��ول. سيقوم النظام آليا ًباستيراد بيانات الفاتورة الدورية.

- 3. عدل الكمية للصنف " **أرز جنات م��ي 5 كجم** " ، لتكون "15".
	- 4. اضغط زر **حفظ** ( <sup>قظ</sup>).

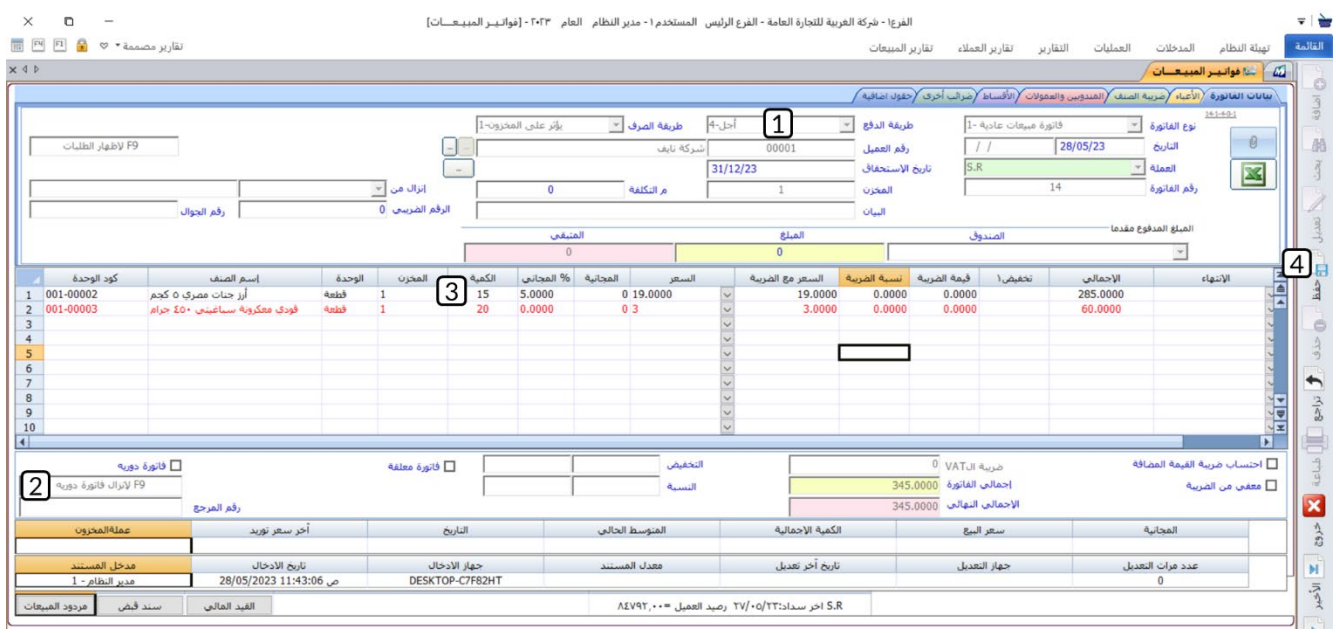

### 3. التقارير

توفر التقارير في أنظمة المبيعات رؤى قيمة حول عمليات المبيعات وسلوك العملاء واتجاهات السوق. يمكن استخدام هذه المعلومات لتحسين اتخاذ القرارات في المنشأة مثل تلك المرتبطة باستراتيجيات المبيعات وحملات التسويق.

### 1.3 تقارير العملاء

يوفر النظام العديد من التقارير التي تُستخدم لاستعراض مختلف البيانات عن العملاء وعملياتها مع المنشأة، في المثالين التاليين سنوضح لك استخدام اثنين من أهم هذه التقارير وهما: **تقرير أرصدة العملاء، أقساط العملاء**.

### 1.1.3 مثال: تقرير أرصدة العملاء

نفذ العمليات التالية:

**أولاً:** استخدم شاشة **تقرير أرصدة العملاء** لاستعراض الأرصدة النهائية للعملاء للفترة من 05/05/01 2023 إلى .2023/06/30

**ثانياً:** استخدم شاشة **تقرير أرصدة العملاء** لاستعراض كشف تفصيلي لحركة العميل شركة فيصل للفترة من 2023/05/01 إلى 2023/06/30.

أ**ولاً:** من علامة تبويب **تقارير العملاء ←ا**فتح شاشة "**تقرير أرصدة العملاء**"، ثم نفذ العمليات التالية:

- 1. في حقل "**من تاريخ**"، ادخل " <u>23/05/01 "</u>.
	- 2. في حقل "إ**لي**"، ادخل " <u>23/06/30 "</u>.
- 3. اضغط زر **ا��ختيار** ( )، لتحديد "تقرير أرصدة العملاء" .
	- 4. اضغط زر **طباعة** ( <sup>إلى</sup>).<br>4. اضغط زر **طباعة** ( <sup>شيئ</sup> ).

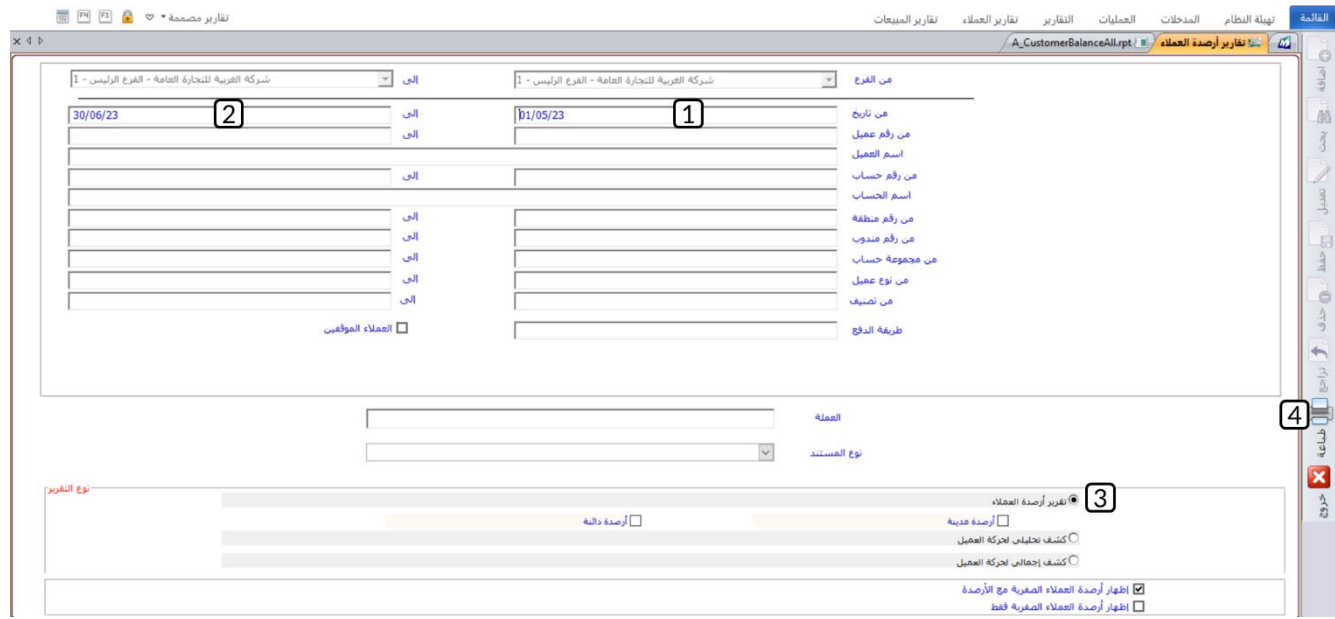

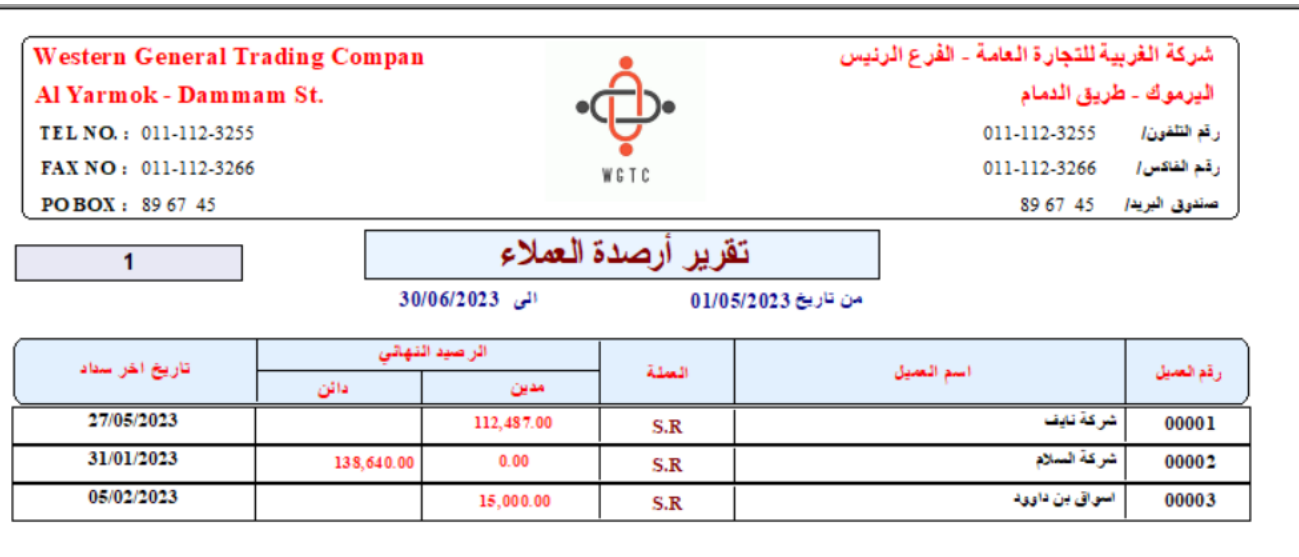

**ثانيا:ً** افتح شاشة "**تقرير أرصدة العم��ء**"، ثم نفذ العمليات التالية:

- 1. في حقل "**من تاريخ**"، ادخل " <u>23/05/01 "</u>.
	- 2. في حقل " **إلى**"، ادخل " 30/06/23 ".
- 3. في حقل "**رقم العميل**"، اضغط "**F9"**، ثم حَدّد العميل " <u>شـركة نايف "</u>.
	- 4. في حقل "**إلى**"، اضغط "**F9"**، ثم حَدّد العميل " <u>شـركة نايف </u>".
	- 5. اضغط زر **ا��ختيار** ( )، لتحديد "كشف تحلیلي لحركة العمیل".
		- و.<br>6. اضغط زر **طباعة** ( <sup>طباع</sup> ).

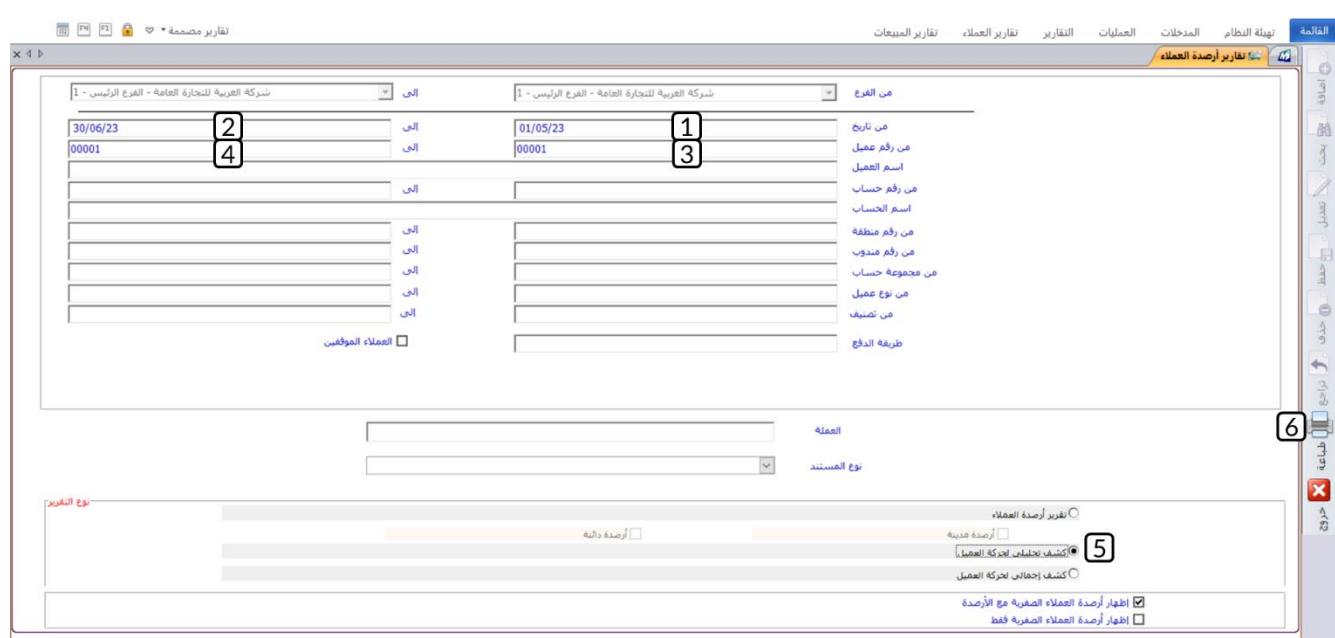

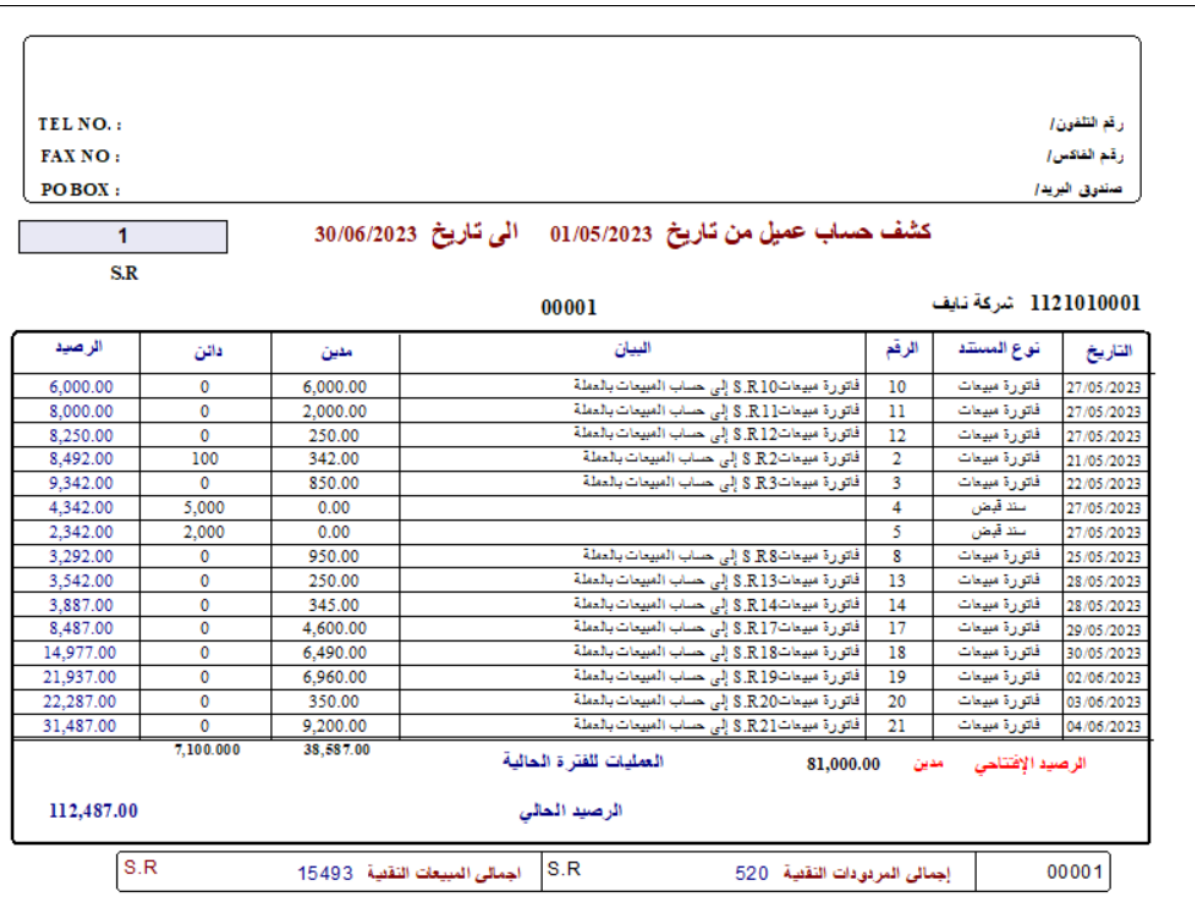

### **2.1.3 أقساط العملاء**

استخدم شاشة **تقارير ا��قساط** ��ستعراض كشف تفصيلي لكل ا��قساط الغير مسددة للعميل **��كة فيصل** .

من ع��مة تبويب **تقارير العم��ء** ←افتح شاشة "**تقرير أرصدة العم��ء**"، ثم نفذ العمليات التالية:

- 1. اضغط زر **ا��ختيار** ( )، لتحديد "أقساط غیر مسددة" .
- 2. في حقل "**رقم العميل**"، اضغط "**F9"**، ثم حَدّد العميل " <u>شـركة نايف </u>".
	- 3. في حقل "**إلى**"، اضغط "**F9"**، ثم حَدّد العميل " <u>شـركة نايف "</u>.
		- 4. اضغط زر **طباعة** ( ).

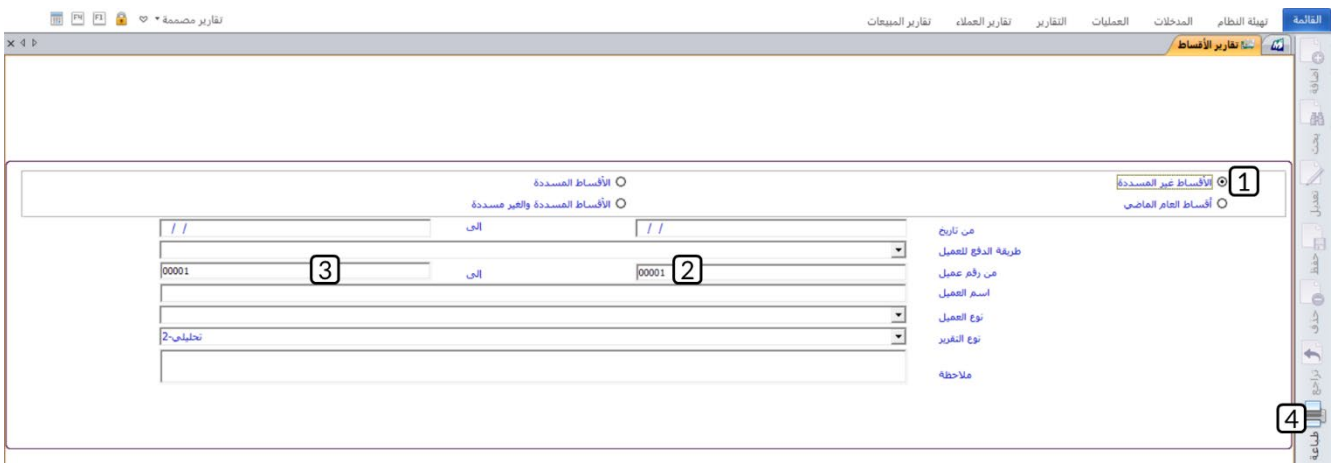

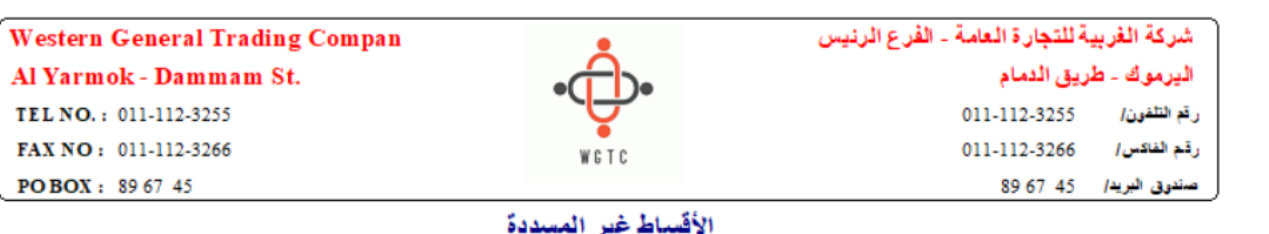

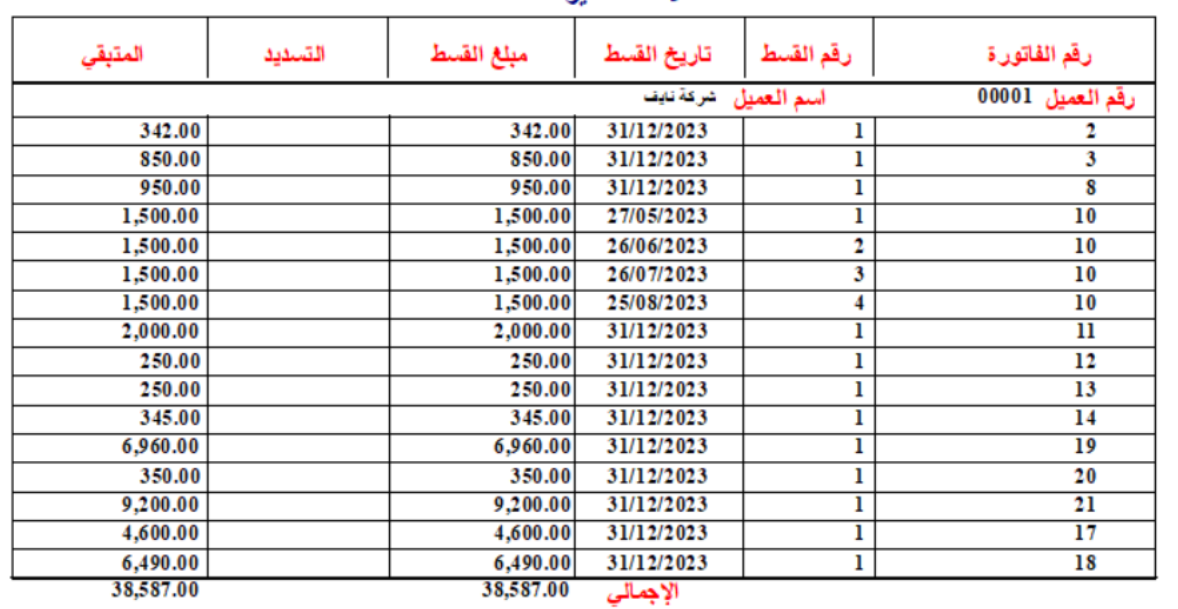

### **2.3 تقارير المبيعات**

يوفر النظام العديد من التقارير التي تُستخدم لاستعراض مختلف البيانات عن المبيعات في المنشأة.

#### **1.2.3 المبيعات الشهرية**

نفذ العمليات التالية: **اولاً:** استخدم شاشة **المبيعات الشهرية** لاستعراض تقرير شهري باجمالي المبيعات الآجلة. **ثانيا:ً** استخدم شاشة **المبيعات الشهرية** ��ستعراض تقرير شهري عن الكميات المباعة من كل ا��صناف.

**:ً** من ع��مة تبويب **تقارير المبيعات** ←افتح شاشة "**المبيعات الشهرية** "، ثم نفذ العمليات التالية: **أو��**

- 1. في حقل "**طريقة الدفع**"، اضغط السهم لأسفل (اـــّـ) ستندرج قائمة بطرائق الدفع المتاحة، حَدّد "<u>اجل</u>". َ
	- 2. اضغط زر **الاختيار** (<sup>@</sup>)، لتحديد <u>"مبيعات شـهرية</u>".
		- ع.<br>3. اضغط زر **طباعة** ( <sup>طباعة</sup> ).

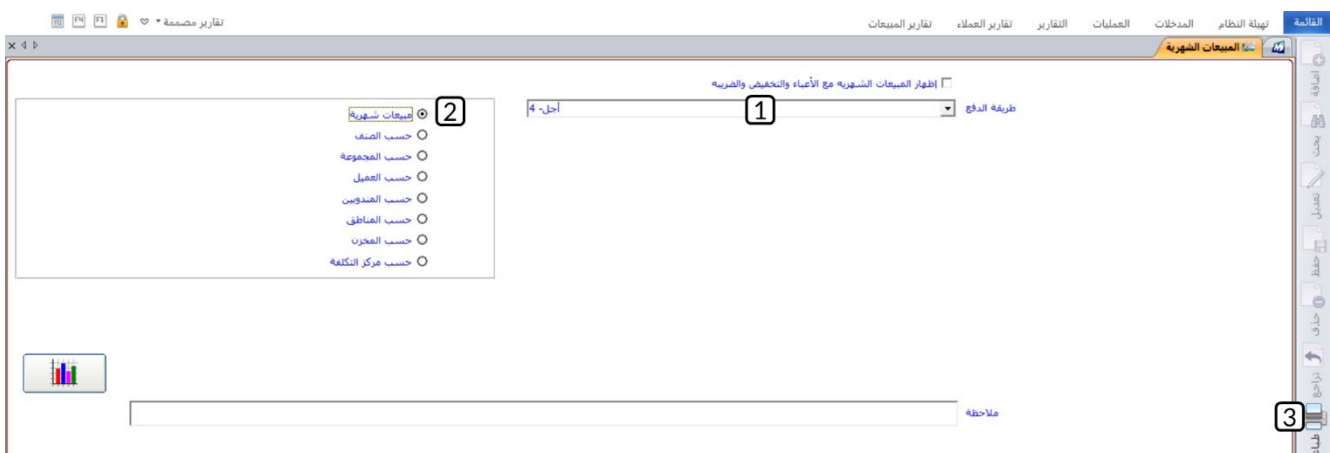

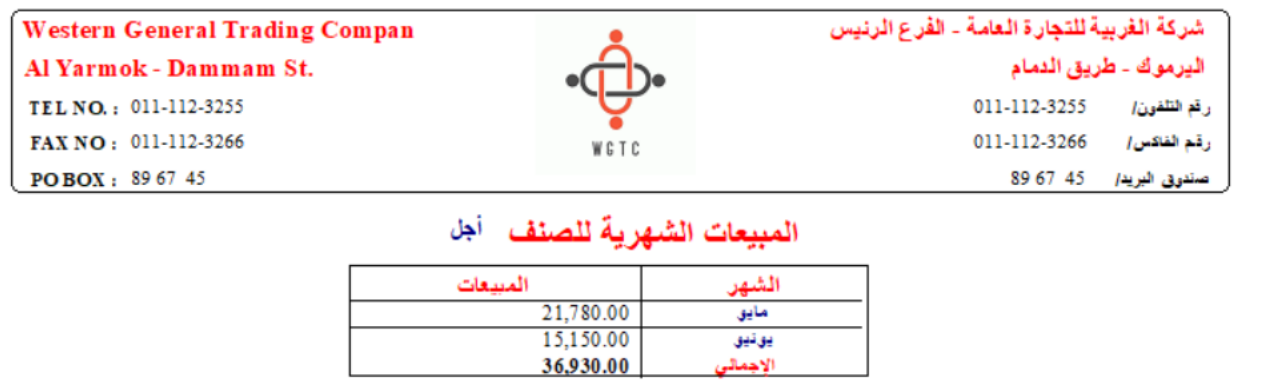

**81 M ERP** 

**ثانيا:ً** افتح شاشة "**المبيعات الشهرية**" ، ثم نفذ العمليات التالية:

- 1. اضغط زر **ا��ختيار** ( )، لتحديد "حسب الصنف".
- 2. في حقل "**نوع التقرير**"، اضغط السهم لأسفل (لـــّـ)، حَدّد "<u>كميات</u>".
	- 3. اضغط زر **طباعة** ( <sup>طباعة</sup> ).

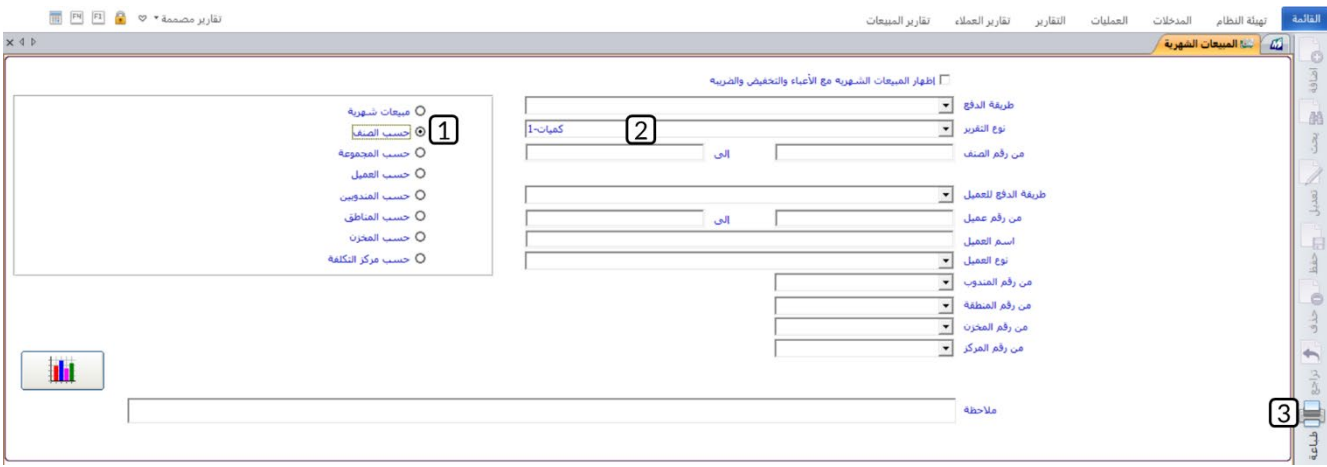

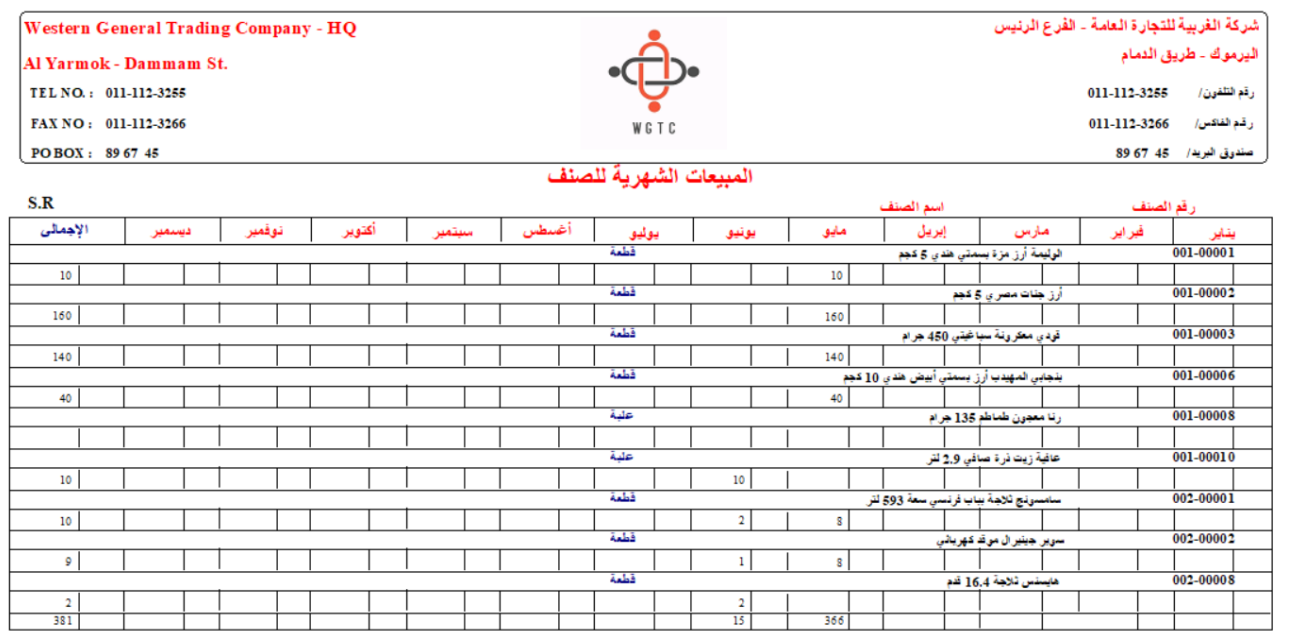

## **4. تطبيقات**

1. باعت المنشأة با��جل من العميل المحلي **��كة الس��م**، الصنف الموضح بياناته في الجدول التالي:

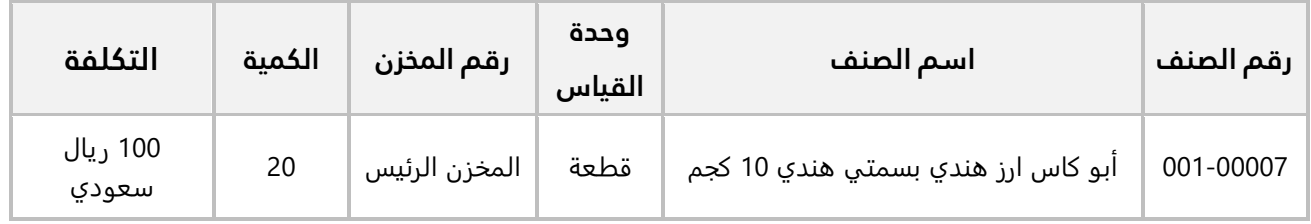

### **المطلوب:**

**اولاً:** افتح شاشة ال**خيارات،** ثم فعّل الخيارات ا**ستدعاء سند القبض من فاتورة المبيعات، إظهار اخر سعر بيع للعميل وللصنف مع الشد في فاتورة المبيعات، إظهار رصيد العميل في فاتورة المبيعات**: **لرقم العميل** .

**ثانيا:ً** استخدم شاشة **فواتير المبيعات** ��دخال بيانات عملية البيع. ثم افتح شاشة **سندات القبض** من شاشة فواتير المبيعات، وان�� سند قبض ��ثبات سداد العميل لمبلغ الفاتورة إلى حساب **الصندوق الرئي��**.

2. باعت المنشاة نقداً من العميل المحلي **شركة نايف** الصنف الموضح بياناته في الجدول التالي:

|     | وحدة القياس   المخزن   الكمية   السعر مع الضريبة  الضريبة |  |      | اسم الصنف             | رقم الصنف |
|-----|-----------------------------------------------------------|--|------|-----------------------|-----------|
| %15 | 4,500 ريال سعودي                                          |  | قطعة | هايسنس ثلاجة 16,4 قدم | 002-00008 |

#### **المطلوب:**

**اولاً:** فعّل خيار **السعر شامل الضريبة في المبيعات** للصنف رقم (**0000-002**).

**ثانيا:ً** استخدم المعاد��ت في حساب ��يبة القيمة المضافة و السعر بدون ��يبة.

**ثالثاً:** استخدم شاشة **فواتير المبيعات** لإدخال بيانات عملية البيع. علماً بان العميل قد سدد قيمة الفاتورة نقداً إلى حساب **الصندوق الرئيسي**. وقارن مبلغ الضريبة وسعر الصنف الذين سيحسبهما النظام الياً مع المبالغ التي حسبتها بالمعادلات عند تنفيذ المطلوب الثاني.

3. باعت المنشأة بالآجل من العميل المحلي **شركة السلام**، الأصناف الموضح بياناتها في الجدول التالي:

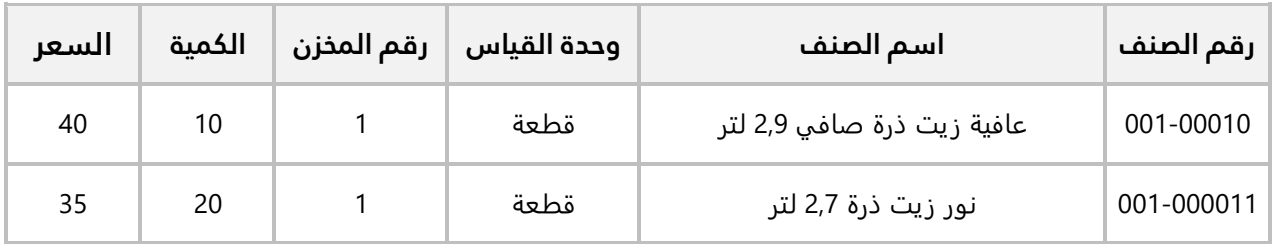

#### **المطلوب:**

**اولاً:** افتح شاشة **فواتير المبيعات** وادخل البيانات الأساسية للفاتورة وبيانات الصنف الأول فقط، ثم احفظ الفاتورة كفاتورة معلقة.

**ثانيا:ً** افتح شاشة **فواتير المبيعات**، وابحث عن الفاتورة المعلقة التي انشأتها عند تنفيذ المطلوب ا��ول، ثم استكمل ادخال بيانات الفاتورة والغي تعليق الفاتورة واحفظ الفاتورة بعد الغاء التعليق.

4. باعت المنشأة با��جل من العميل المحلي **��كة الس��م**، ا��صناف الموضح بياناتها في الجدول التالي:

| السعر | الكمىة | وحدة القياس   رقم المخزن | اسم الصنف                  | رقم الصنف  |
|-------|--------|--------------------------|----------------------------|------------|
| 40    | 20     | قطعة                     | عافية زيت ذرة صافي 2,9 لتر | 001-00010  |
| 35    | 20     | قطعة                     | نور زيت ذرة 2,7 لتر        | 001-000011 |

#### **المطلوب:**

**اولاً:** افتح شاشة **فواتير المبيعات** وانشئ فاتورة مبيعات دورية لإثبات عملية البيع.

**ثانيا:ً** استخدم الفاتورة الدورية التي أنشأتها في المطلوب ا��ول ��نشاء فاتورة مبيعات جديدة بنفس البيانات مع تعديل كمية الصنف (**نور زيت ذرة 2,7 لتر**) إلى ( **30**).